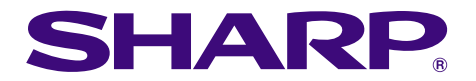

**Strep Ins of financial** 

# **MODELO PG-C45S MANUAL DE OPERAÇÃO**

**PROJETOR DE LCD**

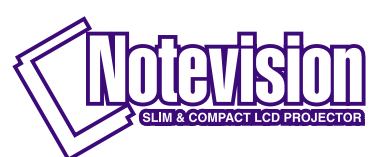

Chart of pt

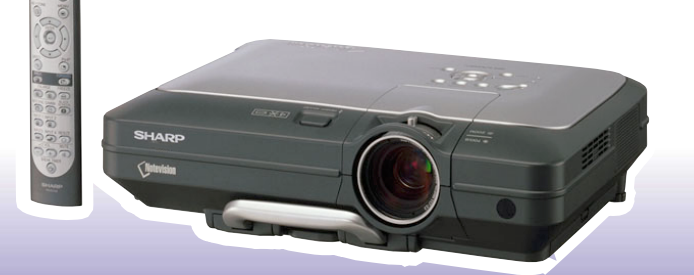

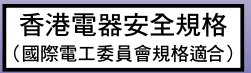

#### **IMPORTANTE**

Para ajudá-lo a notificar a perda ou roubo do seu projetor, anote o Número de Série, localizado na base do projetor, e guarde esta infomação. Antes de desfazer-se da embalagem (reciclável), verifique com cuidado o conteúdo da mesma, a fim de se assegurar que você recebeu todos os itens acssórios, conforme descrito em "Acessórios Fornecidos", na página **[14](#page-17-0)**.

### **Modelo.: PG-C45S**

**NO.de Série:**

This equipment complies with the requirements of Directives 89/336/EEC and 73/23/EEC as amended by 93/68/ EEC.

Dieses Gerät entspricht den Anforderungen der EG-Richtlinien 89/336/EWG und 73/23/EWG mit Änderung 93/ 68/EWG.

Ce matériel répond aux exigences contenues dans les directives 89/336/CEE et 73/23/CEE modifiées par la directive 93/68/CEE.

Dit apparaat voldoet aan de eisen van de richtlijnen 89/336/EEG en 73/23/EEG, gewijzigd door 93/68/EEG.

Dette udstyr overholder kravene i direktiv nr. 89/336/EEC og 73/23/EEC med tillæg nr. 93/68/EEC.

Quest' apparecchio è conforme ai requisiti delle direttive 89/336/EEC e 73/23/EEC, come emendata dalla direttiva 93/68/EEC.

Η εγκατάσταση αυτή ανταποκρίνεται στις απαιτήσεις των οδηγιών της Ευρωπαϊκής Ενωσης 89/336/ ΕΟΚ και 73/23/ΕΟΚ, όπως οι κανονισμοί αυτοί συμπληρώθηκαν από την οδηγία 93/68/ΕΟΚ.

Este equipamento obedece às exigências das directivas 89/336/CEE e 73/23/CEE, na sua versão corrigida pela directiva 93/68/CEE.

Este aparato satisface las exigencias de las Directivas 89/336/CEE y 73/23/CEE, modificadas por medio de la 93/68/CEE.

Denna utrustning uppfyller kraven enligt riktlinjerna 89/336/EEC och 73/23/EEC så som kompletteras av 93/68/ EEC.

Dette produktet oppfyller betingelsene i direktivene 89/336/EEC og 73/23/EEC i endringen 93/68/EEC.

Tämä laite täyttää direktiivien 89/336/EEC ja 73/23/EEC vaatimukset, joita on muutettu direktiivillä 93/68/EEC.

#### **SPECIAL NOTE FOR USERS IN THE U.K.**

The mains lead of this product is fitted with a non-rewireable (moulded) plug incorporating a 10A fuse. Should the fuse need to be replaced, a BSI or ASTA approved BS 1362 fuse marked  $\mathcal{F}$  or  $\mathcal{F}$  and of the same rating as above, which is also indicated on the pin face of the plug, must be used.

Always refit the fuse cover after replacing the fuse. Never use the plug without the fuse cover fitted. In the unlikely event of the socket outlet in your home not being compatible with the plug supplied, cut off the mains plug and fit an appropriate type.

#### **DANGER:**

The fuse from the cut-off plug should be removed and the cut-off plug destroyed immediately and disposed of in a safe manner.

Under no circumstances should the cut-off plug be inserted elsewhere into a 10A socket outlet, as a serious electric shock may occur.

To fit an appropriate plug to the mains lead, follow the instructions below:

#### **IMPORTANT:**

The wires in the mains lead are coloured in accordance with the following code:

- Blue: Neutral
- Brown: Live

As the colours of the wires in the mains lead of this product may not correspond with the coloured markings identifying the terminals in your plug, proceed as follows:

• The wire which is coloured blue must be connected to the plug terminal which is marked N or coloured black.

• The wire which is coloured brown must be connected to the plug terminal which is marked L or coloured red. Ensure that neither the brown nor the blue wire is connected to the earth terminal in your three-pin plug. Before replacing the plug cover make sure that:

• If the new fitted plug contains a fuse, its value is the same as that removed from the cut-off plug.

• The cord grip is clamped over the sheath of the mains lead, and not simply over the lead wires.

IF YOU HAVE ANY DOUBT, CONSULT A QUALIFIED ELECTRICIAN.

The supplied CD-ROM contains operation instructions in English, German, French, Swedish, Spanish, Italian, Dutch, Portuguese, Chinese, Korean and Arabic. Carefully read through the operation instructions before operating the projector.

Die mitgelieferte CD-ROM enthält Bedienungsanleitungen in Englisch, Deutsch, Französisch, Schwedisch, Spanisch, Italienisch, Niederländisch, Portugiesisch, Chinesisch, Koreanisch und Arabisch. Bitte lesen Sie die Bedienungsanleitung vor der Verwendung des Projektors sorgfältig durch.

Le CD-ROM fourni contient les instructions de fonctionnement en anglais, allemand, français, suédois, espagnol, italien, néerlandais, portugais, chinois, coréen et arabe. Veuillez lire attentivement ces instructions avant de faire fonctionner le projecteur.

Den medföljande CD-ROM-skivan innehåller bruksanvisningar på engelska, tyska, franska, svenska, spanska, italienska, holländska, portugisiska, kinesiska, koreanska och arabiska. Läs noga igenom bruksanvisningen innan projektorn tas i bruk.

El CD-ROM suministrado contiene instrucciones de operación en inglés, alemán, francés, sueco, español, italiano, holandés, portugués, chino, coreano y árabe. Lea cuidadosamente las instrucciones de operación antes de utilizar el proyector.

Il CD-ROM in dotazione contiene istruzioni per l'uso in inglese, tedesco, francese, svedese, spagnolo, italiano, olandese, portoghese, cinese, coreano e arabo. Leggere attentamente le istruzioni per l'uso prima di usare il proiettore.

De meegeleverde CD-ROM bevat handleidingen in het Engels, Duits, Frans, Zweeds, Spaans, Italiaans, Nederlands, Portugees, Chinees, Koreaans en Arabisch. Lees de handleiding zorgvuldig door voor u de projector in gebruik neemt.

O CD-ROM fornecido contém instruções de operação em Inglês, Alemão, Francês, Sueco, Espanhol, Italiano, Holandês, Português, Chinês, Coreano e Árabe. Leia cuidadosamente todas as instruções de operação antes de operar o projetor.

附送之CD-ROM光碟中,有用英文、德文、法文、瑞典文、西班牙文、意大利文、荷蘭文、葡萄牙文、中文、韓國文和 阿拉伯文所寫的使用說明書。在操作本投影機之前,請務必仔細閱讀整本使用說明書。

제공된 CD-ROM에는 영어, 독일어, 프랑스어, 스웨덴어, 스페인어, 이탈리아어, 덴마크어, 포르투갈어, 중국 어, 한국어, 그리고 아랍어로 작성된 조작 설명서가 포함되어 있습니다. 프로젝터를 조작하기 전에 조작 지침을 상세 하게 숙지하십시오.

.<br>تتاسطوانة CD-ROM الحيّز ة تتضون تعليمات التشغيل لكل من اللغات الانحليزية، الإلمانية، الفرنسية، الإسمانية، الإيطالية، الهولندية، الصينية، الكورية، والعربية. قم بقراءة تعليمات التشغيل بعناية قبل تشغيل جهاز العرض الاسقاطي.

# <span id="page-4-0"></span>**INTRODUÇÃO PORTUGUÊS**

Existem duas boas razões para que você faça, sem demora, o registro de garantia do seu novo Projetor SHARP, usando o CARTÃO DE REGISTRO que acompanha o aparelho.

#### **1. GARANTIA**

Para assegurar que você receba imediatamente todos os benefícios de garantia para peças, assistência técnica e mão de obra especializada a que você tem direito.

#### **2. ESTATUTO DE SEGURANÇA PARA PRODUTOS DE CONSUMO**

Para assegurar que você receba, prontamente, todas as notificações relativas a segurança, tais como inspeções, modificações ou recolha, que a SHARP poderá ser requerida a executar com base no Estatuto de Segurança para Produtos de Consumo de 1972. RECOMENDA-SE UMA LEITURA CUIDADOSA DA IMPORTANTE CLÁUSULA "GARANTIA LIMITADA". <sub>[Somente para OS E.U.A.</sub>

**ATENÇÃO:** Fonte de iluminação intensa. Não olhe direta nem fixamente o feixe de luz. Tenha muito cuidado com crianças, não permitindo que olhem fixamente o feixe de luz.  $\Box$   $\times$   $\triangleright$ 

**ATENÇÃO:** Para reduzir riscos de incêndios ou choques elétricos, não exponha este aparelho à chuva ou umidade.

Veja o fundo do próprio aparelho.

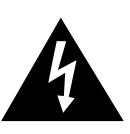

**RISCO DE CHOQUE ELÉTRICO. NÃO RETIRE OS PARAFUSOS, EXCETO AQUELES DEVIDAMENTE ESPECIFICADOS PARA MANUSEIO PELO USUÁRIO.**

**CUIDADO**

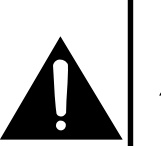

CUIDADO: PARA REDUZIR O RISCO DE CHOQUES ELÉTRICOS, NÃO RETIRE A TAMPA. NÃO HÁ PEÇAS QUE POSSAM SER CONSERTADAS PELO USUÁRIO NA PARTE INTERNA, EXCETO A LÂMPADA. ENCAMINHE OS CONSERTOS A UM POSTO DE ASSISTÊNCIA TÉCNICA QUALIFICADA.

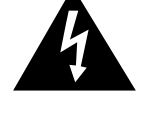

O símbolo do raio com a extremidade em forma de flecha dentro de um triângulo equilátero destina-se a alertar o usuário sobre a presença de "voltagens perigosas" e sem isolamento dentro do produto, que podem ser de magnitude suficiente para constituir perigo de choque elétrico para pessoas.

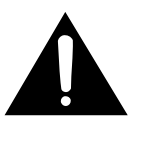

O ponto de exclamação dentro de um triângulo equilátero destina-se a alertar o usuário sobre a existência de instruções de operação e manutenção (assistência técnica) importantes na literatura que acompanha o produto.

**ATENÇÃO:** Os regulamentos FCC declaram que qualquer alteração ou modificação efetuada neste aparelho, que não seja expressamente aprovada pelo fabricante, poderá anular o direito de operação do equipamento pelo usuário. SOMENTE PARA OS E U A

### **INFORMAÇÃO**

Este equipamento foi testado e aprovado de acordo com os limites Classe A para dispositivos digitais, em conformidade com a Parte 15 das Normas FCC. Estes limites são designados a fim de prover uma proteção razoável contra interferências nocivas quando o equipamento for operado em ambientes comerciais. Este equipamento gera, usa e pode irradiar energia em frequência de rádio e, caso não seja instalado e utilizado de acordo com o manual de operação, pode causar interferências prejudiciais a comunicações de rádio. Entretanto, não há nenhuma garantia que não ocorrerão interferências em uma instalação em particular. A operação deste equipamento numa área residencial é susceptível de causar interferências prejudiciais, e nesse caso o utilizador será obrigado a corrigir a interferência a suas próprias custas. *[SOMENTE PARA OS E.U.A.* 

O cabo de computador incluso deve ser usado com este aparelho. O cabo é fornecido a fim de assegurar que o aparelho esteja de acordo com os requerimentos das normas FCC Classe A. [SOMENTE PARA OS E.U.A.

### **ATENÇÃO:**

Este aparelho é um produto de classe A. Ele poderá causar interferências de rádio em ambientes residenciais, sobre as quais o usuário poderá ser requerido a tomar as devidas providências por conta própria.

### **ATENÇÃO:**

A ventoinha de refrigeração deste projetor continua a funcionar por cerca de 90 segundos depois que o projetor for desligado. Em condições normais de operação, procure sempre desligar o aparelho usando a tecla de Força **OFF** no projetor, ou no controle remoto. Certifique-se que a ventoinha de refrigeração tenha parado antes de desconectar o cabo de força

EM CONDIÇÕES NORMAIS DE USO, NUNCA DESLIGUE O PROJETOR DESCONECTANDO O CABO DE FORÇA. A NÃO OBSERVÂNCIA DESTA ADVERTÊNCIA RESULTARÁ EM PROBLEMAS PREMATUROS DE OPERAÇÃO DA LÂMPADA.

### **AO DESCARTAR-SE DO PRODUTO**

Este projetor utiliza solda de estanho-chumbo e uma lâmpada pressurizada contendo uma pequena quantidade de mercúrio. Para informações quanto ao descarte ou reciclagem, recomenda-se contatar as autoridades locais ou, se estiver situado nos Estados Unidos da América, a Associação das Indústrias Eletrônicas: www.eiae.org .

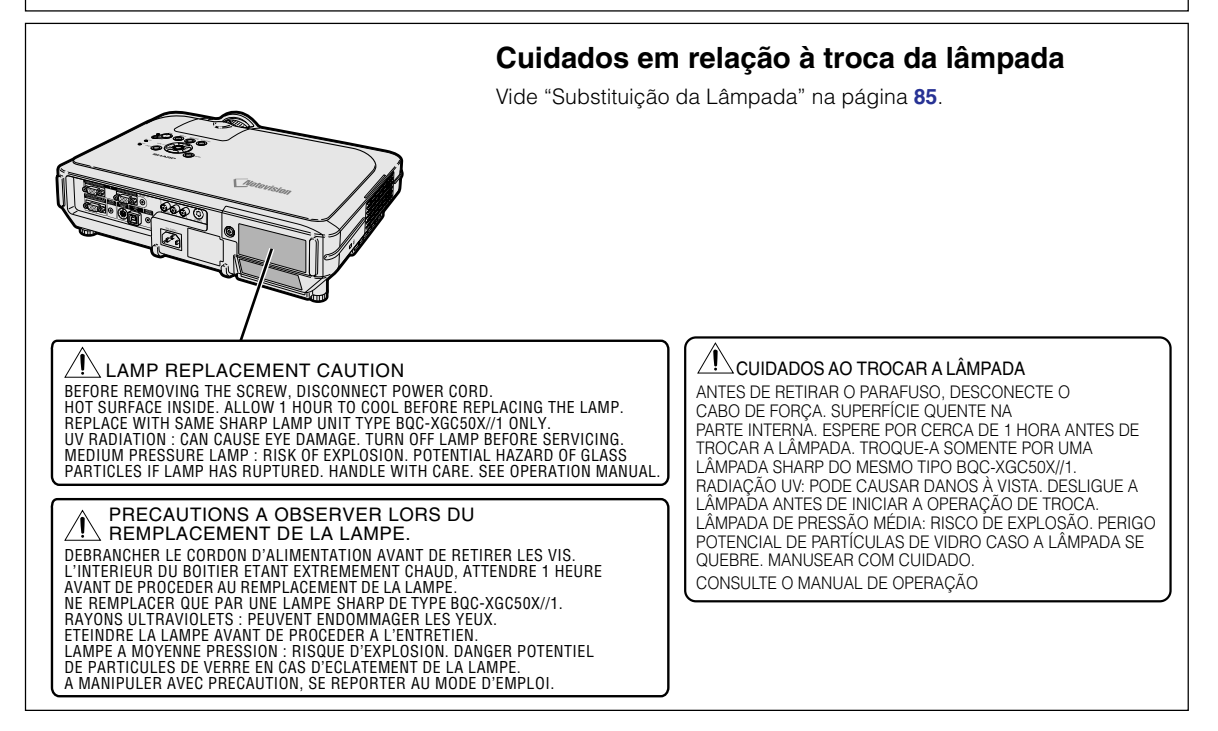

# <span id="page-6-0"></span>**Recursos Especiais**

### **1. Brilho ultra elevado de um projetor compacto**

- **Lâmpada de 250W CA Use uma lâmpada de 250W de CA para obter uma excelente uniformidade de cor e brilho extremadamente alto.**
- **A função do modo Power Save (Economia de energia) ativa níveis de ruído mais reduzidos, consumo de energia reduzido e maior vida útil da lâmpada.**

### **2. Operação simples e fácil**

- **A interface amigável do usuário com sistema de operação e áreas de conexão de fácil uso tornam muito mais simples a configuração. Facilidade de instalação e operação usando botões freqüentemente usados, colocação de terminais, esquemas de cor como também o uso combinado de pesquisa e entrada automática.**
- **Substituição de lente simples** Usando uma cobertura de lente de acesso fácil e uma configuração de montagem de baioneta, a lente opcional pode ser instalada facilmente.

### **3. Compatibilidade superior com PC**

- **Compatível com uma taxa de atualização vertical de até 160 Hz, sinais Sync em Verde (Sync on Green) e Sync Composto (Composite Sync) para uso com uma grande variedade de estações de trabalho e PCs de alto desempenho.**
- **O uso de uma Tecnologia de [Compressão Inteligente Avançada](#page-102-0), as telas de computador de resolução SXGA + (1.400** × **1.050) podem ser exibidas com uma distorção mínima.**

### **4. Tecnologia de Composição de Computação Avançada & Vídeo lntegrado**

- **Produz imagens vívidas utilizando os mais recentes circuitos de imagem de alta qualidade.**
	- **Um novo algoritmo de conversão I/P melhora o desempenho da conversão I/P de detecção de movimento.**

Grandes melhorias nos bordos denteados ou linhas quebradas de imagens em movimento.

- **Sistema de Gerenciamento de Cor** Suporta sRGB. Permite configurar individualmente o brilho, valor cromático e tonalidade para seis cores alvo.
- **Redução de Ruído** Permite uma imagem mais nítida mesmo com sinais de fontes ruidosas.

#### • **Novo Aumento de Escala de Bordos**

Reduz o denteado e a tremulação quando aumentando a escala de bordos de linhas oblíquas, resultando em imagens de qualidade mais nítida.

### **5. Projeto seguro e anti-roubo**

• **Anti-roubo**

**Esta função tornará inútil o projetor se não for digitado um código.**

• **[Notevision Lock Down](#page-102-0)**

**O Notevision Lock Down (parafuso de teto) é acoplado junto com um mecanismo óptico metálico. Assim, mesmo que uma força forte seja aplicada, a função Notevision Lock Down impedira que a porca caia, e como o projetor pode ser instalado com mais rigidez do que no passado, ele está melhor preparado para evitar roubos e em termos de segurança.**

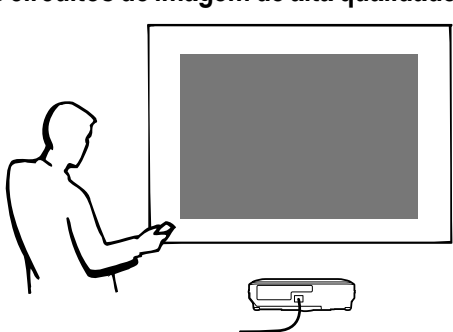

# **Índice**

### **[Introdução](#page-4-0)**

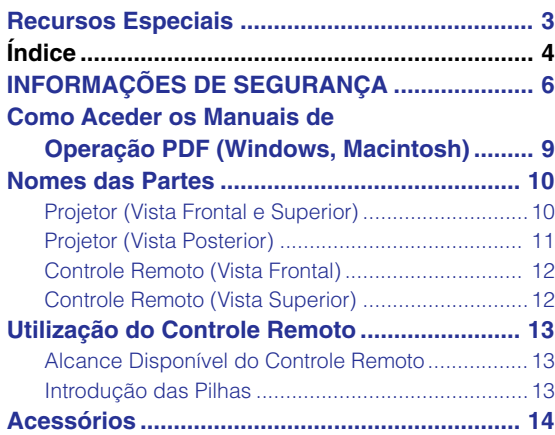

### **[Conexões e Ajustes](#page-18-0)**

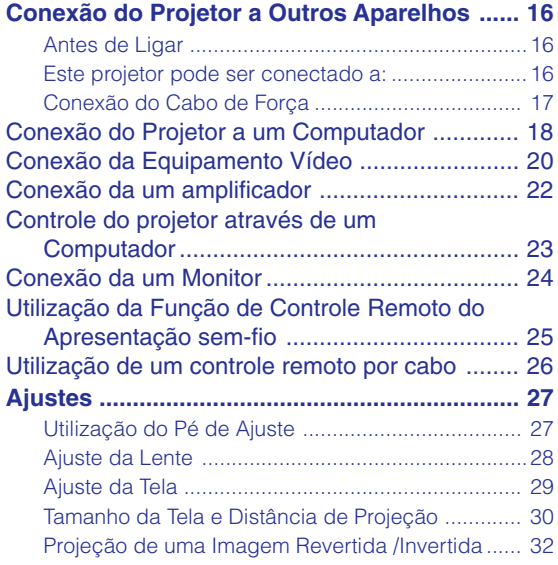

### **[Operação Básica](#page-36-0)**

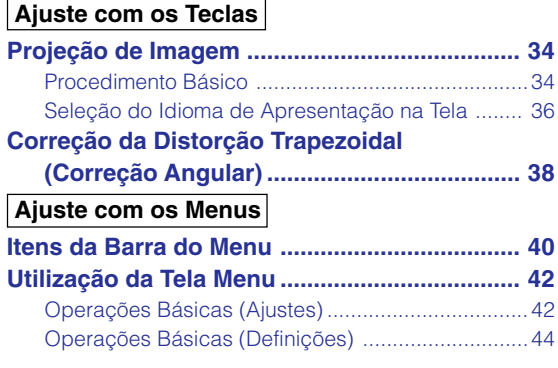

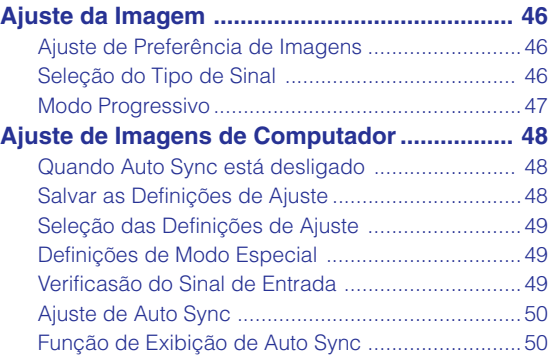

### **[Funções Fáceis de Usar](#page-54-0)**

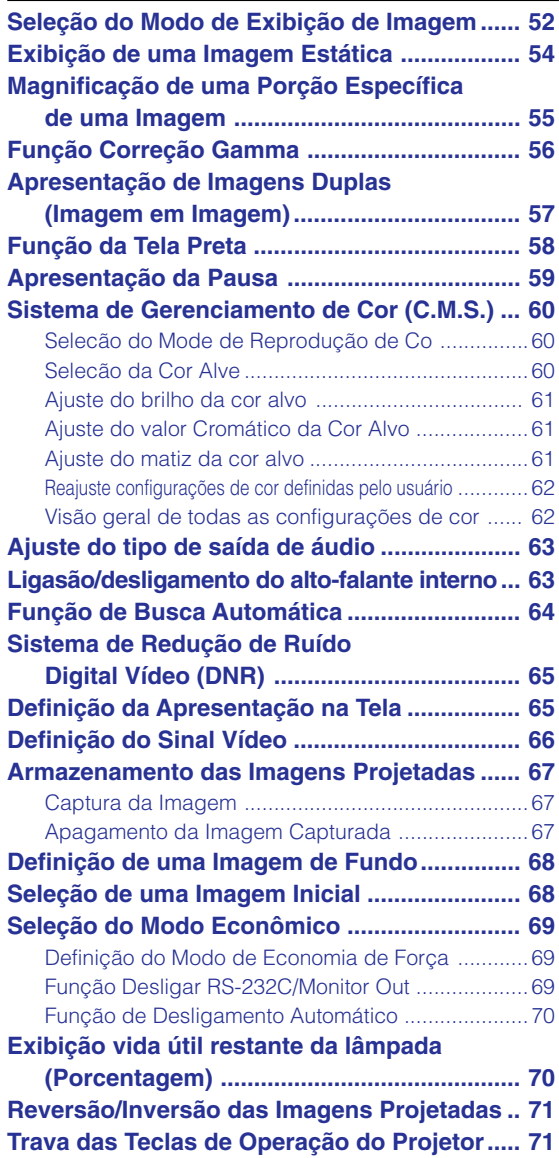

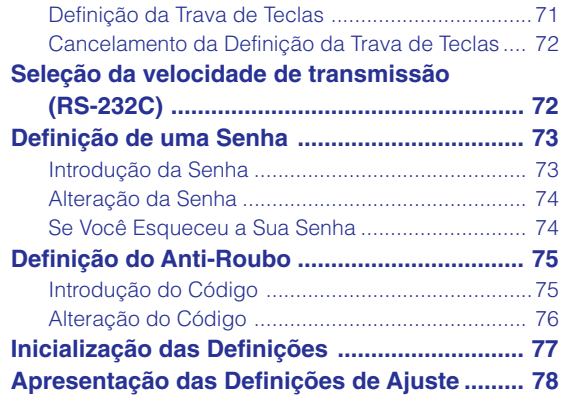

### **Ap [êndice](#page-82-0)**

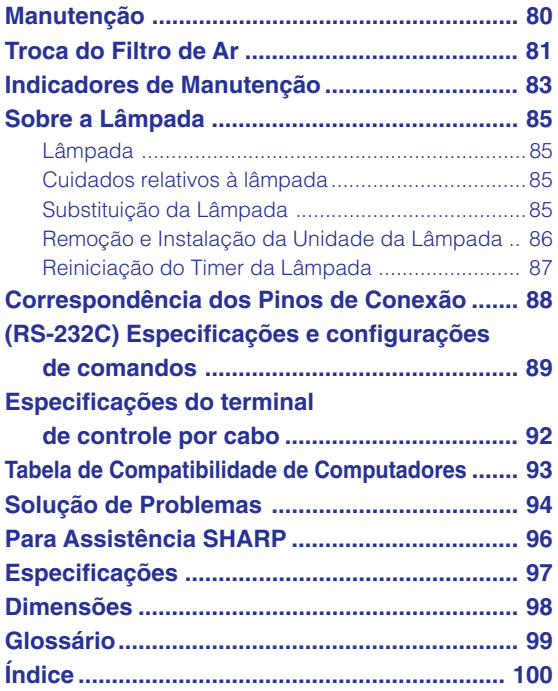

# <span id="page-9-0"></span>**INFORMAÇÕES DE SEGURANÇA**

#### **ATENÇÃO: Leia por favor todas estas instruções antes de operar este produto e guarde-as para uso posterior.**

A energia elétrica pode realizar muitas funções úteis. Este produto foi concebido e fabricado para garantir a sua segurança pessoal. MAS A UTILIZAÇÃO INCORRETA PODERÁ RESULTAR EM POTENCIAL CHOQUE ELÉTRICO OU PERIGO DE INCÊNDIO. A fim de não neutralizar as seguranças incorporadas neste produto, observe as seguintes regras básicas para a sua instalação, uso e assistência.

#### **1. Leia as instruções**

Todas as instruções de segurança e de operação devem ser lidas antes de utilizar o aparelho.

#### **2. Guarde as instruções**

Todas as instruções de segurança e de operação devem ser guardadas para consultas futuras.

#### **3. Observe as advertências**

Todas as advertências e as instruções de operação devem ser observadas.

#### **4. Siga as instruções**

Todas as instruções de uso e de operação devem ser seguidas.

#### **5. Limpeza**

Desligue o aparelho da tomada elétrica antes de limpálo. Não utilize produtos de limpeza líquidos ou em aerosol, apenas um pano úmido.

#### **6. Adaptadores**

Utilize somente os adaptadores recomendados pelo fabricante para não danificar o aparelho.

#### **7. Água e umidade**

Não utilize o aparelho perto da água. Por exemplo: perto de uma banheira, pia da cozinha ou tanque de lavar roupa, de um porão úmido ou perto de uma piscina, etc.

#### **8. Acessórios**

Não coloque este aparelho sobre um carrinho, suporte, tripé ou mesa instáveis. Ele pode cair, causando ferimentos graves a alguém ou ficar bastante danificado. Use somente os acessórios recomendados pelo fabricante ou vendidos junto com o aparelho. A fixação do aparelho e o acessório a ser utilizado devem seguir as recomendações do fabricante.

#### **9. Transporte**

Caso o aparelho esteja colocado sobre uma mesa com rodas, o conjunto deve ser movido com cuidado. Paradas repentinas, força excessiva e superfície desnivelada podem derrubá-lo.

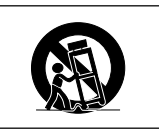

#### **10. Ventilação**

Os furos e aberturas no gabinete foram projetados para proporcionar ventilação e garantir o funcionamento adequado do aparelho, protegendo-o contra superaquecimento. As aberturas não devem ser obstruídas, e assim sendo, não coloque o aparelho sobre uma cama, sofá, tapete ou qualquer outra superfície semelhante. Não o instale em um móvel fechado, como uma estante ou um "rack", a não ser que disponha de ventilação adequada e que as instruções do fabricante sejam cumpridas.

#### **11. Alimentação**

Este aparelho deve ser operado apenas com o tipo de alimentação indicado na etiqueta. Se não tiver certeza acerca do tipo de alimentação na sua casa, consulte um revendedor autorizado ou a companhia elétrica local. Consulte o manual de instruções para aparelhos que irão funcionar com pilhas ou outras fontes de energia.

#### **12. Aterramento ou polarização**

Este produto está equipado com um dos seguintes tipos de plugues. Se o plugue não servir na tomada de força, por favor contate o seu eletricista.

- Não anule a característica de segurança do plugue. a. Plugue de tipo de dois fios (corrente).
	- b. Plugue de tipo de três fios com terra (corrente) com um terminal de aterramento. Este plugue apenas servirá numa tomada de força

#### **13. Proteção do cabo de alimentação**

de tipo com terra.

Os fios de alimentação devem ser instalados em locais que não possam ser pisados, nem posicionados sob objetos que possam pressioná-los. Preste atenção especial ao encaixe dos fios nos plugues, nas réguas de tomada e nos pontos onde saem do aparelho.

#### **14. Relâmpagos**

Para maior proteção deste equipamento durante tempestades, ou quando o mesmo não vá ser usado por um longo período, aconselha-se desligá-lo da tomada. Isto irá prevenir danos ao aparelho, causados por raios ou por sobretensão na energia elétrica.

#### **15. Sobrecarga**

Não sobrecarregue as tomadas elétricas, fios de extensão ou réguas de tomada pois podem causar incêndios ou choques elétricos.

#### **16. Entrada de líquidos ou objetos**

Nunca introduza nenhum tipo de objeto nas aberturas do aparelho porque este pode tocar pontos perigosos de tensão ou causar curto-circuito, provocando incêndio ou choque elétrico. Nunca derrame qualquer líquido no equipamento.

#### **17. Assistência técnica**

Não tente consertar o aparelho por conta própria, pois ao abrir ou retirar as tampas, você ficará exposto a altas tensões e outros perigos. Caso necessário, solicite sempre o serviço de técnicos qualificados.

**6**

#### **18. Danos que necessitam assistência**

Desligue o aparelho da tomada elétrica e solicite o serviço de técnicos qualificados nas seguintes circunstâncias:

- a. Quando o cabo de alimentação ou o plugue estiverem danificados.
- b. Se algum líquido ou objetos caírem dentro do equipamento.
- c. Se o equipamento for exposto à chuva ou à água.
- d. Se o equipamento não estiver funcionando normalmente, mesmo depois de verificadas as instruções de uso. Ajuste somente os controles indicados no manual já que o ajuste incorreto de outros controles pode causar danos outros que, muitas vezes, podem requerer o trabalho intenso de um técnico qualificado para que o equipamento volte a funcionar devidamente.
- e. Se o equipamento tiver caído ou sofrido algum dano.
- f. Quando o equipamento apresentar uma alteração brusca no desempenho, indicando a necessidade de conserto.

#### **19. Reposição de peças**

Quando houver necessidade de reposição de alguma peça, certifique-se de que o técnico use peças indicadas pelo fabricante ou que possuem as mesmas características das peças originais. Substituições por peças não autorizadas podem causar incêndio, choque elétrico ou outros perigos.

#### **20. Inspeção de segurança**

Após o término ou reparo de qualquer serviço, peça ao técnico que realize inspeções de segurança para determinar se o equipamento está em perfeitas condições de uso.

#### **21. Montagem na Parede ou no Teto**

Este aparelho só deve ser montado no teto ou na parede conforme recomendação do fabricante.

#### **22. Calor**

Este aparelho deve ficar longe de qualquer fonte de calor, como radiadores, saídas de calor, aquecedores ou outros produtos geradores de calor (incluindo amplificadores).

#### **DIREITOS DE PROPRIEDADE INTELECTUAL IMPORTANTE LEIA ANTES DE UTILIZAR O PRODUTO**

- Você adquiriu um produto que inclui software licenciado a SHARP Corporation por Lineo, Inc. ("Lineo"). O Software é protegido por leis de direitos de autor, tratados internacionais de direitos de autor, e outras leis e tratados de propriedade intelectual. Lineo e os seus fornecedores retém integralmente a posse de, e os direitos de propriedade intelectual em (incluindo direitos de autor), os componentes de Software e de todas as cópias deste, contudo, alguns componentes do Software são componentes licenciados sob a Licença Pública Geral GNU (versão 2), suportada por Lineo. Você poderá obter uma cópia da Licença Pública Geral GNU em http://www.fsf.org/copyleft/gpl.html. Lineo fornecerá código fonte para qualquer dos componentes de Software licenciados sob a Licença Pública Geral GNU. Para obter esse código de fonte, envie um email para embedix-support@lineo.com.
- $\bullet$  OS: Embedix (Embedded Linux) Embedix<sup>™</sup> é uma marca registrada da U.S.A. LINEO, Inc.
- Microsoft e Windows são marcas registradas da Microsoft Corporation, nos Estados Unidos e/ou outros países.
- PC/AT é uma marca registrada da International Business Machines Corporation nos Estados Unidos.
- Adobe Acrobat é uma marca comercial da Adobe Systems Incorporated.
- Macintosh é uma marca registrada da Apple Computer, Inc. nos Estados Unidos e/ou outros países.
- Este software é parcialmente baseado no trabalho do Independent JPEG Group.
- Todas as outras companhias ou nomes de produtos são marcas comerciais ou marca registradas das respetivas companhias.

### **INFORMAÇÕES DE SEGURANÇA**

### **Leia cuidadosamente as seguintes informações de segurança quando instalar o seu projetor.**

#### **Cuidados relativos à lâmpada**

■ Perigo de ferimentos com partículas de vidro caso a lâmpada se quebre. Caso a lâmpada venha a quebrar, contatar um Revendedor Autorizado de Projetores Sharp ou um Centro de Assistência para trocar a lâmpada. Veja "Substituição da Lâmpada" na página **[85](#page-88-0)**.

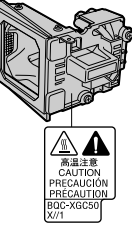

#### **Cuidados relativos à instalação do projetor**

■ Para um mínimo de assistência e para manter uma elevada qualidade de imagem, a SHARP recomenda que este projetor seja instalado numa área isenta de umidade, poeira e fumo de tabaco. Caso o projetor seja sujeito a estes ambientes, a lente deverá ser limpa mais frequentemente. Desde que o projetor seja limpo regularmente, a utilização nesses ambientes não reduzirá o tempo total de vida da unidade. A limpeza interna deverá ser efetuada apenas por um Revendedor Autorizado de Projetores Sharp ou um Centro de Assistência.

#### **Não instale o projetor em locais expostos à luz solar direta ou a luzes fortes.**

■ Posicione a tela de forma a que esta não fique sob a luz solar ou luz ambiente diretas. A luz incidindo diretamente na tela esvanece as cores, dificultando a visualização. Feche as cortinas e reduza a iluminação quando instalar a tela numa sala exposta ao sol ou muito iluminada.

#### **O projetor pode ser inclinado com segurança em um ângulo máximo de 12 graus.**

■ A colocação deve estar dentro de ±12 graus.

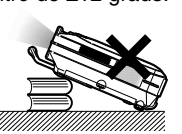

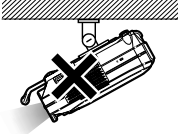

#### **Não sujeite o projetor a pancadas fortes e/ou vibrações.**

■ Tome cuidado para não atingir nem danificar a superfície da lente.

#### **Repouse seus olhos de vez em quando.**

■ Olhar continuamente para a tela durante longas horas cansará seus olhos. Não deixe de descansar seus olhos de vez em quando.

#### **Evite locais com temperaturas muito elevadas ou muito baixas.**

- A temperatura de operação para o projetor é de 41°F a 104°F (+5°C a +40°C)
- A temperatura de armazenagem para o projetor é de  $-4$ °F a 140°F (-20°C a +60°C).

#### **Não bloqueie as grelhas de ventilação de entrada e de saída.**

- Deixe um espaço de pelo menos 7,9" unidades (20 cm) entre a grelha de ventilação e a parede ou obstáculo mais próximos.
- Confira se a grelha de ventilação de entrada e de saída não estão obstruídas.
- Se a ventoinha de arrefecimento ficar obstruída, um circuito de proteção desligará automaticamente o projetor. Isto não indica uma avaria. Desconecte o cabo de alimentação do projetor da rede elétrica e espere pelo menos 10 minutos. Coloque o projetor onde as grelas de ventilação de entrada e saída não estejam bloqueadas, ligue novamente o plugue do cabo de força e ligue o projetor. Isto fará voltar o projetor ao modo de funcionamento normal.

#### **Cuidados relativos ao transporte do projetor**

■ Quando transportar o projetor, tenha o cuidado de não o sujeitar a pancadas fortes e/ou vibraçõs, dado que isso poderá originar danos. Tome cuidado especial com a lente. Antes de deslocar o projetor, retire o plugue do cabo de força da tomada, e desligue quaisquer outros cabos a ele ligados.

#### **Outro equipamento conectado**

- Quando conectar um computador ou outro equipamento audio-visual ao projetor, efetue as conexões APÓS desligar o projetor e o equipamento a ser conectado.
- Leia por favor os manuais de operação do projetor e o equipamento a ser conectado para instruções sobre como efetuar as conexões.

#### **Utilização do projetor em outros países**

■ A tensão de força de alimentação e a forma do plugue poderão variar dependendo da região ou país no qual você está utilizando o projetor. Quando utilizar o projetor no estrangeiro, certifique-se que usa o cabo de força apropriado para o país no qual se encontra.

#### **Função de monitorização de temperatura**

■ Se o projetor começar aquecendo devido a problemas de instalação ou bloqueamento das grelhas de ventilação, " « " e " **TEMP.**" piscarão no canto inferior esquerdo

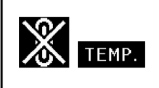

da imagem. Se a temperatura continuar aumentando, a lâmpada apagará, o indicador de Aviso de Temperatura no projetor piscará, e após um período de arrefecimento de 90 segundos a força será desligada. Consulte "Indicadores de Manutenção" na página **[83](#page-86-0)** para detalhes.

#### **Informação**

- A ventoinha de arrefecimento regula a temperatura interna, e o seu funcionamento é controlado automaticamente. O som da ventoinha poderá variar durante a operação de projeção devido a alterações da velocidade da ventoinha. Isto não indica uma avaria.
- Não retire o plugue do cabo de força durante a projeção ou o funcionamento da ventoinha de arrefecimento. Isto poderá originar danos devido à subida da temperatura interna, quando a ventoinha de arrefecimento parar.

## <span id="page-12-0"></span>**Como Aceder os Manuais de Operação PDF (Windows, Macintosh)**

**O CD-ROM inclui os manuais de operação (em formato PDF) em vários idiomas, para que você possa trabalhar com o projetor, mesmo que você não possua este manual. Para utilizar estes manuais, você precisará instalar Adobe Acrobat Reader no seu PC (Windows ou Macintosh). Mesmo que você não tenha instalado o Acrobat Reader, você poderá instalá-lo desde o CD-ROM.**

#### **Para instalar Acrobat Reader a partir do CD-ROM**

#### **Para Windows:**

- 1 Insira o CD-ROM no compartimento do CD-ROM.
- 2 Clique duas vezes no ícone "Meu Computador".
- 3 Clique duas vezes no "CD-ROM".
- (4) Clique duas vezes na pasta "ACROBAT".
- 5 Dé um duplo clique no idioma (nome da pasta) que você deseja visualizar.
- 6 Dé um duplo clique no programa de instalação e siga as instruções na tela.

#### **Para Macintosh:**

- 1 Insira o CD-ROM no compartimento do CD-ROM.
- 2 Clique duas vezes no ícone "CD-ROM".
- 3 Clique duas vezes na pasta "ACROBAT".
- $(4)$  Dé um duplo clique no idioma (nome da pasta) que você deseja visualizar.
- 5 Dé um duplo clique no programa de instalação e siga as instruções na tela.

#### **Para outros sistemas operacionais:**

Instale Acrobat Reader pela Internet (http://www.adobe.com).

#### **Para outros idiomas:**

Se você prefere usar Acrobat Reader em um idioma que não esteja incluído no CD-ROM, favor obter a versão adequada pela Internet.

#### **Para acessar os manuais PDF**

#### **Para Windows:**

- 1 Insira o CD-ROM no compartimento do CD-ROM.
- 2 Clique duas vezes no ícone "Meu Computador".
- 3 Clique duas vezes no "CD-ROM".
- 4 Clique duas vezes na pasta "MANUALS".
- 5 Dé um duplo clique no idioma (nome da pasta) que você deseja visualizar.
- 6 Dé um duplo clique no arquivo pdf "C45S" para acessar os manuais do projetor.

#### **Para Macintosh:**

- 1 Insira o CD-ROM no compartimento do CD-ROM.
- 2 Clique duas vezes no ícone "CD-ROM".
- 3 Clique duas vezes na pasta "MANUALS".
- 4 Dé um duplo clique no idioma (nome da pasta) que você deseja visualizar.
- 5 Dé um duplo clique no arquivo pdf "C45S" para acessar os manuais do projetor.

### **Nota**

- •Se o arquivo PDF desejado não puder ser aberto fazendo clique duplo com o mouse, inicie primeiro Acrobat Reader, e então especifique o arquivo desejado utilizando o menu "Arquivo", "Abrir".
- Consulte o arquivo "readme.txt" no CD-ROM para importantes informações não inclusas neste manual de operação.

## <span id="page-13-0"></span>**Nomes das Partes**

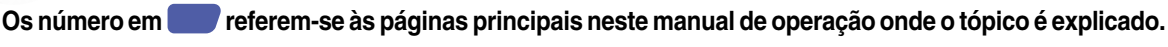

### **Projetor (Vista Frontal e Superior)**

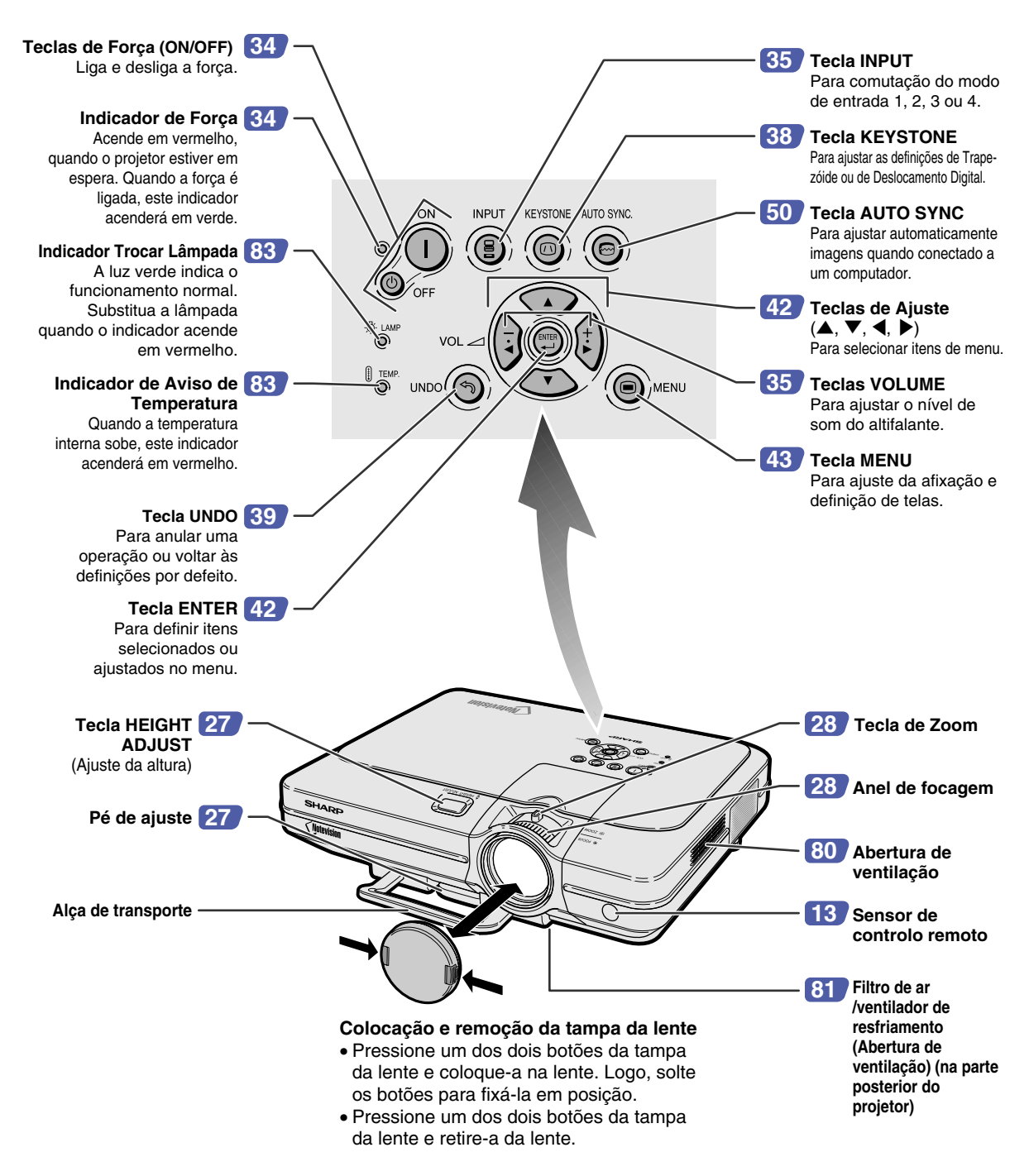

#### <span id="page-14-0"></span>**Projetor (Vista Posterior) [18](#page-21-0) Terminal de [25](#page-28-0) Terminal USB AUDIO INPUT 1, 2** Terminal para conexão a um computador Terminal de entrada de usando um cabo USB. áudio compartilhado para INPUT 1 e 2. **Terminal RS-232C [23](#page-26-0) [26](#page-29-0) Terminal de entrada de**  Para controlar o **controle WIRED REMOTE**  projetor usando um **(remoto por cabo)** computador. **[20](#page-23-0) Terminal INPUT 3** Para conexão de **Terminal AUDIO OUTPUT [22](#page-25-0)** equipamento vídeo. Áudio compartilhado Terminal de saída para **[20](#page-23-0) Terminais AUDIO**  INPUT (Entrada) 1, 2, 3 e 4. **(L/R) INPUT 3, 4** Terminais de entrada **[18](#page-21-0) Terminal INPUT 1** de áudio Terminal para sinais compartilhados para de componente e INPUT 3 e 4. RGB de computador. **[20](#page-23-0) Terminal INPUT 4** Terminal para **[24](#page-27-0) Terminal OUTPUT**  conexão de **(INPUT 1, 2)** equipamento vídeo Terminal de saída de  $\overline{\circ}$   $\overline{\circ}$   $\overline{\circ}$ ⊜⊙  $\circ$   $\circ$  $\bullet$ com um terminal Ssinais de VIDEO. componente e RGB **JTPUT(INPUT 1,2) IC**  $\overline{u}$ AUDIO RS-232C **WIRE** de computador para <del>a ma</del>o ◉ ⋒ INPUT 1 e 2. **[18](#page-21-0) Terminal INPUT 2** Terminal para sinais de componente e RGB de computador. **Tomada CA [17](#page-20-0) Grelha de ventilação [80](#page-83-0) de saída Conector Kensington Security Standard**

#### **Utilização da Trava Kensington**

• Este projetor tem um conector Kensington Security Standard para uso com um Sistema de Segurança Kensington MicroSaver. Consulte as informações que acompanham o sistema para instruções sobre como usálo para tornar seguro o seu projetor.

# **Transporte do projetor** Antes de carregar o projetor, estenda totalmente a alça de transporte.

**11**

**[27](#page-30-0) Pés de ajuste**

#### <span id="page-15-0"></span>**Nomes das Partes**

### **Controle Remoto (Vista Frontal)**

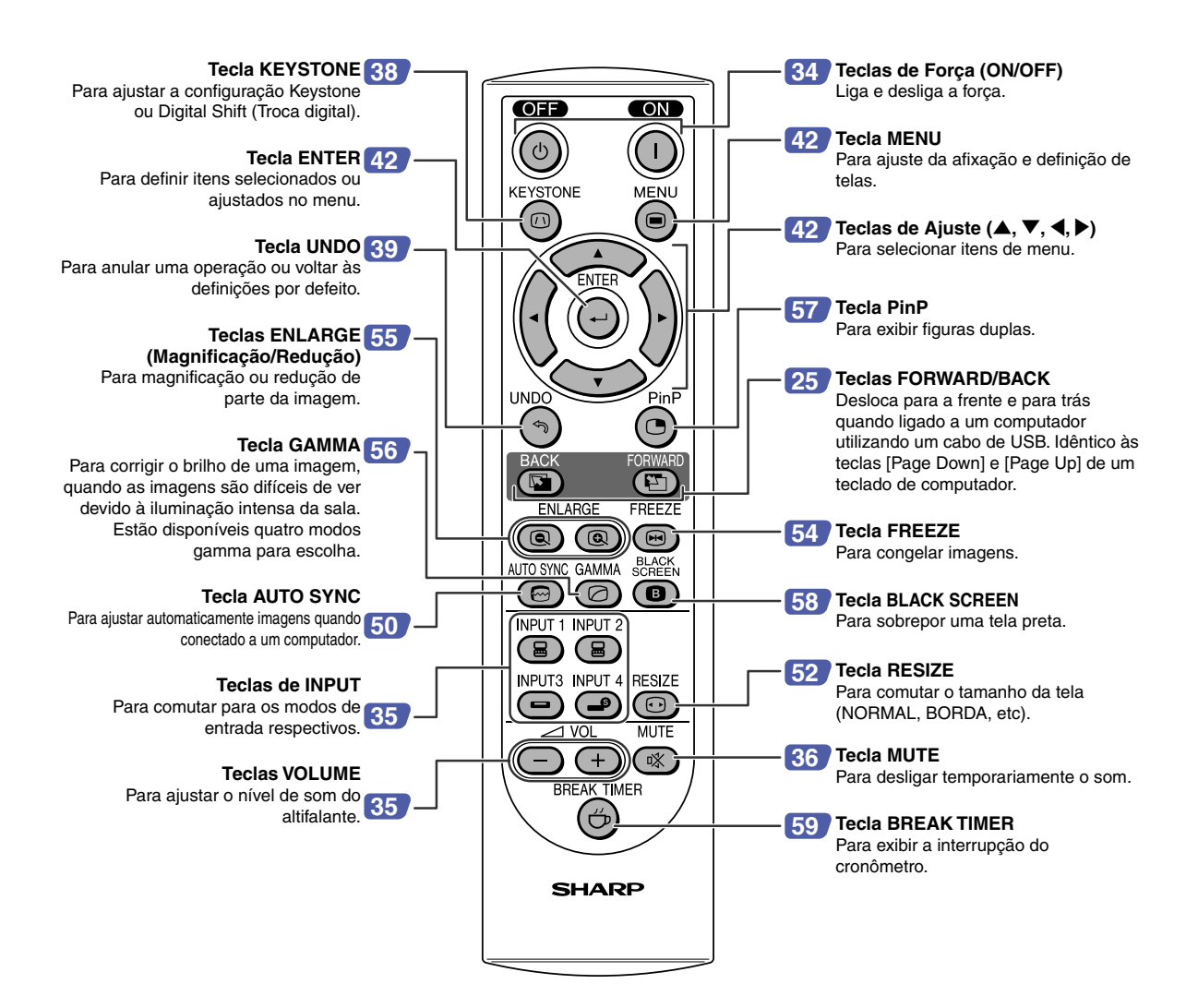

### **Controle Remoto (Vista Superior)**

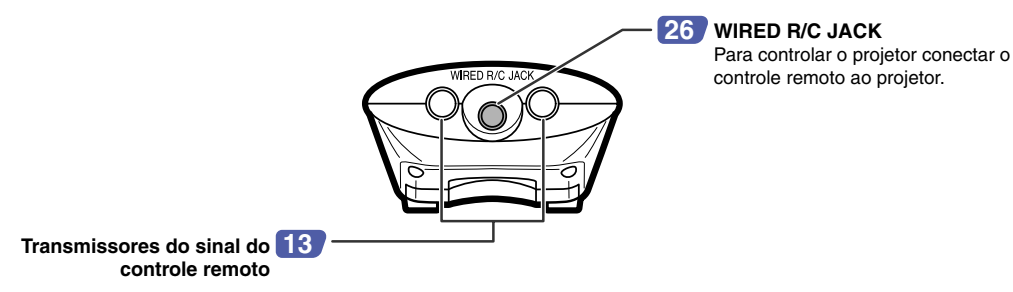

# **Introduçã o**

# <span id="page-16-0"></span>**Utilização do Controle Remoto**

### **Alcance Disponível do Controle Remoto**

- **O** controle remoto pode ser usado para controlar o projetor **dentro das gamas indicadas na ilustração.**
- **Nota**
- O sinal do controle remoto pode ser refletido numa tela para facilidade de operação. Contudo, a distância de alcance do sinal poderá diferir devido ao material da tela.

#### **Quando utilizar o controle remoto:**

- Não o deixe cair, nem o exponha a umidade ou temperatura elevada.
- O controle remoto poderá funcionar mal sob uma lâmpada fluorescente. Nessa circunstância, afaste o projetor da lâmpada fluorescente.

### **Introdução das Pilhas**

**As pilhas (duas pilhas R-6 (tamanho "AA", UM/SUM-3, HP-17 ou similar)) estão incluídas na embalagem.**

- **1 Baixe a aba na tampa e remova a tampa na a direção da seta.**
- **2 Introduza as pilhas incluídas.** • Introduza as pilhas assegurando-se que as polaridades correspondem corretamente às marcas  $\left(\frac{\mathbf{1}}{\mathbf{r}}\right)$  e  $\left(\frac{\mathbf{1}}{\mathbf{r}}\right)$ dentro do compartimento das pilhas.
- **3 Insira a aba inferior da tampa na abertura, e abaixe a tampa até ouvir o clique no lugar.**

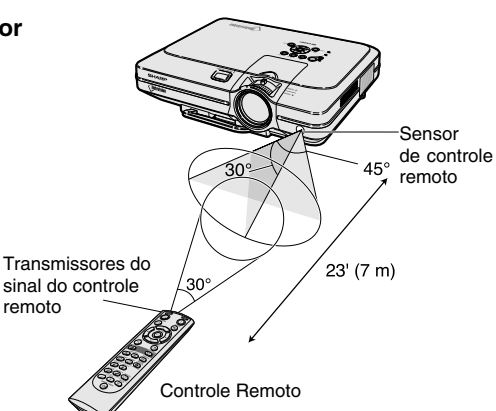

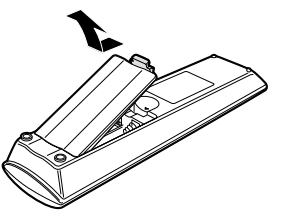

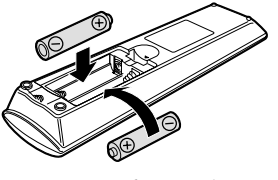

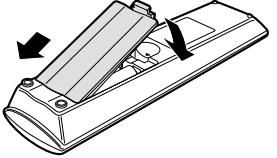

#### **Uso incorreto das pilhas poderá originar que estas vertam ou expludam. Favor seguir as precauções seguintes.**

#### **Atenção**

- Introduza as pilhas assegurando-se que as polaridades correspondem corretamente às marcas  $\oplus$  e  $\ominus$  dentro do compartimento das pilhas.
- Pilhas de tipos diferentes têm propriedades diferentes, por essa razão não misture pilhas de diferentes tipos.
- Não misture pilhas novas com velhas. Isto poderá encurtar a vida das pilhas novas ou poderá provocar que as pilhas velhas vertam.
- Remova as pilhas do controlo remoto logo que estas fiquem gastas, pois se as deixar poderá provocar que elas vertam. O líquido das pilhas é prejudicial para a sua pele, portanto assegure-se que as limpa primeiro e depois as remove utilizando um pano.
- As pilhas usadas neste projetor poderão gastar num curto prazo, dependendo de como são mantidas. Tenha o cuidado de as substituir por pilhas novas logo que possível.
- Remova as pilhas do controlo remoto se não pretender usá-lo durante longo tempo.

<span id="page-17-0"></span>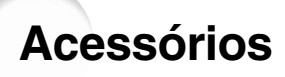

#### **Acessórios fornecidos**

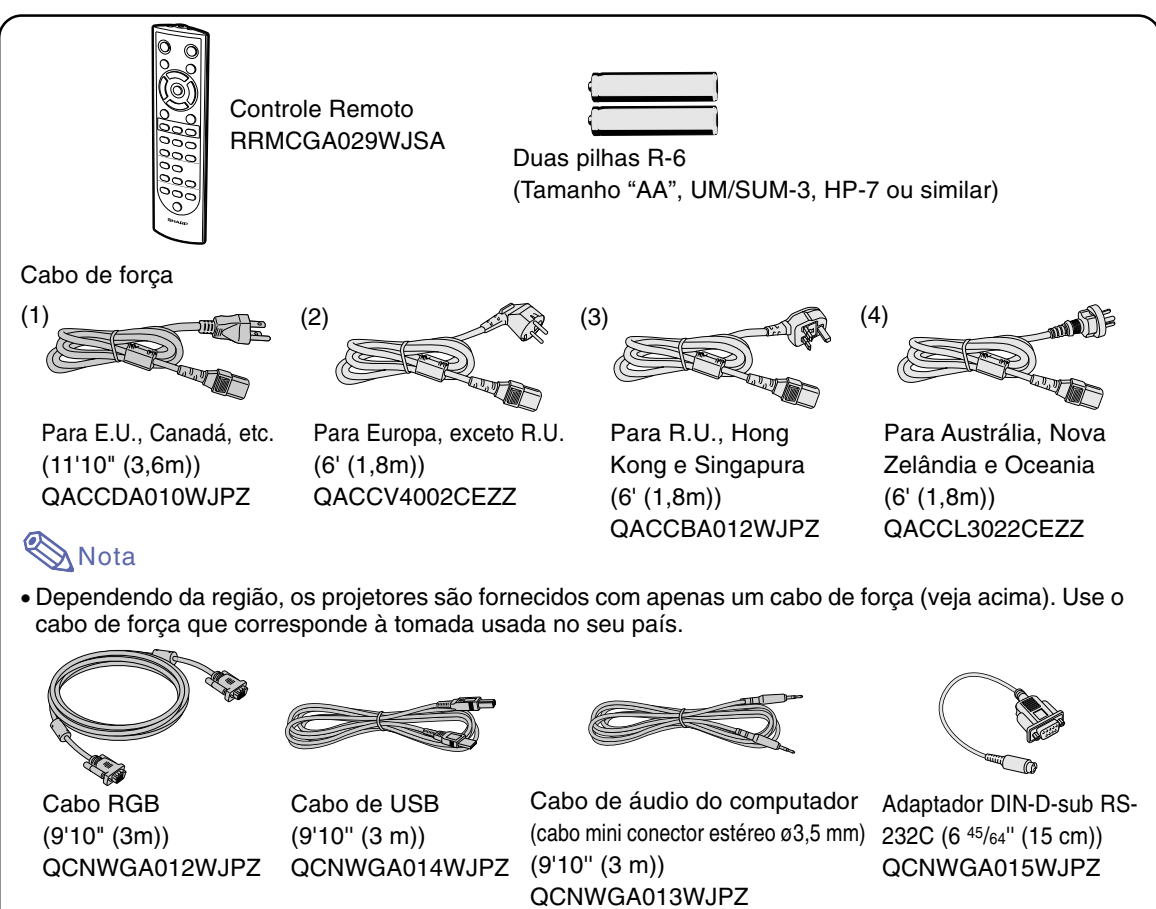

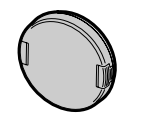

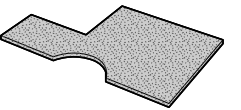

Tampa da lente(anexa) PCAPHA003WJSA

Filtro de ar extra PFILDA005WJZZ

CD-ROM de referência técnica e manual do projetor UDSKAA012WJZZ

CD-ROM de software de apresentação avançada Sharp UDSKAA014WJZZ

Manual de operação(este manual)

Rótulo de referência rápida

#### **Cabos opcionais**

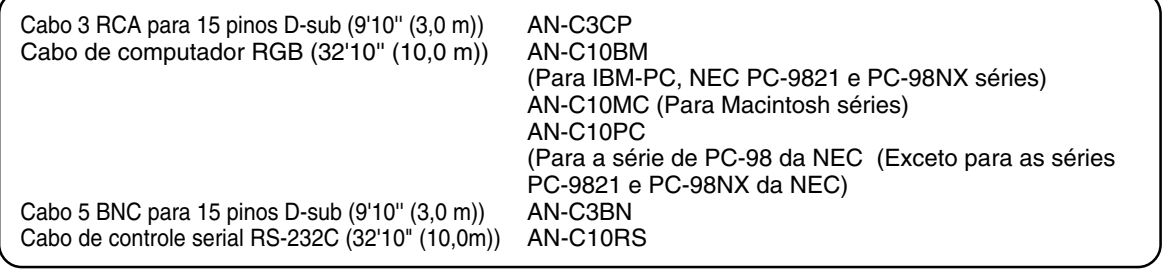

• Alguns dos cabos podem não estar disponíveis na região. Confira por favor com o Revendedor<br>Nota portugada de Proistores Sharp ou um Centro de Assistância Autorizado de Projetores Sharp ou um Centro de Assistência.

# <span id="page-18-0"></span>**Conexões e Ajustes**

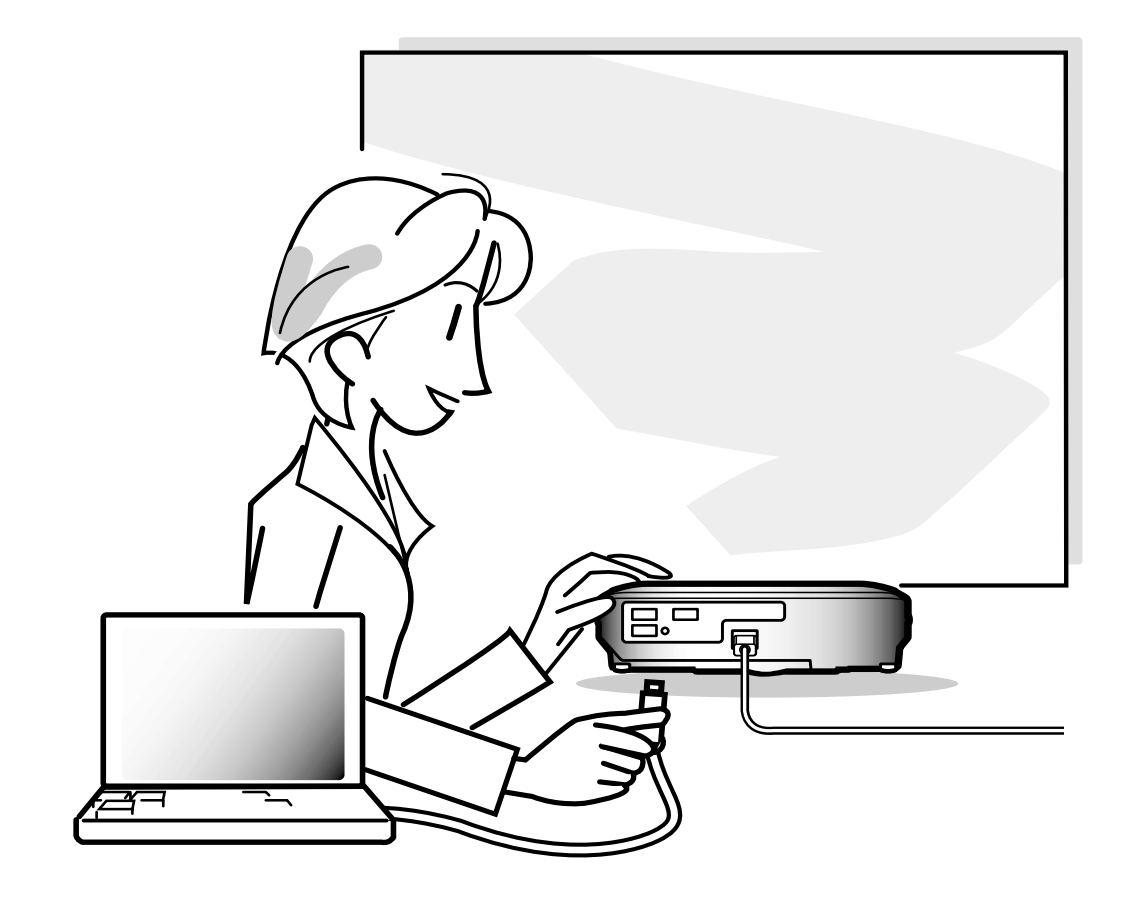

# <span id="page-19-0"></span>**Conexão do Projetor a Outros Aparelhos**

### **Antes de Ligar**

### **W** Nota

•Antes de conectar, desligue o projetor e os dispositivos a serem conectados. Depois de efetuar todas as conexões, ligue o projetor e depois os outros dispositivos.

Ao conectar um computador, assegure-se que este será o último dispositivo a ser ligado após todas as conexões estarem efetuadas.

• Leia cuidadosamente os manuais de operação dos dispositivos a serem conectados antes de efetuar as conexões.

## **Este projetor pode ser conectado a: Um computador utilizando:** ■ **Um cabo RGB e um cabo de áudio do computador (Veia a página [18.](#page-21-0))** ■ **Um adaptador RS-232C DIN-D-sub e um cabo de controle serial RS-232C (AN-C10RS) (vendido separadamente) (Veja a página [23](#page-26-0).) Componente de equipamento vídeo ou audio-visual:** ■ Um reprodutor VCR ou de disco laser ou outro equipamento **audio-visual (Veja a página [20](#page-23-0).)** ■ **Um reprodutor DVD ou descodificador DTV**\* (Veja a página [21](#page-24-0).) \*DTV é o termo genérico usado para descrever o novo sistema de televisão digital nos Estados Unidos. **Um amplificador ou componentes de áudio usando:** ■ **Um cabo de áudio (disponível no comércio) (Veja a página [22](#page-25-0).)**

### **Um monitor usando:**

- **Um cabo RGB (Veja a página [24](#page-27-0).)**
- **Um cabo RGB de computador (AN-C10BM, AN-C10MC ou AN-C10PC) (vendido separadamente) (Veja a página [24.](#page-27-0))**

### <span id="page-20-0"></span>**Conexão do Cabo de Força**

**Introduza o plugue do cabo de força fornecido na tomada de CA na traseira do projetor.**

SR Cabo de força D

Acessório fornecido

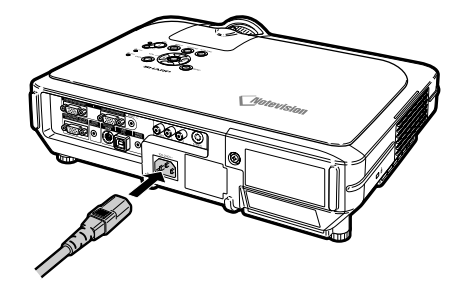

### <span id="page-21-0"></span>**Conexão do Projetor a um Computador**

### **Conexão do um computador usando o cabo RGB**

- **1 Conexão do projetor ao computador usando o cabo de RGB fornecido.**
	- Fixe os conectores apertando os parafusos.
- **2 Para introduzir o sinal de áudio, conecte o projetor ao computador usando o cabo de áudio do computador fornecido.**

### $\bigotimes$ Nota

- Veja a página **[93](#page-96-0)** "Tabela de Compatibilidade de Computadores" para uma lista de sinais de computadores compatíveis com o projetor. A utilização com sinais de computador exceto os listados poderá resultar que algumas funções não operem.
- Quando conectar desta forma o projetor a um a computador, selecione "RGB" para "Tipo de Sinal" no menu "Imagem". Veja a página **[46](#page-49-0)**.
- Poderá ser necessário um adaptador Macintosh para uso com alguns computadores Macintosh. Contate o Revendedor Autorizado de Projetores Sharp ou o Centro de Assistência mais próximo.
- Dependendo do computador que você está usando, poderá não ser projetada imagem a não ser que a regulação de sinal de saída do computador esteja comutada para saída externa.
- Consulte o manual de operação do computador para comutar as regulações do sinal de saída.

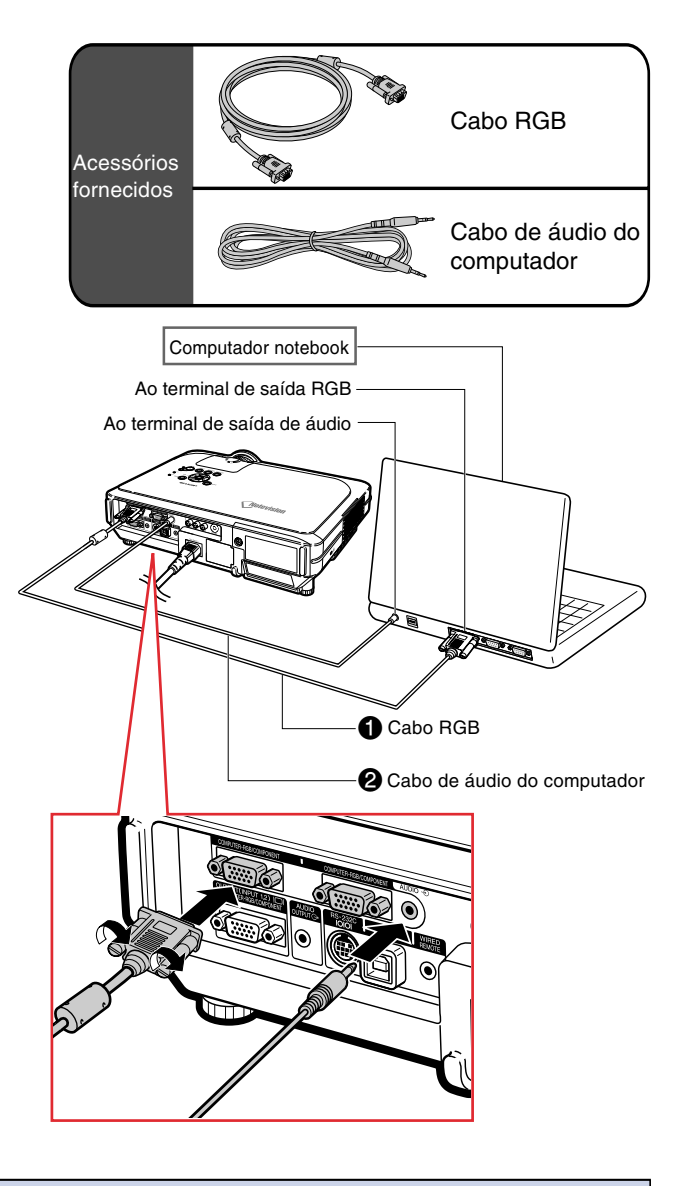

### **Conexão dos cabos aparafusados**

- Conecte o cabo de parafuso verificando se ele está corretamente ajustado no terminal. Depois, fixe cuidadosamente os conectores apertando os parafusos em ambos os lados do plugue.
- Não remova o núcleo de ferrite preso ao cabo RGB.

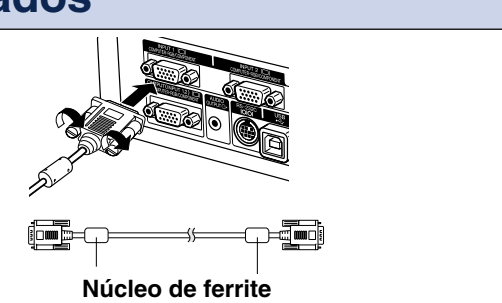

### **Função "Plug and Play" (quando conectado a um terminal de 15 pinos)**

- Este projetor é compatível com a norma VESA DDC 1/DDC 2B. O projetor e um computador compatível com VESA DDC comunicarão os seus requisitos de ajustes, permitindo uma configuração fácil e rápida.
- Antes de usar a função "Plug and Play", certifique-se que liga primeiro o projetor e o computador depois.

### **Nota**

•A função DDC "Plug and Play" deste projetor funciona apenas quando usada em conjunto com um computador compatível VESA DDC.

### <span id="page-23-0"></span>**Conexão da Equipamento Vídeo**

### **Conexão a Equipamento Vídeo Utilizando um Cabo S-VIDEO, Vídeo Composto ou Áudio**

**Usando um cabo S-VIDEO, vídeo, ou áudio, poderá ser conectado um VCR, reprodutor de discos laser ou outro equipamento audiovisual aos terminais INPUT 3, INPUT 4 e AUDIO (L/R).**

- **1 Conecte o projetor ao equipamento vídeo usando o cabo S-VIDEO ou o cabo vídeo composto (ambos disponíveis no mercado).**
- **2 Conecte o projetor ao equipamento de vídeo usando um conector estéreo de ø 3,5 mm ao cabo de áudio RCA (disponível no comércio).**

### **Nota**

- O terminal INPUT 4 (S-VIDEO) usa um sistema de sinal de vídeo no qual a tela está separado em sinais de cor e brilho para oferecer uma imagem de alta qualidade. Para ver uma imagem de alta qualidade, use um cabo de S-vídeo disponível no comércio para conectar o terminal INPUT 4 ao projetor e ao terminal de S-vídeo no equipamento de vídeo.
- Um jaque miniatura estéreo de ø3,5 mm para o cabo de áudio RCA (disponível comercialmente) é requerido para a entrada de áudio.

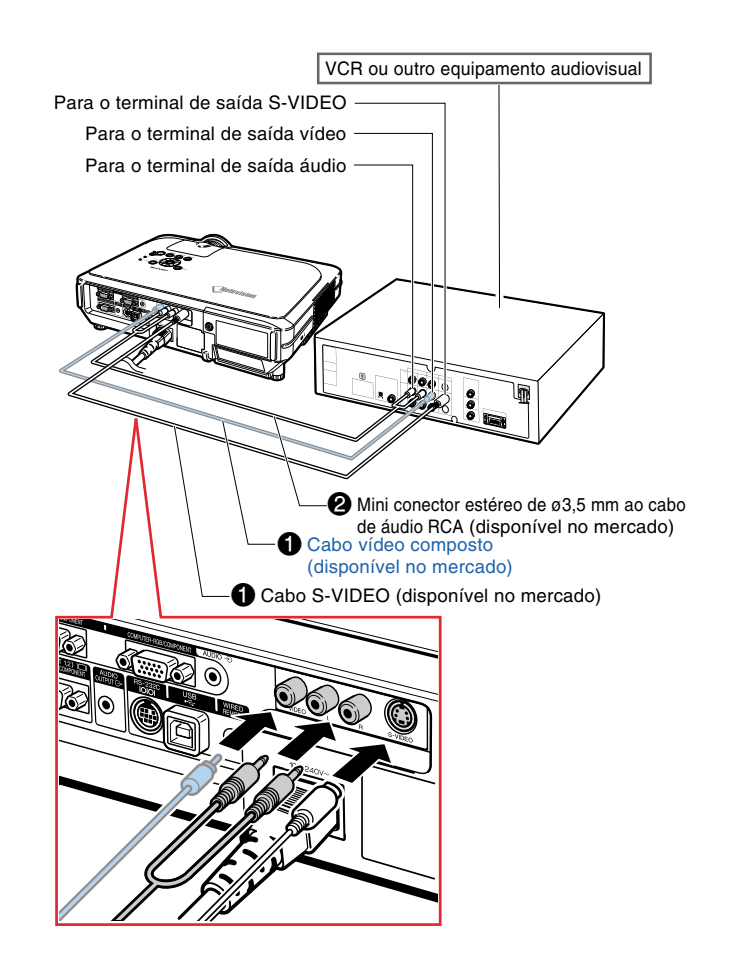

### <span id="page-24-0"></span>**Conexão a um Componente de Equipamento Vídeo**

**Use um cabo 3 RCA para 15 pinos D-sub para conectar ao terminal 2 ou INPUT 1, equipamentos de vídeo componente tais como reprodutores de DVD e decodificadores de DTV\*.**

**\*DTV é o termo genérico usado para descrever o novo sistema de televisão digital nos Estados Unidos.**

- **1 Conecte o projetor ao equipamento de vídeo usando o cabo 3 RCA para 15 pinos D-sub.**
- **2 Conecte o projetor ao equipamento de vídeo usando um conector estéreo de ø 3,5 mm ao cabo de áudio RCA (disponível no comércio).**

### **Nota**

- •Ao conectar o projetor ao equipamento vídeo desta forma, selecione "Componente" para "Tipo de Sinal" no menu "Imagem". Veja a página **[46](#page-49-0)**.
- Recomenda-se um cabo áudio mini-ficha estéreo ø3,5 mm para RCA (disponível no mercado) para entrada áudio.

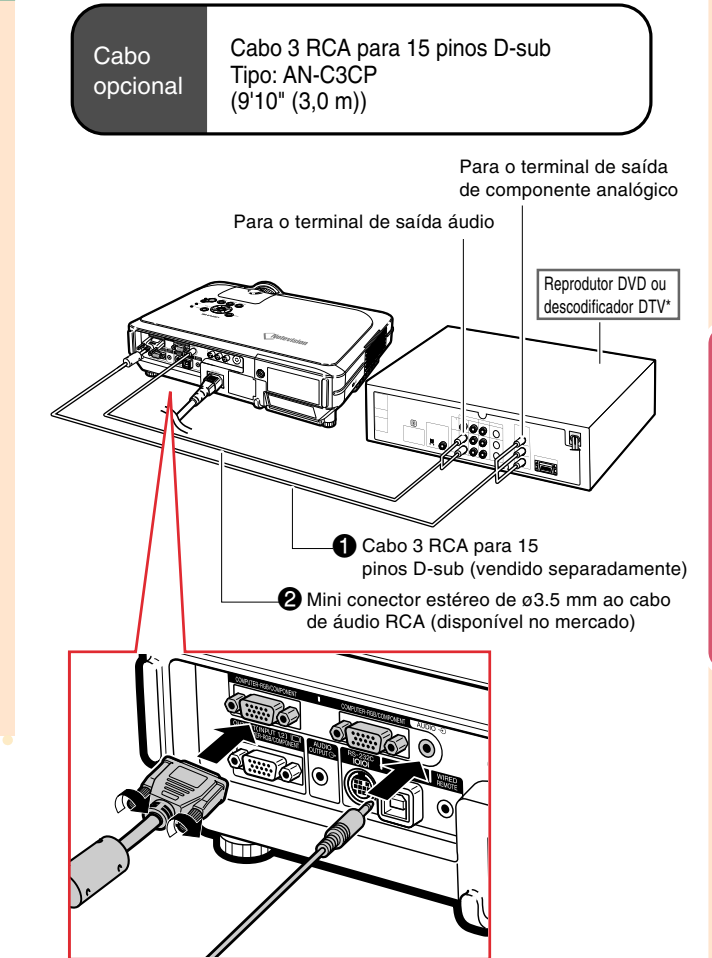

### <span id="page-25-0"></span>**Conexão a um Amplificador**

### **Conxão a um amplificador ou outros componentes de áudio**

**Usando um cabo de áudio com um mini conector estéreo de ø3,5 mm para RCA, podem ser conectados um amplificador ou outros componentes de áudio ao terminal de AUDIO OUTPUT.**

**Conecte o projetor ao amplificador usando um cabo com mini conector de ø3.5 de mm estéreo a RCA (disponível no comércio).**

#### **Informação**

- •Sempre desligue o projetor antes de conectá-lo a componentes de áudio para proteger o projetor e os componentes que estão sendo conectados.
- Usando componentes de áudio externos, o volume poderá ser amplificado para obter um som melhor.
- O terminal AUDIO OUTPUT permite levar a saída de áudio para os componentes de áudio do terminal de entrada de AUDIO selecionado (para INPUT 1 e 2) ou os terminais de entrada AUDIO (L/R) (para INPUT 3 e 4) conectado ao equipamento audiovisual.
- •Para detalhes relativos a "Saída fixa áudio" e "Saída var. áudio", veja a página **[63](#page-66-0)**.
- Um cabo de áudio mini conector estéreo ø3,5 mm para RCA (disponível no comércio) é requerido para a entrada de áudio.

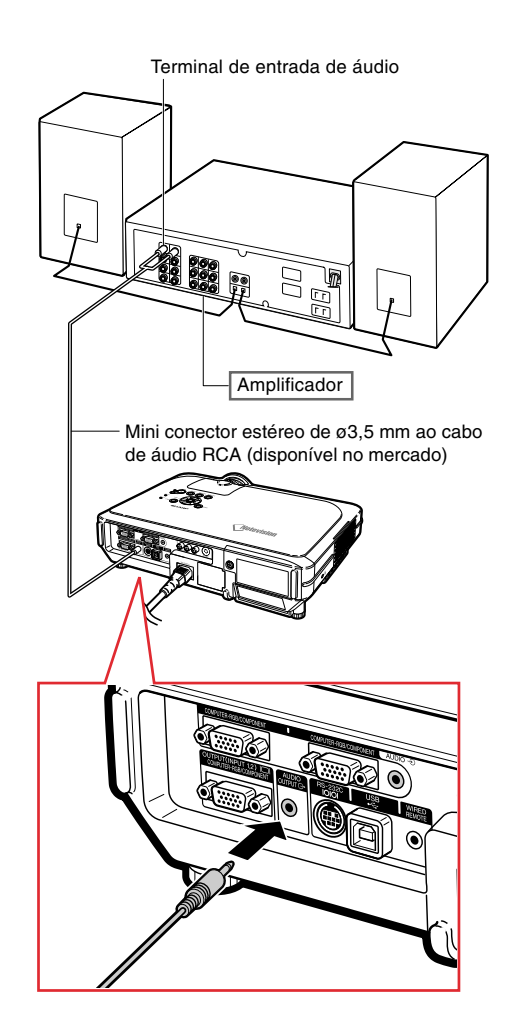

### <span id="page-26-0"></span>**Controle do Projetor através de um Computador**

### **Conexão a um computador usando um adaptador DIN-D-sub RS-232C e um cabo de controle serial RS-232C**

**Quando o terminal RS-232C do projetor é conectado a um computador com um adaptador DIN-D-sub RS-232C e um cabo de controle serial RS-232C (tipo cruzado, vendido separadamente), o computador pode ser usado para controlar o projetor e verificar o estado do projetor. Veja a página [89](#page-92-0) para detalhes.**

- **1 Conecte o adaptador DIN-D-sub RS-232C fornecido a um cabo de controle serial RS-232C (vendido separadamente).**
- **2 Use os cabos referidos para conectar o projetor e o computador.**

### **Nota**

- Não conecte ou desconecte um cabo de controle serial RS-232C para ou do computador enquanto ele estiver ligado. Isto poderá danificar seu computador.
- •A função RS-232C poderá não operar se o seu terminal de computador não estiver montado corretamente. Consulte o manual de operação do computador para detalhes.
- •Veja a página **[88](#page-91-0)** para conexão de um cabo de controle serial RS-232C.

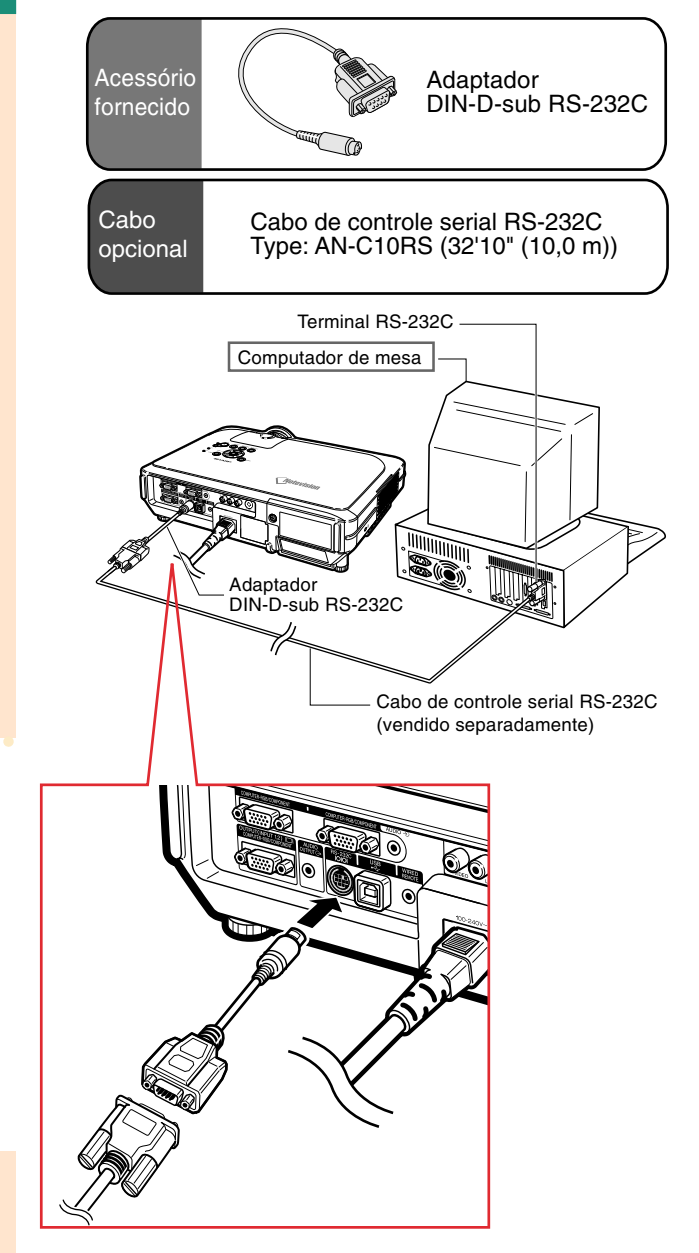

### <span id="page-27-0"></span>**Conexão do Projetor a Outros Aparelhos**

### **Conexão a um Monitor**

### **Visualização de Imagens no Projetor e em um Monitor**

**Você pode exibir as imagens do computador tanto no projetor como num monitor separado usando dois jogos de cabo RGB. Somente um cabo RGB é fornecido com este projetor. Portanto, você precisa adquirir um outro cabo RGB para conectar o projetor a um monitor.**

- **1 Conecte o projetor ao computador e monitor usando os cabos RGB (um é fornecido, e o outro é vendido separadamente).**
- **2 No menu "Opções (1)", selecione "Modo Econômico", "Mntr/RS232C" e "ON". (Veja a págin[a 69](#page-72-0).)**

### $\mathop{\mathbb{S}}\nolimits$  Nota

•Podem ser enviados sinais analógicos RGB assim como sinais de Componentes para o monitor.

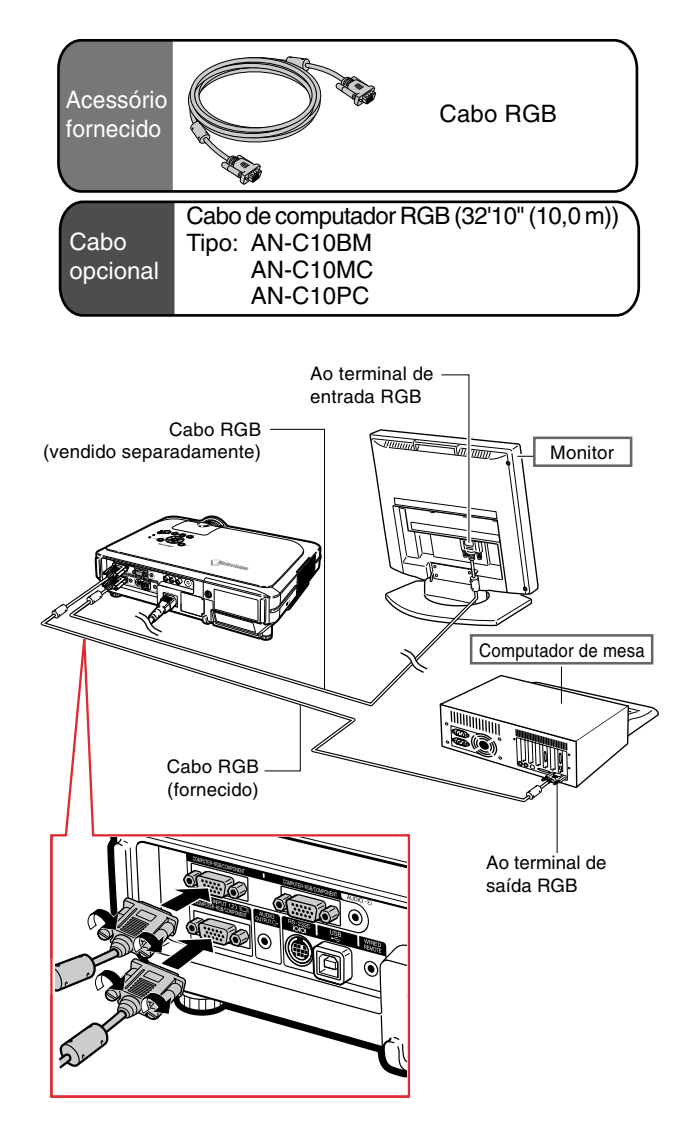

# Conexões e Ajustes **ões e Ajustes**

### <span id="page-28-0"></span>**Utilização da Função de Controle Remoto do Apresentação sem-fio**

**A função Apresentação Sem-fio do projetor funciona como as teclas [Page Up] e [Page Down] num teclado de computador. Também pode ser usada para avançar ou recuar durante a visualização de imagens ou apresentação de software tal como PowerPoint™.**

### **Tecla FORWARD Utilização da Função Apresentação Sem-fio 1 Conecte o projetor ao computador usando o cabo de USB fornecido. Nota** •Esta função funciona apenas com Microsoft Windows OS e Mac OS. Contudo, esta função não funciona com os seguintes sistemas operacionais que não suportam USB. • Versões anteriores a Windows 95. • Versões anteriores a Windows NT 4.0. • Versões anteriores a Mac OS 8.5. **2 Pressione <b>and a command a c a c a c a c a o software de apresentação no seu computador.** • Aperte  $\overline{m}$  para fazer deslocar a página para baixo. • Aperte  $\overline{p}$  para fazer deslocar a página para cima. Acessório fornecido Cabo de USB Terminal USB Cabo de USB **Tacla BACK** Computador Notebook

### <span id="page-29-0"></span>**Utilização de um Controle Remoto por Cabo**

### **Conexão do controle remoto ao projetor**

**Quando o controle remoto não puder ser usado devido à gama ou posicionamento do projetor (projeção traseira etc.), conecte um cabo de mini conector de ø3,5 mm (disponível no comércio ou como peça de serviço Sharp QCNW-4870CEZZ) do WIRED R/C JACK na parte superior do controle remoto para o terminal de entrada do controle WIRED REMOTE**

Terminal de entrada de controle WIRED REMOTE (remoto por cabo)

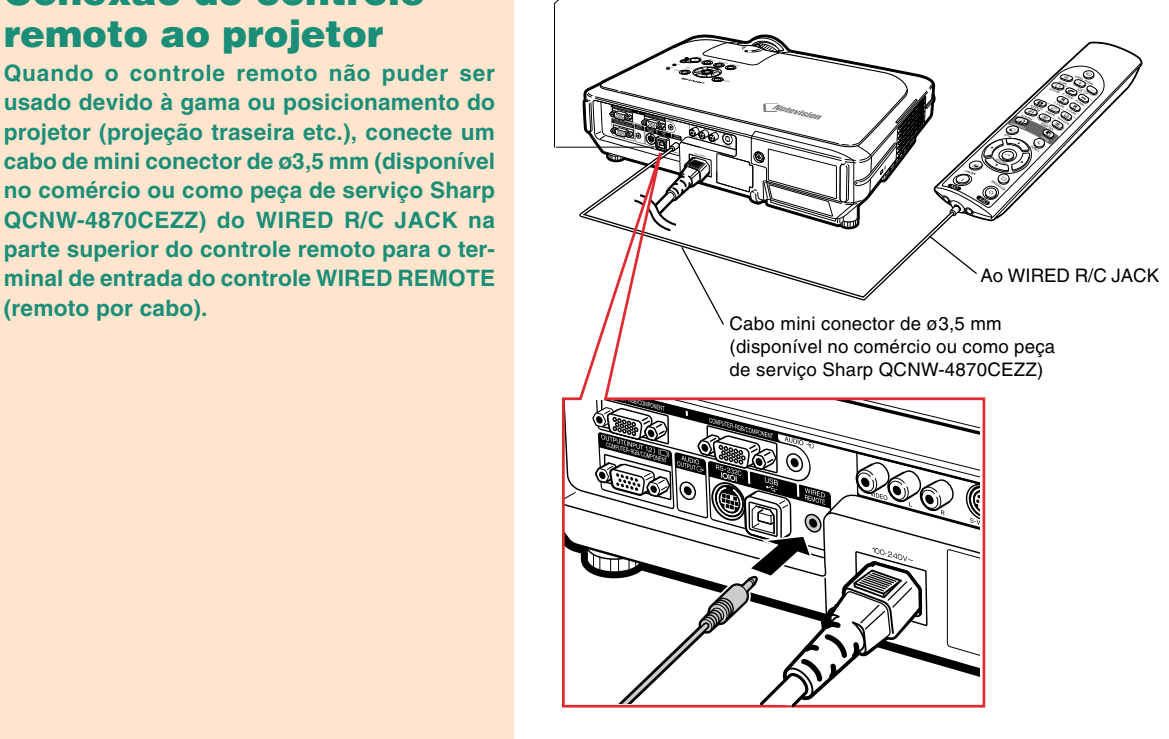

### <span id="page-30-0"></span>**Utilização do Pé de Ajuste**

**A altura do projetor pode ser ajustada usando os pés de ajuste nas partes posterior e anterior do projetor quando a superfície na qual o projetor é colocado é desigual ou quando a tela estiver inclinada.**

**A projeção da imagem pode ser elevada ajustando o projetor quando este estiver em uma posição inferior à tela.**

- **1 Pressione HEIGHT ADJUST (Ajuste da altura).**
- **2 Levante o projetor para ajustar sua altura e remover seu dedo de HEIGHT ADJUST (Ajuste da altura).**
- **3 Gire os pés de ajuste na parte traseira do projetor para um ajuste fino.**

### $\mathbb{R}$  Nota

- Ao retornar o projetor à sua posição original, segure o projetor firmemente, pressione **HEIGHT ADJUST** (Ajuste da altura) e a seguir abaixe-o suavemente.
- O projetor pode ser ajustado até aproximadamente 12 graus na frente e 3 graus na parte de trás da posição standard.

### **Informação**

- Não pressione **HEIGHT ADJUST** (Ajuste da altura) quando o pé de ajuste estiver estendido sem segurar o projetor com firmeza.
- Não segure na lente ao elevar e baixar o projetor.
- •Ao abaixar o projetor, tenha cuidado para não prender seu dedo na área entre o pé de ajuste e o projetor.

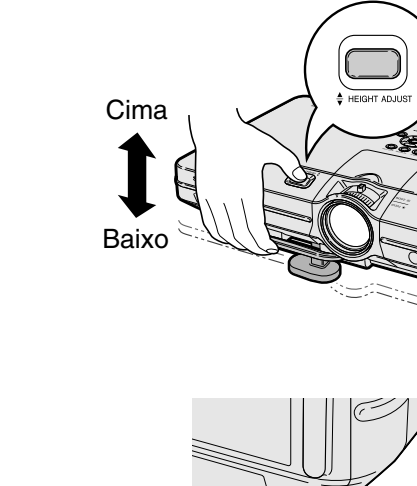

Tecla HEIGHT ADJUST (Ajuste da altura)

Pé de ajuste

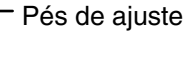

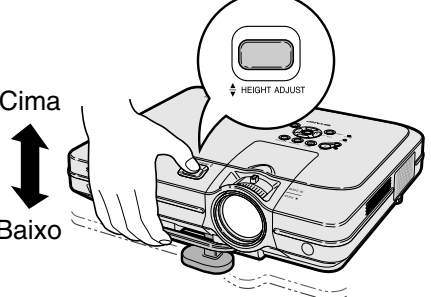

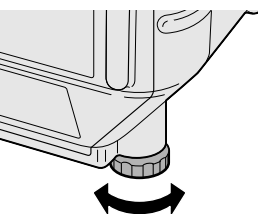

# <span id="page-31-0"></span>**Ajuste da Lente and Algebra Anel de -**  $\mathsf{f}$  Anel de -

**A imagem é focalizada e ajustada ao tamanho desejado usando o anel de focagem ou o botão de zoom no projetor.**

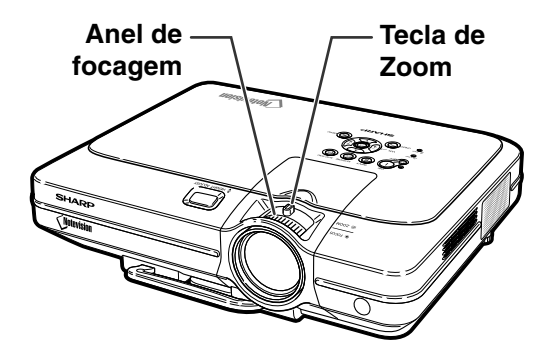

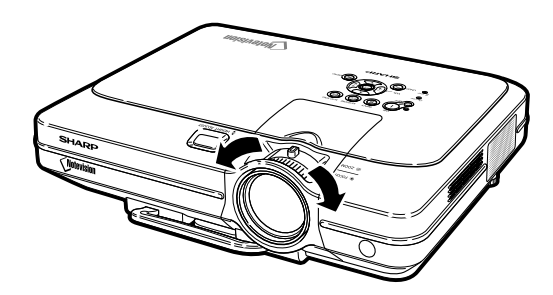

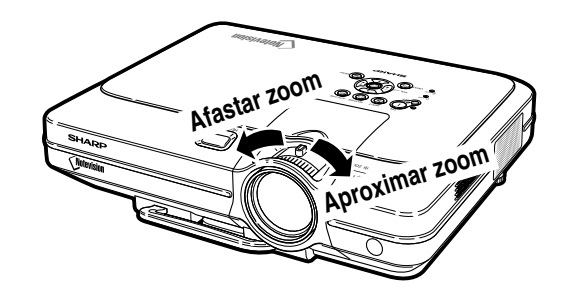

**1 O foco é ajustado rodando o anel de focagem.**

**2 O zoom é ajustado deslocando o tecla do zoom.**

### <span id="page-32-0"></span>**Ajuste da Tela**

**Posicione o projetor perpendicularmente à tela com todos os pés recolhidos e horizontalmente para obter a imagem ideal.**

### **Nota**

- •A lente do projetor deverá ficar centrada com centro da tela. Se a linha horizontal que passa pelo centro da lente não for perpendicular à tela, a imagem será distorcida, tornando difícil a visualização.
- •Para uma imagem ideal, osicione a tela de forma a que esta não fique sob a luz solar ou luz ambiente diretas. A luz incidindo diretamente na tela esvanece as cores, dificultando a visualização. Feche as cortinas e reduza a iluminação quando instalar a tela em uma sala exposta ao sol ou muito iluminada.
- Não pode ser utilizada uma tela polarizada com este projetor.

**Uma lente opcional (AN-C12MZ) da Sharp também está disponível para aplicação especializada. Contate seu Representante Autorizado de Projetores Sharp para detalhes relativos à lente. (Consulte o manual de instalação da lente ao fixar uma lente.)**

### **Distância de alcance**

■ O gráfico a seguir é para uma tela de 100 polegadas (254 cm) com modo normal 4:3.

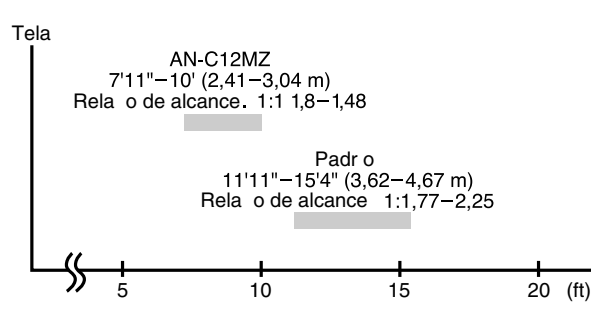

### **Ajuste Padrão (Projeção Frontal)**

■ Posicione o projetor a uma distância adequada em relação à tela de acordo com o tamanho da imagem desejada. (Veja a página **[30](#page-33-0)**.)

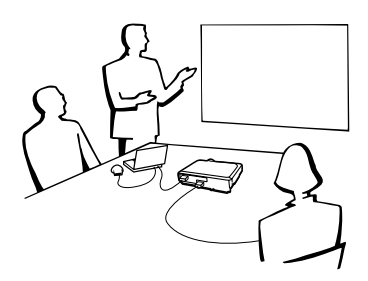

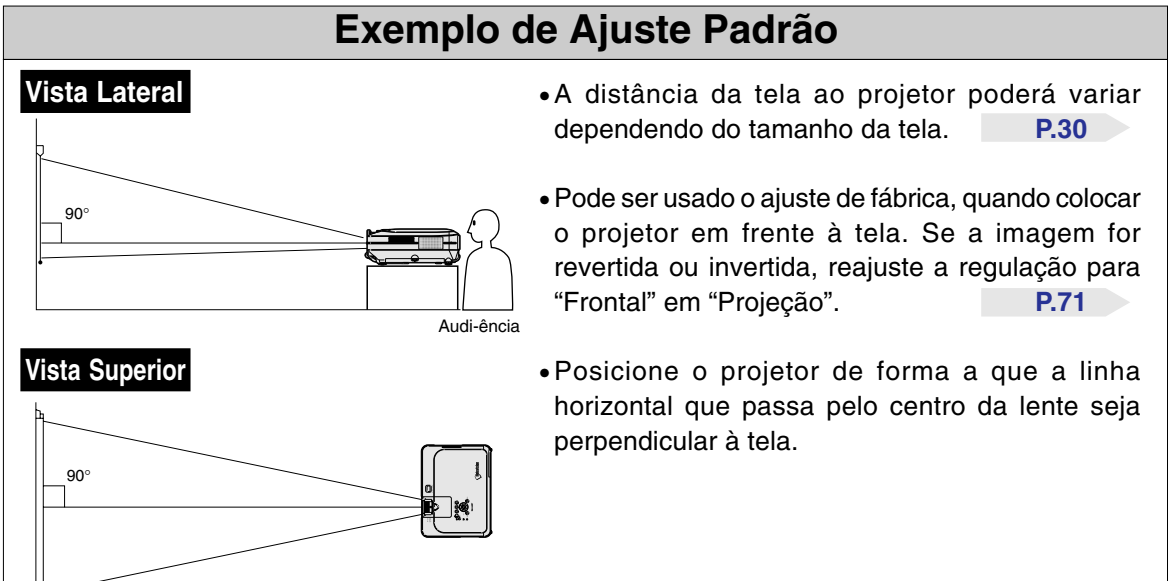

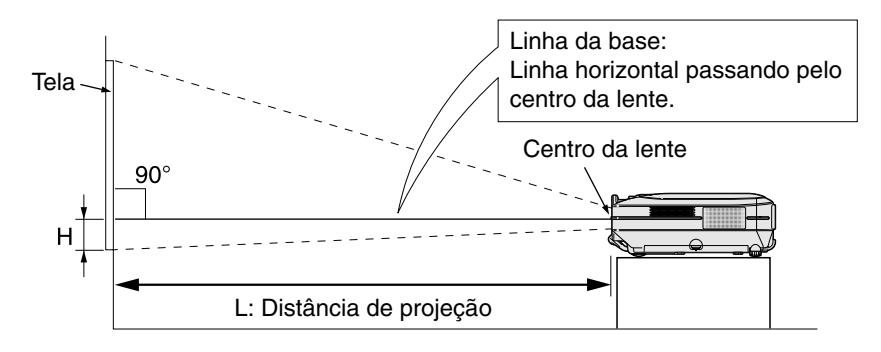

### <span id="page-33-0"></span>**Tamanho da Tela e Distância de Projeção**

### **Lentes padronizadas**

### **Relação de alcance**

#### **1:1,17 a 2,25 Modo NORMAL (4:3)**

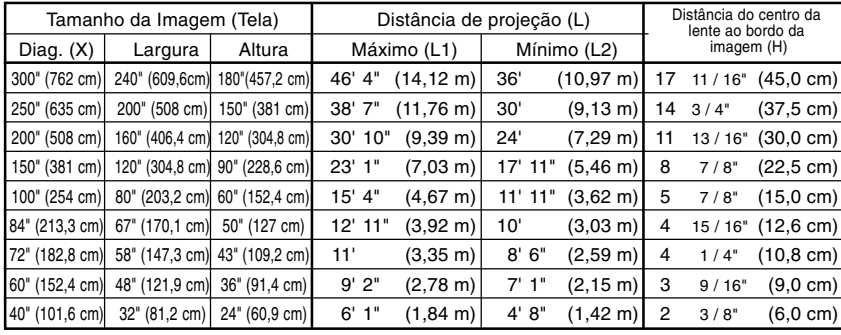

#### Fórmula para tamanho da imagem e distância de projeção

L1 (ft) =  $(0.0472X - 0.0517) / 0.3048$ L2 (ft) =  $(0,0367X - 0,0529) / 0,3048$ H (pol) =  $(0,1499X - 0,0064) / 2,54$ 

- X: Tamanho da imagem (diag.) (pol)
- L: Distância de projeção (pés)
- L1: Distância máxima de projeção (pés)
- L2: Distância mínima de projeção (pés)
- H: Distância do centro da lente ao bordo da imagem (pol)

Fórmula para tamanho da imagem e distância de projeção

L1 (ft) =  $(0.0514X - 0.0516) / 0.3048$ 

L2 (ft) =  $(0,04X - 0,0523) / 0,3048$ 

 $H (pol) = (-0.0422X + 0.0018) / 2.54$ 

### **Modo ALONGAR (16:9)**

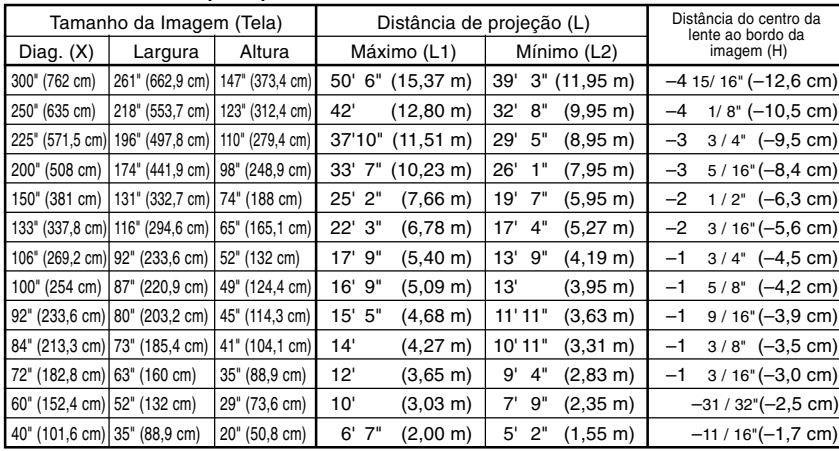

### **Nota**

 $\bullet$  Existe um erro de  $\pm$  3% na fórmula acima.

•Valores com o sinal menos (–) indicam a distância do centro da lente abaixo da parte inferior da imagem.

### **AN-C12MZ Relação de alcance**

### **1:1,17 a 2,25**

#### **Modo NORMAL (4:3)**

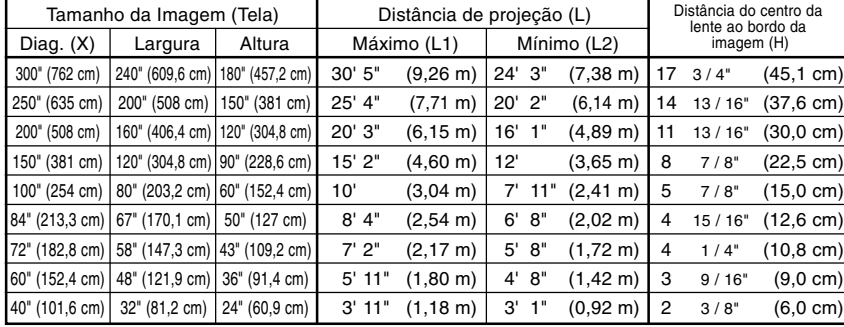

Fórmula para tamanho da imagem e distância de projeção

L1 (ft) =  $(0.0311X - 0.0676) / 0.3048$ L2 (ft) =  $(0,0248X - 0,0693) / 0,3048$ H (pol) =  $(0,1504X - 0,0328) / 2,54$ 

- X: Tamanho da imagem (diag.) (pol)
- L: Distância de projeção (pés)
- L1: Distância máxima de projeção (pés)

L2: Distância mínima de projeção (pés)

H: Distância do centro da lente ao bordo da imagem (pol)

Fórmula para tamanho da imagem e distância de projeção

L1 (ft) =  $(0.0339X - 0.0669) / 0.3048$ L2 (ft) =  $(0,027X - 0,0683) / 0,3048$ 

 $H (pol) = (-0.0424X + 0.0079) / 2.54$ 

#### **Modo ALONGAR (16:9)**

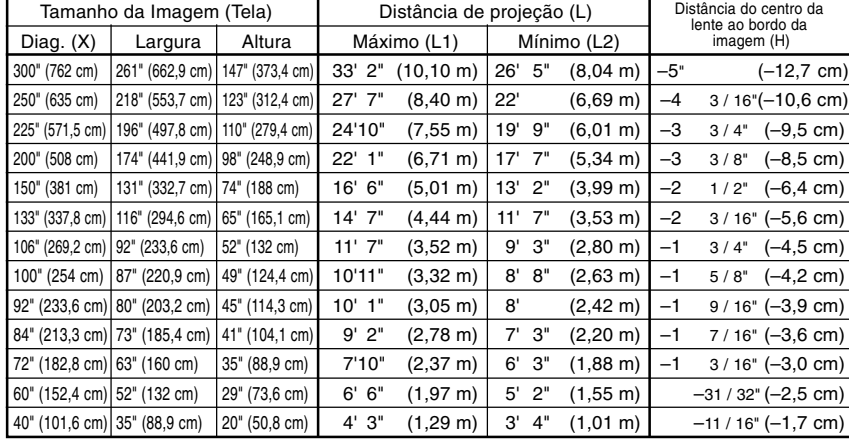

### **Nota**

 $\bullet$  Existe um erro de  $\pm$  3% na fórmula acima.

•Valores com o sinal menos (–) indicam a distância do centro da lente abaixo da parte inferior da imagem.

### <span id="page-35-0"></span>**Ajustes**

### **Projeção de uma Imagem Revertida/Invertida**

### **Projeção a partir da parte de trás da tela**

■ Coloque uma tela translúcida entre o projetor e a audiência.

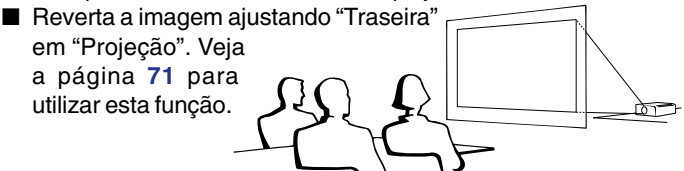

### **Projeção utilizando um espelho**

- Posicione um espelho (tipo plano, normal) em frente à lente.
- Reverta a imagem ajustando "Traseira" em "Projeção",

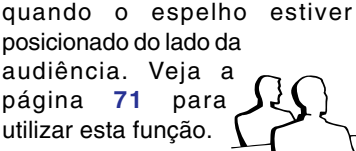

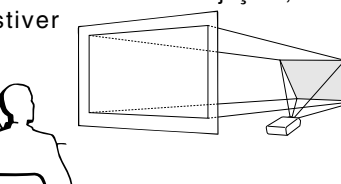

#### **Informação**

• Quando usar um espelho, tenha o cuidado de posicionar cuidadosamente tanto o projetor como o espelho de forma a que a luz não atinja os olhos da audiência.

### **Ajuste da montagem no teto**

■ Recomenda-se que você use o suporte opcional Sharp de montagem no teto para esta instalação.

Antes de montar o projetor, contate o Revendedor Autorizado de Projetores Sharp ou um Centro de Assistência mais próximo para obter o suporte de montagem no teto recomendado (vendido separadamente). (Suporte para montagem no teto AN-XGCM55, o seu tubo de extensâo AN-EP101B e o suporte universal AN-JT200, adaptador para instalação em tetos não nivelados (para E.U.A.), adaptador de teto BB-M20T, e seus sistemas de montagem no teto BB-NVHOLDER280, BB-NVHOLDER550, BB-NVHOLDER900 (para a ALEMANHA), ou suporte de montagem no teto AN-60KT, e os seus tubos de extensão AN-TK301/AN-TK201 e AN-TK302/AN-TK202 (para países exceto os E.U.A. e a ALEMANHA)

- Ajuste cuidadosamente a posição do projetor de acordo com a distância (H) da posição do centro da lente (veja a página **[30](#page-33-0)**) até ao bordo inferior da imagem,
- quando montar o projetor no teto. ■ Inverta a imagem ajustando "Teto + Frontal" em "Projeção". Veja a página **[71](#page-74-0)** para utilizar esta função.

Quando usar o ajuste padrão. ▼**Apresentação na tela**

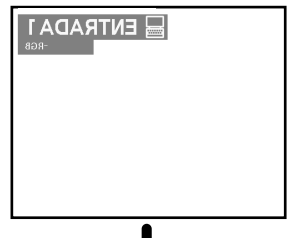

A imagem é revertida.

Quando usar o ajuste padrão. ▼**Apresentação na tela**

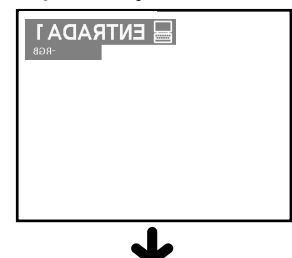

A imagem é revertida.

Quando usar o ajuste padrão. ▼**Apresentação na tela**

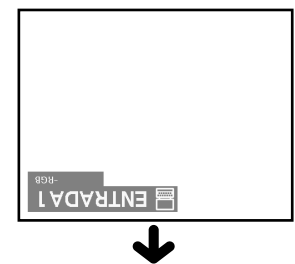

A imagem é invertida.
# **Operação Básica**

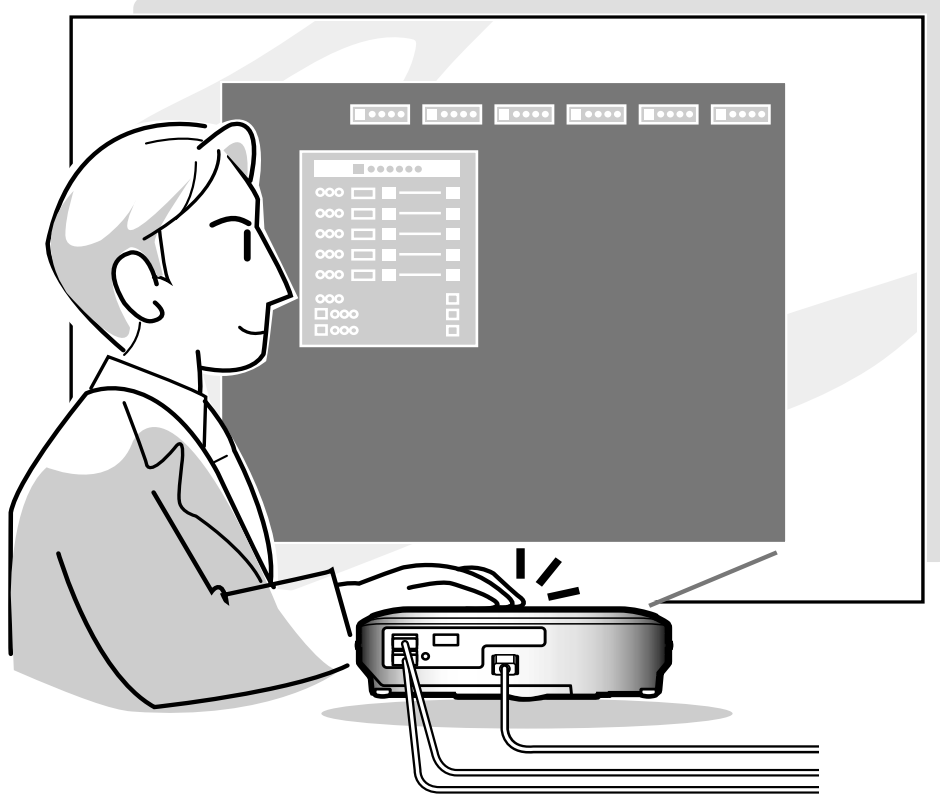

# **Projeção de Imagem**

#### **Procedimento Básico**

**Conecte o equipamento externo necessário ao projetor antes de executar os procedimentos seguintes.**

#### **Informação**

• O idioma predefinido é o inglês. Se quiser alterar a apresentação na tela para outra linguagem, reinicie o idioma conforme o procedimento da página **[36](#page-39-0)**.

#### **1 Introduza o plugue do cabo de força na tomada.**

• O indicador de Força acende em vermelho, e o projetor entra em modo espera.

#### $2$  <mark>Aperte  $\overset{\infty}{\bigcirc}$  no projetor ou no</mark> **controlo remoto.**

• O indicador de Força acende em verde. Depois de o indicador Trocar Lâmpada acender, o projetor está pronto a iniciar a operação.

#### **W** Nota

- O indicador Trocar Lâmpada acende, indicando a situação da lâmpada. **Verde:** A lâmpada está pronta. **Verde a piscar:** A lâmpada está esquentando. **Vermelho: A lâmpada deverá ser substituída.**
- Se a força for desligada e ligada imediatamente a seguir, o indicador Trocar Lâmpada poderá demorar algum tempo a acender.
- Para controlar o projetor com comandos RS-232C de um computador, espere pelo menos 30 segundos depois de ligar o projetor, e transmita os comandos.

#### **Quando for ativado "Anti-Roubo" (veja a página [75\)](#page-78-0) , a caixa de introdução do código aparecerá.**

• Introduza o código.

## **W** Nota

• Quando introduzir o código, aperte as teclas anteriormente definidas no projetor ou no controlo remoto.

#### **Informação**

• Quando for ativado "Anti-Roubo", introduza o código, caso contrário não aparecerá a tela de introdução. Mesmo que o sinal seja introduzido, a tela não aparecerá. (Veja a página **[75](#page-78-0)**.)

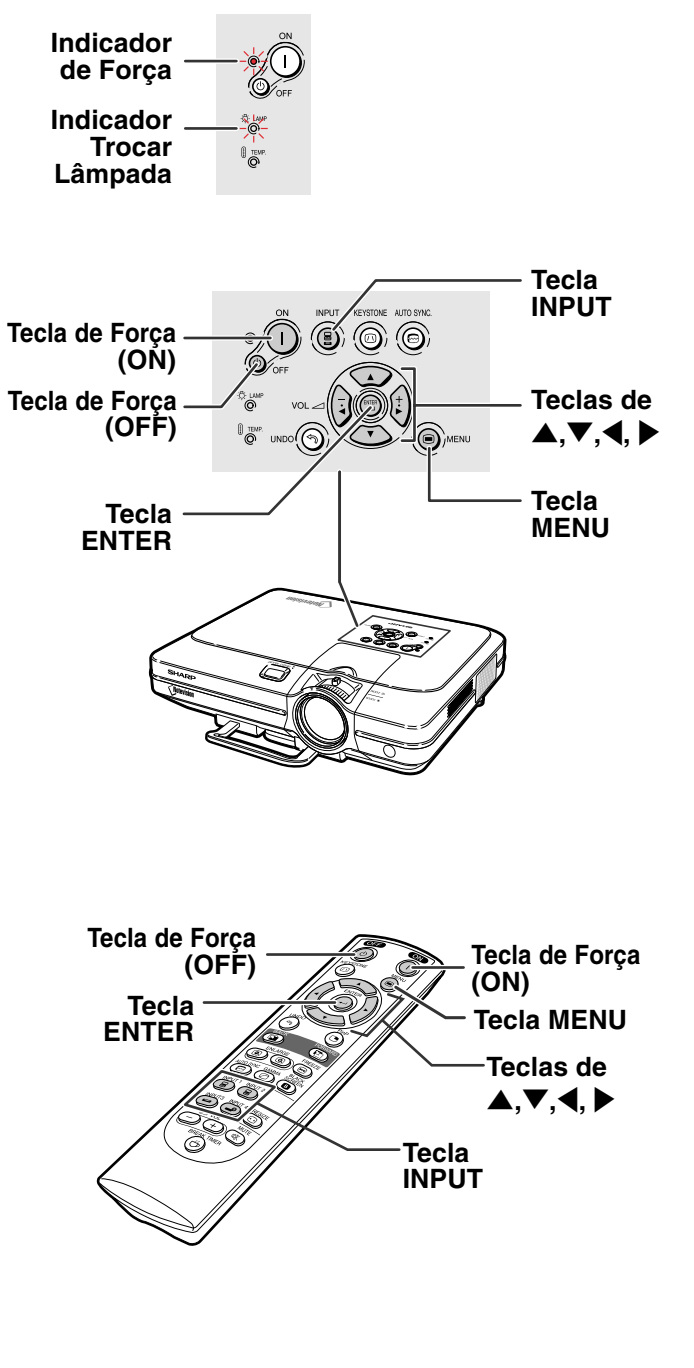

#### ▼**Caixa de introdução do código**

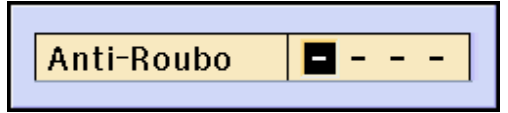

**34**

#### **3 Aperte (E)**, **(E)**, **ou (B) no**<br>**controle remoto para controle remoto para selecionar o Modo ENTRADA.**

• Após pressionar (c) uma vez no projetor, use  $\circledR$  para selecionar o modo de entrada desejado.

#### **Nota**

- •Quando não é recebido nenhum sinal, será exibido "SEM SINAL". Quando for recebido um sinal para o qual o projetor não esteja preparado, será exibido "INDEFINIDO"
- Quando a Busca Automática está ativada, os modos de entrada com sinais podem ser selecionados (Veja a página **[64](#page-67-0)**.)
- O modo ENTRADA não é exibido quando "Mostrar OSD" é ajustado para "Nível A" ou "Nível B" (consulte a página **[65](#page-68-0)**).

#### **Sobre os Modos de ENTRADA**

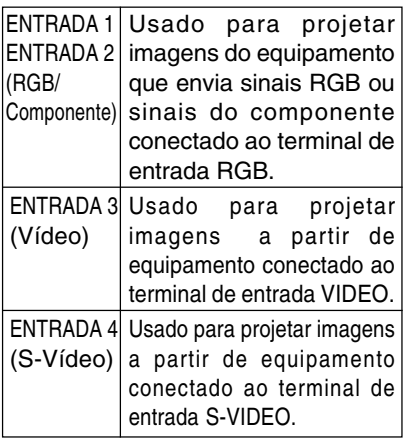

#### **4 Aperte ◯ ou → no controle remoto para ajustar o volume do altifalante.**

## **SA** Nota

- $\bullet$  Apertando  $\textcircled{\textsf{I}}$  diminuirá o volume.
- Apertando  $\left(\begin{matrix} + \end{matrix}\right)$  aumentará o volume.
- No projetor, o volume pode ser ajustado apertando  $\frac{1}{2}$  ou  $\frac{1}{2}$ 
	- no projetor funcionam
	- como botões de cursor  $(\blacktriangle, \blacktriangleright)$ quando a tela de menu está ativa.

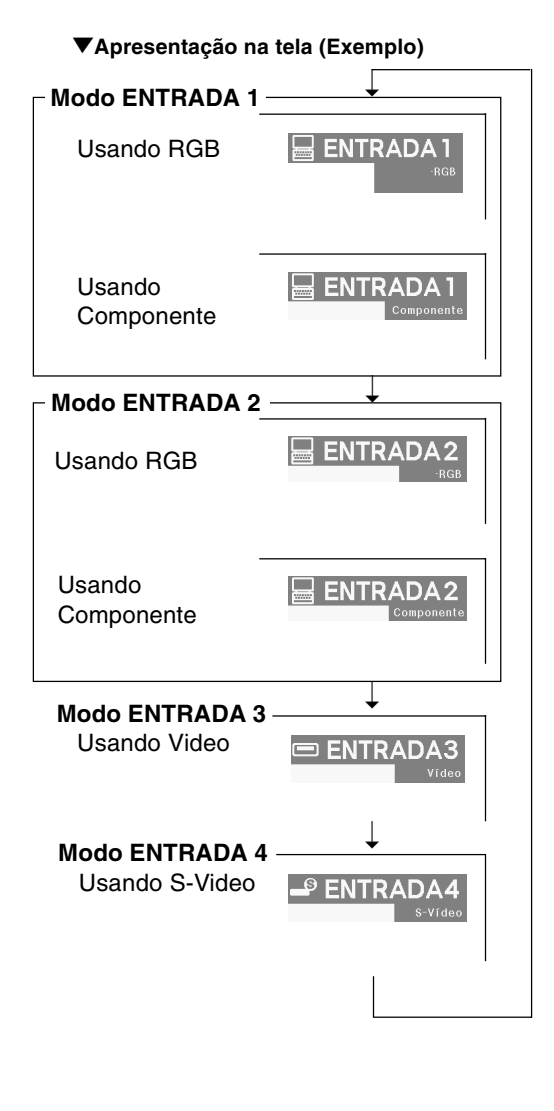

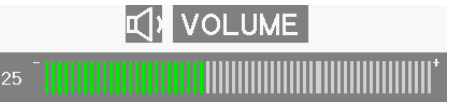

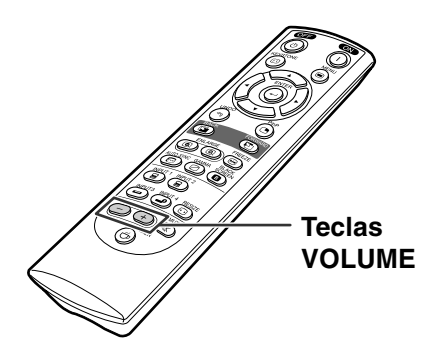

#### <span id="page-39-0"></span>**Projeção de Imagem**

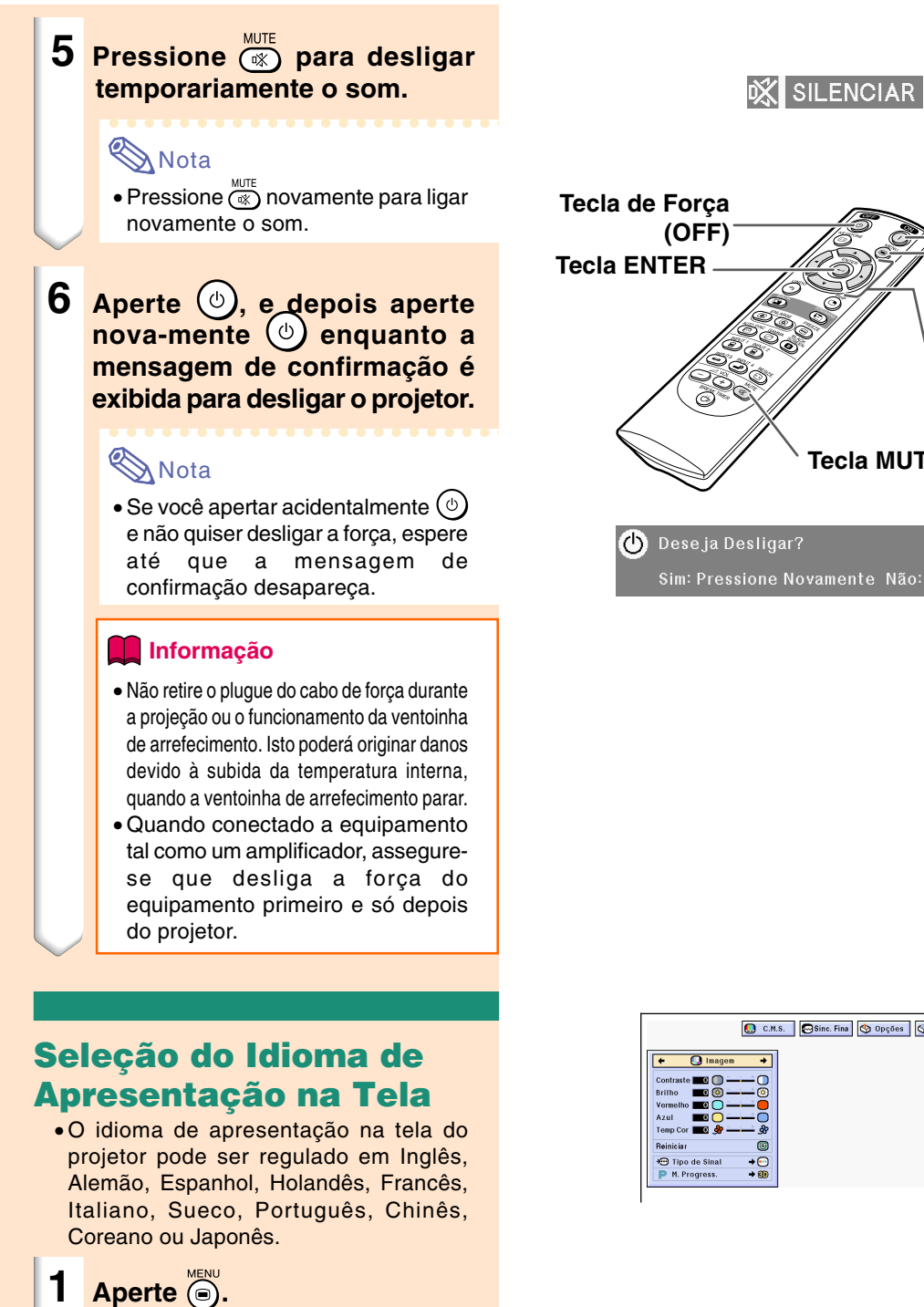

• O menu será apresentado.

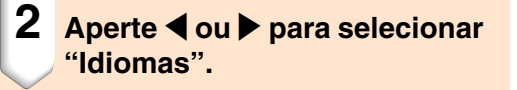

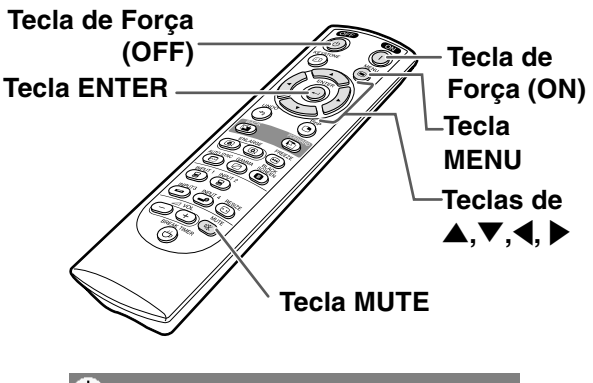

- - Sim: Pressione Novamente Não: Agurade

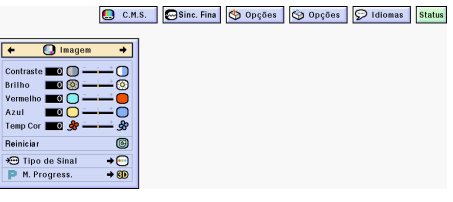

**3 Aperte** ' **ou** " **para selecionar o idioma desejado, e então** aperte  $\bigodot$ .

## **4** Aperte ...

• O idioma desejado será definido para a apresentação na tela.

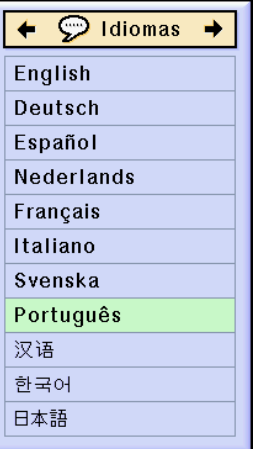

# **Correção da Distorção Trapezoidal ([Correção Angular\)](#page-102-0)**

#### **Correção da Distorção Trapezoidal**

**Esta função permite a Correção Angular (Distorção Trapezoidal na Tela).**

## $\mathbb{R}$  Nota

• Quando a imagem é projetada quer da parte superior ou da parte inferior para a tela em ângulo, a imagem torna-se distorcida trapezoidalmente.

A função para corrigir a distorção trapezoidal é chamada Correção Trapezoidal.

•A distorção trapezoidal pode ser corrigida até um ângulo de aproximadamente ±35°.

## **1 Aperte .**

• Apertando novamente (computando a tela de modo BORDA, ALONGAR ou ALONGAR FÁCIL é exibida, iniciará a função Movimento Digital. Veja a página **[39](#page-42-0)**.

#### **2 Aperte ▲, ▼, ◀ ou ▶ para ajustar a correção trapezoidal.**

•Se você quiser fazer correções mais detalhadas, aperte @ para exibir a mira de teste, e depois aperte ', ", \ ou | para fazer os ajustes.

#### $\mathbb{R}$ Nota

- Dado que a distorção trapezoidal da imagem pode ser corrigida até um ângulo de aproximadamente ±35°, a própria tela pode ser colocada diagonalmente até ao mesmo ângulo.
- $\bullet$ Aperte  $\overline{(*)}$  para cancelar a Correção Trapezoidal.
- Quando nenhum sinal é detectado, o padrão de teste será exibido sem a pressão de  $\textcircled{\scriptsize{\odot}}$ .

## **3 Aperte .**

#### Nota

- •Você pode usar as mesmas regulações usadas em modo NOR-MAL 4:3 para 16:9.
- Linhas retas ou os bordos das imagens poderão parecer denteadas enquanto você ajusta a imagem.

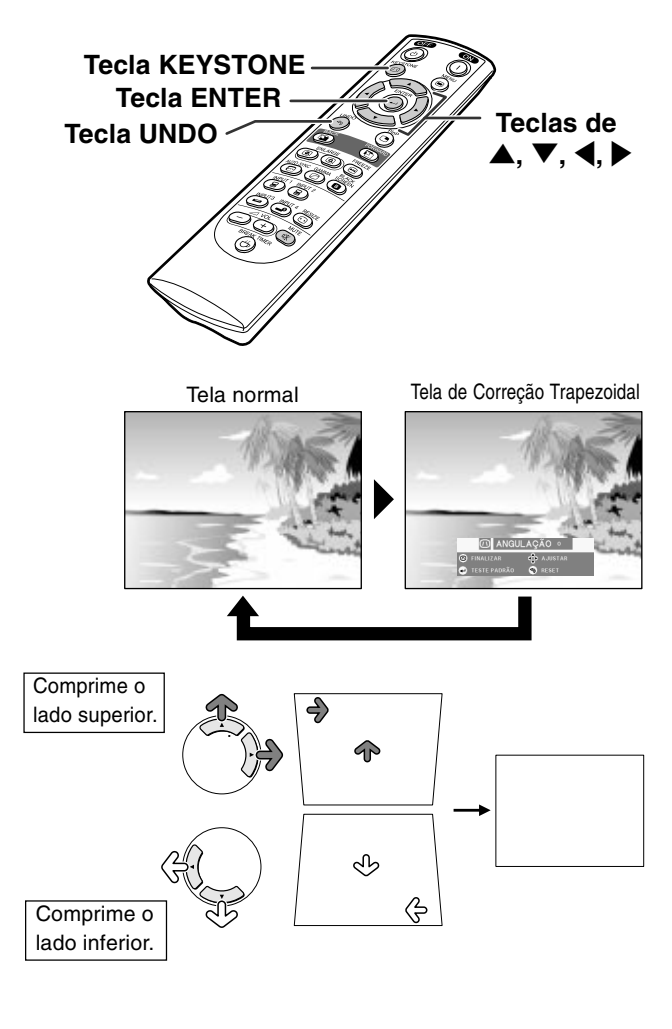

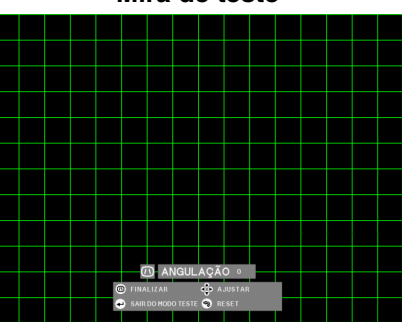

#### **Mira de teste**

<span id="page-42-0"></span>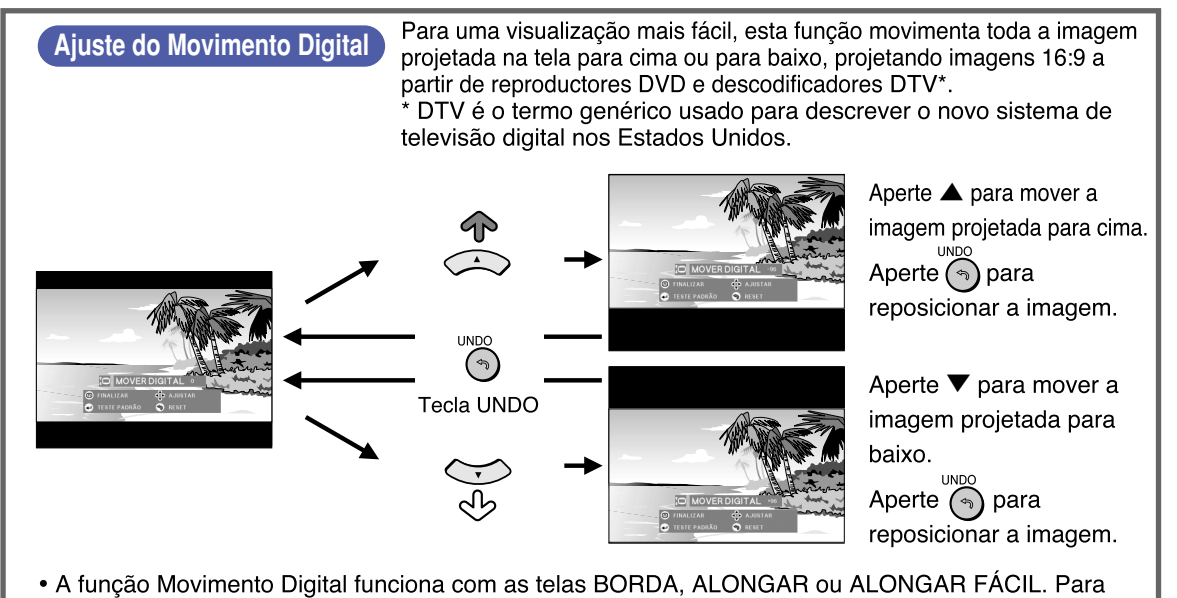

detalhes, veja a página [53](#page-56-0).

# <span id="page-43-0"></span>**Itens da Barra do Menu**

#### **Esta lista indica os itens que podem ser ajustados no projetor.**

#### ■ Modo **ENTRADA 1/2**

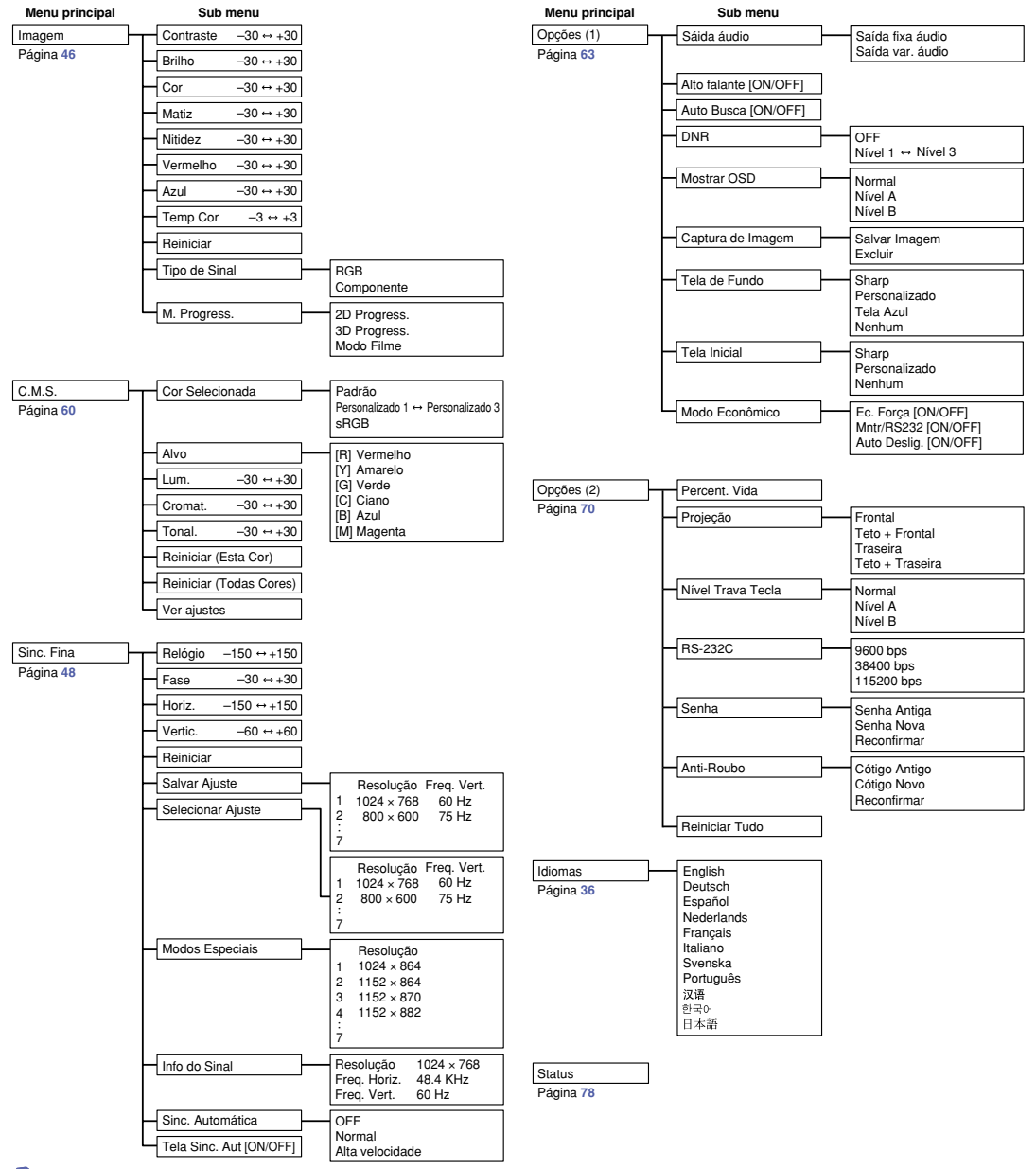

## **Mota**

- •As figuras de resolução, frequência vertical e frequência vertical apresentadas acima são apenas para efeito de exemplo.
- •Só quando o tipo de sinal é ajustado como "Componente", no menu "Imagem" de INPUT 1 ou 2 "Cor", "Matiz" e "Nitidez" são exibidos.
- Alguns itens não podem ser reniciados, mesmo quando tiver sido selecionado "Reiniciar Tudo" em Opções (2). Para detalhes consulte a página **[77](#page-80-0)**.

#### <span id="page-44-0"></span>■ **Modo ENTRADA 3/4**

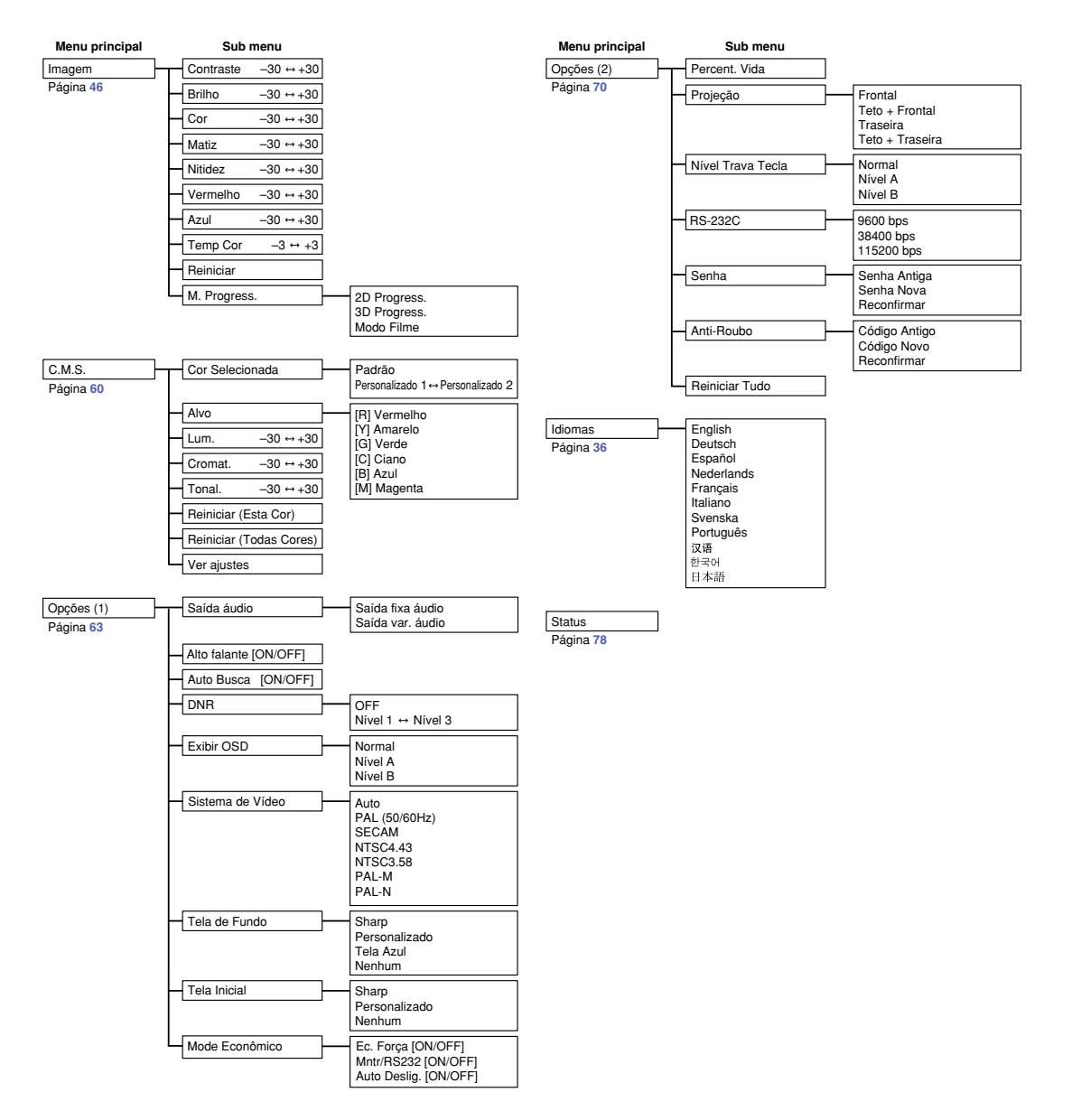

# <span id="page-45-0"></span>**Utilização da Tela Menu**

**Este projetor tem dois conjuntos de telas menu que permitem a você ajustar a imagens e os diversos ajustes do projetor.**

**Você pode operar os menus a partir do projetor ou do controle remoto utilizando o seguinte procedimento.**

**Tela do menu para o modo RGB ENTRADA 1 ou ENTRADA 2**

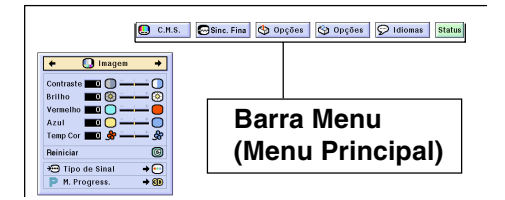

#### **Escolhas do Menu (Ajustes)**

**1 Aperte**  $\odot$ .

•A tela de menu é exibida.

#### **Nota**

- •A tela menu "Imagem" para o modo de entrada selecionado é exibido.
- A exibição na tela mostrada no canto inferior direito é apresentada ao selecionar o modo ENTRADA 1 ou 2.

#### **Tela de menu para o Modo ENTRADA 3 ou ENTRADA 4**

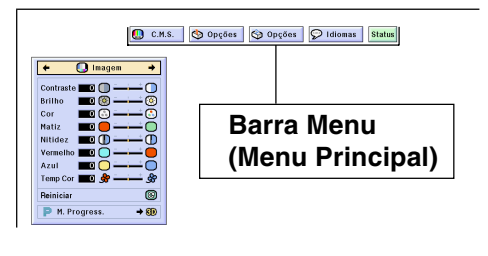

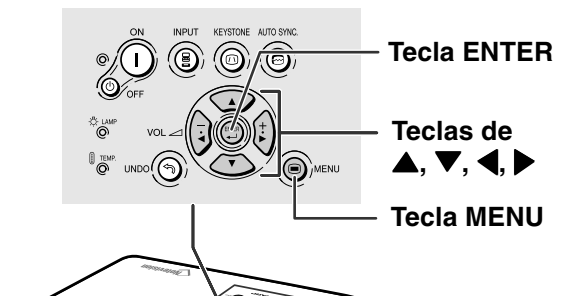

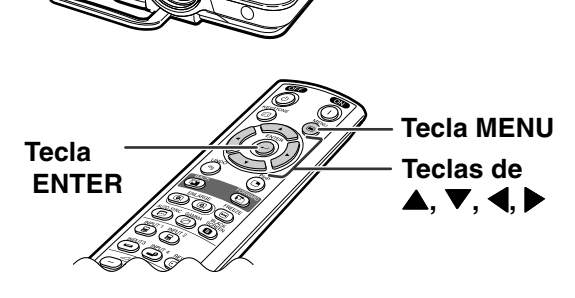

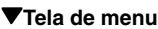

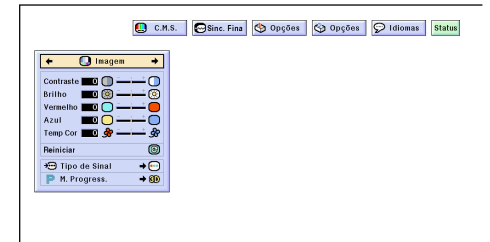

#### **2 Aperte**  \ **ou**  | **para selecionar o menu que pretende ajustar.**

#### **W** Nota

• Para detalhes sobre os menus, veja os esquemas de árvores nas p áginas **[40](#page-43-0)** e **[41](#page-44-0)** .

#### **3 Aperte**  ' **ou**  " **para selecionar o item que pretende ajustar.**

## **Nota**

•Para exibir um único item de ajuste, aperte <sub>o</sub> depois de selecionar o item. Ser ão exibidos apenas a barra de menu e o item de ajuste selecionado.

Depois se apertar ▲ ou ▼, será exibido o item seguinte ( "Vermelho " vem ap ós "Brilho ").

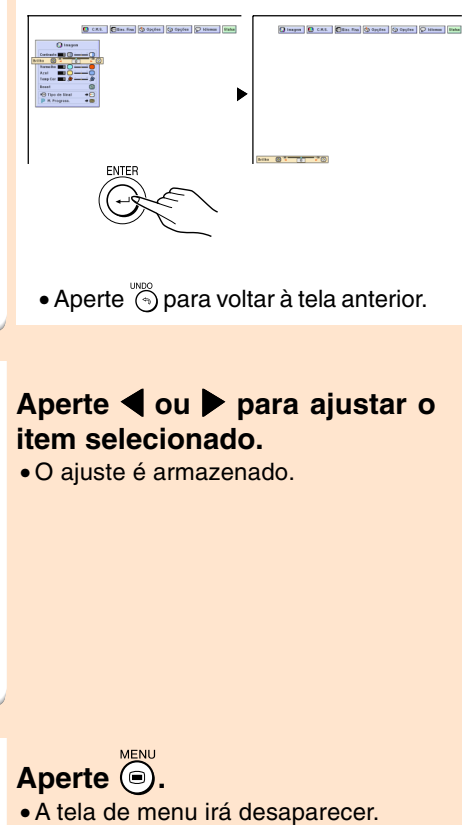

 $\bullet$  Aperte  $\odot$  para voltar à tela anterior.

#### **4 Aperte**  \ **ou**  | **para ajustar o item selecionado.**

• A tela de menu irá desaparecer.

• O ajuste é armazenado.

**5 Aperte .**

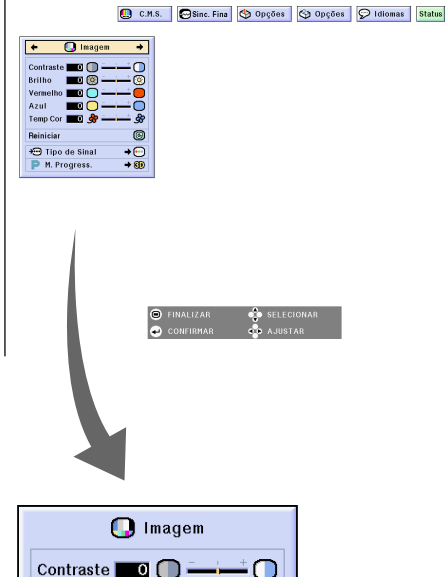

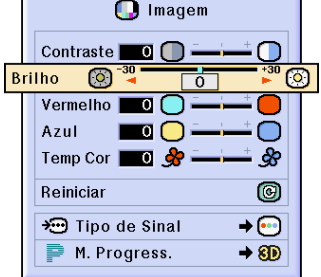

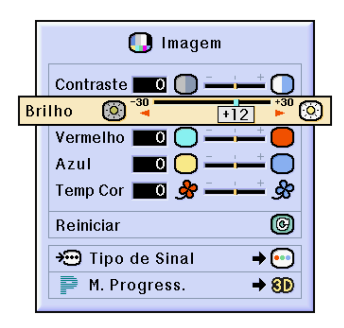

## **Escolhas do Menu (Definições)**

**1 Aperte .** •A tela de menu é exibida.

## **Nota**

- •A tela menu "Imagem" para o modo de entrada selecionado é exibido.
- A exibição na tela mostrada no canto inferior direito é apresentada ao selecionar o modo ENTRADA 1 ou 2.

#### **2 Aperte** \ **ou** | **para selecionar o menu que pretende ajustar.**

#### **Nota**

• Para detalhes sobre os menus, veja os esquemas de árvores nas páginas **[40](#page-43-0)** e **[41](#page-44-0)**.

**3 Aperte** ' **ou** " **para selecionar o item que pretende ajustar.**

## **SA** Nota

- Aperte of para voltar à tela anterior.
- •Em alguns menus, selecione o ícone no menu utilizando " ".

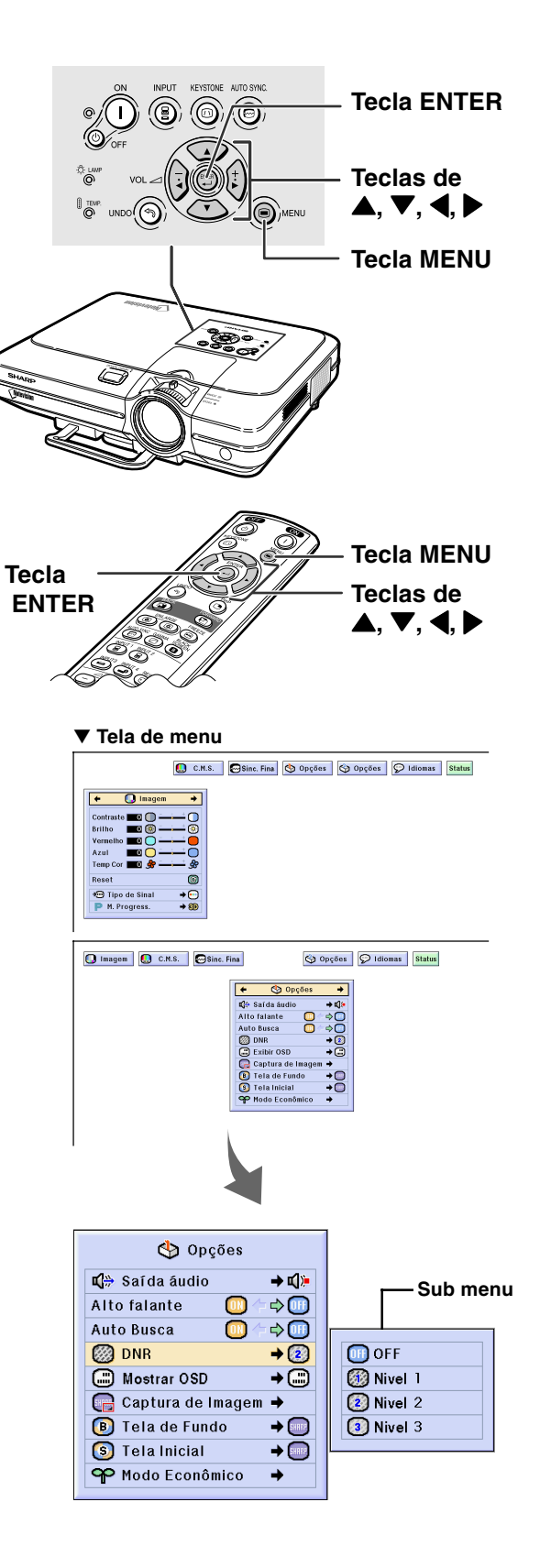

#### **4 Aperte** |**.**

• O cursor muda para o sub menu.

**5** Aperte ▲ ou ▼ para selecionar **o ajuste do item exibido no sub**

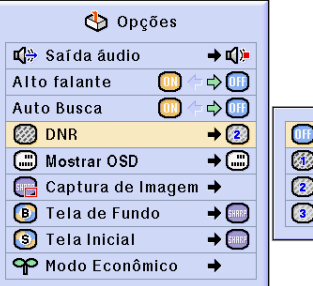

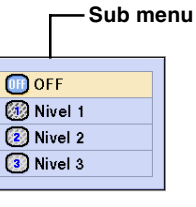

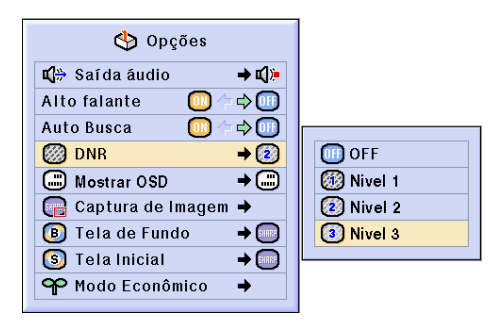

## $6$  **Aperte**  $\odot$ .

**menu.**

• O item selecionado está ajustado.

## **Nota**

•Alguns itens de ajuste afixarão uma mensagem de confirmação. Quando ajustar um item, aperte < ou ▶ para selecionar "Sim" ou "OK" e depois aperte ...

## $7$  **Aperte**  $\bigcirc$ **.**

• O menu desaparecerá.

# <span id="page-49-0"></span>**Ajuste da Imagem**

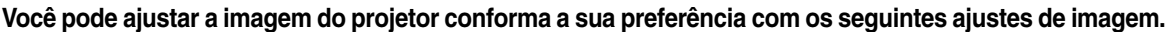

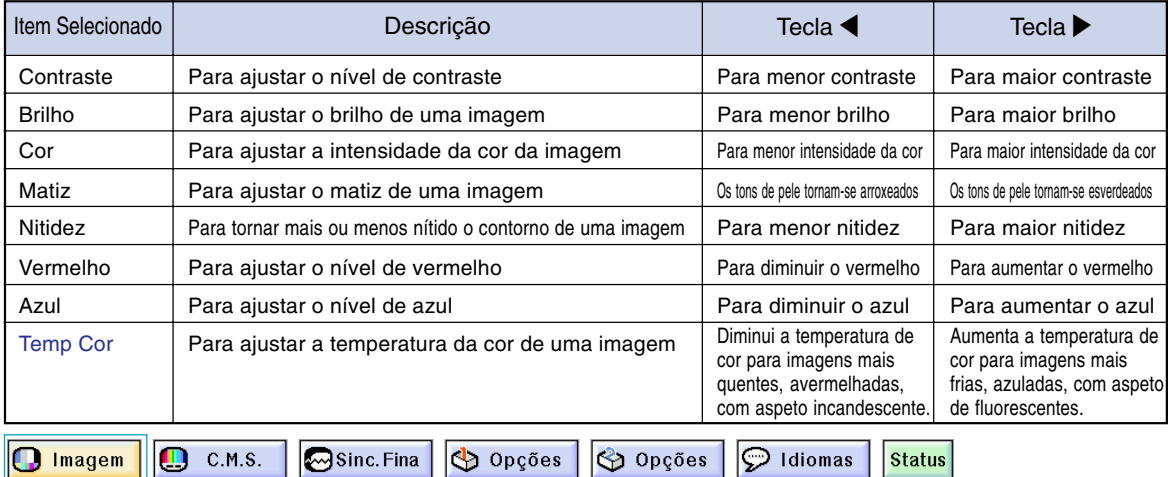

**Ajuste de Preferência de Imagens**

## **Ajustar o menu de Imagem no menu na tela.**

➝**Para a operação da tela de menu, veja as páginas [42 a 45.](#page-45-0)**

## **Nota**

- "Cor", "Matiz" e "Nitidez" não são exibidos quando selecionar ENTRADA 1 ou 2 e o "Tipo de Sinal" for "RGB" .
- Os ajustes de imagem podem ser memorizados separadamente em cada modo de entrada.
- Quando o tipo de sinal em ENTRADA 1 ou 2 tiver sido ajustado para Componente, "Nitidez" poderá ser ajustado quando os sinais 480I, 480P, 540P, 580I, 580P, 720P, 1035I ou 1080I estiverem conectados.
- •Para reiniciar todos os itens de ajuste, selecione "Reiniciar" e aperte  $\textcircled{\tiny{\textcircled{\tiny{}}}}$ .
- "Vermelho", "Azul" e "Temp CLR" não poderão ser ajustados quando a "Cor escolhida" no menu C.M.S. tiver sido ajustada para "sRGB".

## **Seleção do Tipo de Sinal**

**Esta função permite a você selecionar o tipo de sinal de entrada RGB ou Componente para ENTRADA1 ou 2.**

**Selecione "Tipo de Sinal" no menu "Imagem" no menu na tela.** ➝**Para a operação da tela de menu, veja as páginas [42 a 45.](#page-45-0)**

## **A**Nota

- $\cdot$  **RGB**
- Ajustado quando forem recebidos sinais RGB. • Componente

Ajustado quando forem recebidos sinais Componente.

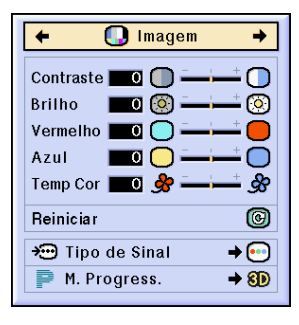

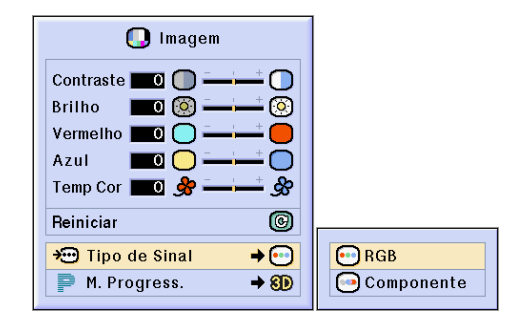

#### **[Modo Progressivo](#page-102-0)**

**Esta função permite a voc ê selecionar a exibição progressiva de um sinal v ídeo. A exibição progressiva projeta uma imagem de vídeo mais suave.**

**Selecione "M. Progress " no menu "Imagem " no menu na tela.** ➝**Para a operação da tela de menu, veja as p áginas [42 a 45](#page-45-0) .**

## **W** Nota

• 2D Progress.

Esta função é útil para exibir imagens de deslocamento r ápido tais como esportes e filmes de ação. Este modo otimiza a imagem do quadro exibido no momento.

• 8D 3D Progress.

Esta função é útil para exibir imagens com movimentos relativamente lentos tais como novelas ou document ários, de forma mais clara.

Este modo otimiza a imagem estimando o movimento de um certo n úmero de quadros anteriores e posteriores.

• **O** Modo Filme

Reproduz a imagem do filme fonte de forma n ítida. Exibe a imagem otimizada do filme transformado por realce "threetwo pull down" (NTSC e PAL60Hz) ou "two-two pull down" (PAL50Hz e SECAM) para imagens do modo progressivo.

- \* O filme fonte é uma gravação v ídeo digital com o original codificado a 24 quadros/segundo. O projetor pode converter este filme fonte em v ídeo progressivo a 60 quadros/segundo com NTSC e PAL60Hz ou a 50 quadros/ segundo com PAL50Hz e SECAM para reproduzir uma imagem de alta definição.
- Quando usar entradas progressivas, estas entradas s ão diretamente exibidas e portanto os Modos 2D Progressivo, 3D Progressivo e Filme n ão podem ser selecionados. Estes modos podem ser selecionados em sinais interla çados exceto 1080I.
- •Em NTSC ou PAL60Hz, mesmo se o modo 3D Progressivo tiver sido regulado, o realce "three-two pull down " ser á ativado automaticamente, quando o filme fonte for introduzido.
- Em PAL50Hz ou SECAM, o realce "two-two pull down " ser á ativado apenas em Modo Filme, quando o modo filme for ativado.

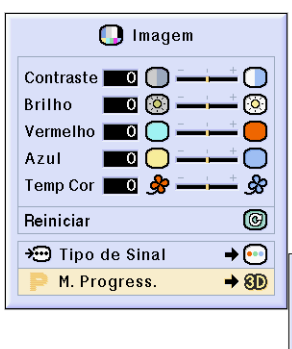

20 2D Progress. 8D 3D Progress. C Modo Filme

# <span id="page-51-0"></span>**Ajuste de Imagens de Computador**

**Use a função Sinc Fina caso existam irregularidades tais como faixas verticais ou tremura em porções da tela.**

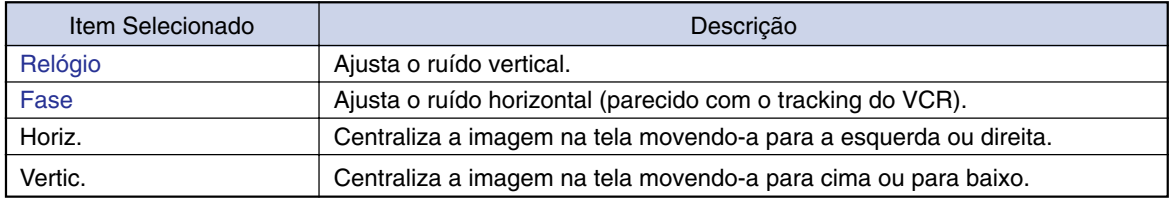

**D** Imagem C.M.S. Sinc. Fina Opções  $\bigotimes$  Opções  $\odot$  Idiomas **Status** 

#### **Quando Auto Sync está desligado**

**Quando "[Sinc. Automática"](#page-102-0) está "OFF", poderá ocorrer interferência tal como tremuras ou faixas verticais no caso de exibição de losangos ou de faixas verticais. Caso tal ocorra, ajuste "Relógio", "Fase", "Horiz." e "Vertic." para obter uma imagem ótima.**

**Selecione "Relógio", "Fase", "Horiz." ou "Vertic." no menu "Sinc. Fina" no menu na tela.**

➝ **Para a operação da tela de menu, veja as páginas [42 a 45.](#page-45-0)**

## **Nota**

•Podem ser feitos ajustes de imagem de computador com facilidade apertando  $\overline{\mathbb{G}}$ . Veja a página [50](#page-53-0) para detalhes.

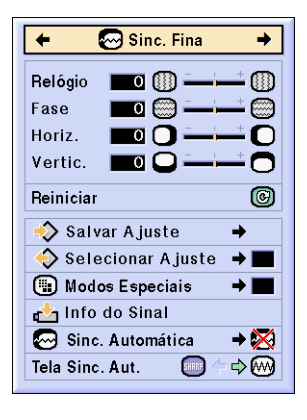

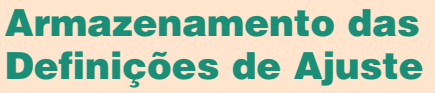

**Este projetor permite-lhe memorizar até sete definições de ajustes para uso com diferentes computadores.**

**Selecione "Salvar Ajuste" no menu "Sinc. Fina" no menu na tela.** ➝ **Para a operação da tela de menu, veja**

**as páginas [42 a 45.](#page-45-0)**

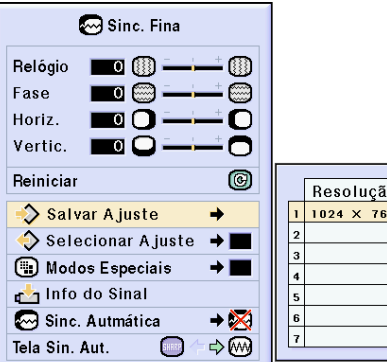

#### **Seleção das Definições de Ajuste**

**As definições de ajuste memorizadas no projetor podem ser acessadas com facilidade.**

**Selecione "Selecionar Ajuste " no menu "Sinc. Fina " no menu na tela.** ➝ **Para a operação da tela de menu, veja as p áginas [42 a 45](#page-45-0) .**

#### **W** Nota

- •Se n ão tiver sido definida uma posiçã o de mem ória, n ão ser á exibida uma definição de resolução e frequ ência.
- Quando selecionar uma definição de ajuste memorizada com "Selecionar Ajuste ", poder á definir o projetor nos ajustes memorizados.

#### **Definições de Modo Especial**

**Normalmente, o tipo de sinal de entrada é detectado e o modo de resolução correto é automaticamente selecionado. Contudo, para alguns sinais, o modo de resolução ótimo em "Modos Especiais " na tela de menu "Sincronia " poder á necessitar ser selecionado para corresponder ao modo de afixação do computador.**

#### **Defina a resolução selecionando "Modos Especiais" no menu "Sinc. Fina " no menu na tela.**

➝ **Para a operação da tela de menu, veja as p áginas [42 a 45](#page-45-0) .**

## **Nota**

- •Evite exibir padr ões de computador que se repitam linha sim, linha n ão (faixas verticais). (Poder á ocorrer tremura, tornando a imagem dif ícil de ver.)
- Quando um reprodutor de DVD ou de V ídeo Digital for conectado, selecione 480P como o sinal de entrada.
- Veja "Verificação do Sinal de Entrada " a seguir para informação sobre o sinal de entrada selecionado no momento.

#### **Verifiando do Sinal de Entrada**

**Esta função permite a voc ê verificar a informação do sinal de entrada no momento.**

#### **Selecione "Info do Sinal " no menu "Sinc. Fina " no menu na tela.**

➝ **Para a operação da tela de menu, veja as p áginas [42 a 45](#page-45-0) .**

## **Nota**

• O projetor exibir á o n úmero de linhas escaneadas dispon ível do equipamento audio-visual tais como reprodutor de DVD ou V ídeo Digital.

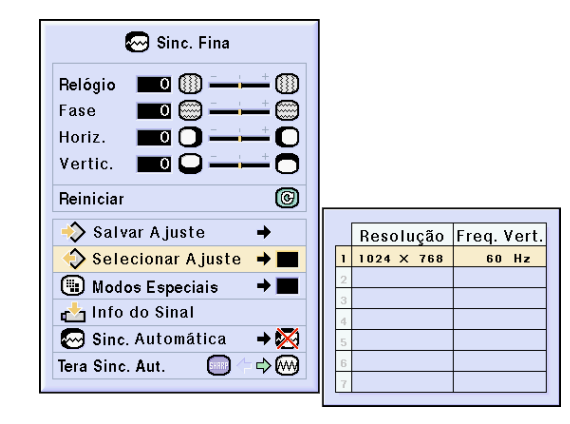

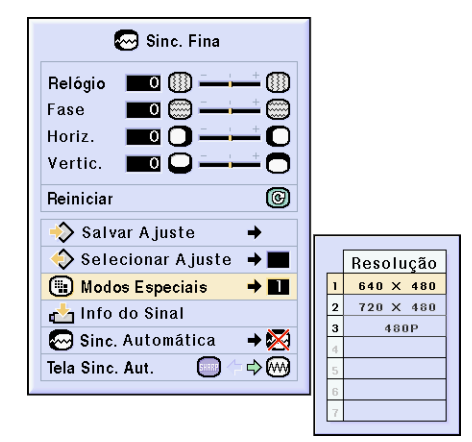

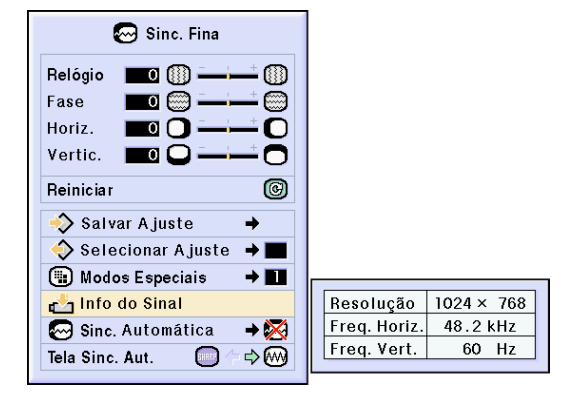

#### <span id="page-53-0"></span>**Ajuste de Imagens de Computador**

#### **Ajuste de Auto Sync**

**Usado para ajustar automaticamente a imagem de um computador.**

**Selecione "Sinc. Automática" no menu "Sinc. Fina" no menu na tela.** ➝ **Para a operação da tela de menu, veja as páginas [42 a 45.](#page-45-0)**

## Nota

#### **Quando ajustar em " Normal" ou " Alta velocidade":**

• O ajuste Auto Sync ocorrerá quando o projetor é ligado ou quando as entradas são comutadas, quando conectado a um computador.

#### **Deverão ser efetuados ajustes manuais:**

- Quando a imagem ótima não puder ser obtida com o ajuste Auto Sync. Veja a página **[48](#page-51-0)**.
- O ajuste Auto Sync poderá demorar algum tempo a completar, dependendo da imagem do computador conectado ao projetor.
- Quando ajustar "Sinc. Automática" em "OFF" ou "Alta velocidade", e se for apertado  $\overline{\mathbb{G}}$ Auto Sync será executado em modo "Alta velocidade". Se a tecla for novamente apertada dentro de um minuto, Auto Sync será executado em modo "Normal".

#### **Função de Exibição de Auto Sync**

**Usada para ajustar a tela exibida durante Auto Sync.**

**Selecione "Tela Sinc. Aut." no menu "Sinc. Fina" no menu na tela.** ➝ **Para a operação da tela de menu, veja as páginas [42 a 45.](#page-45-0)**

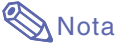

- ... A imagem definida como imagem de fundo é projetada.
- $\mathbb{Z}$ ..... A imagem do computador a ser ajustado é exibida.

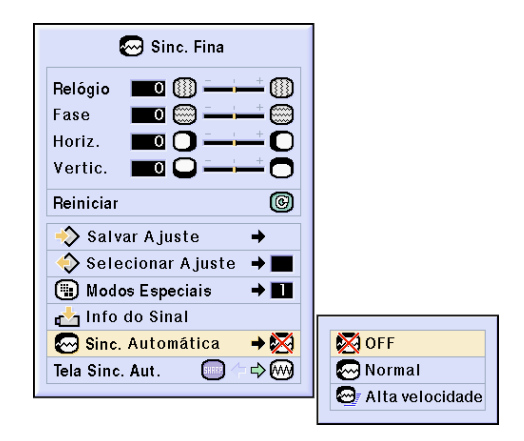

#### **Apresentação da tela durante Auto Sync**

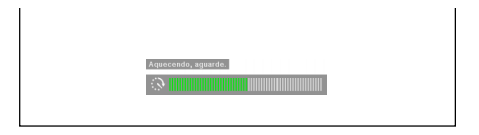

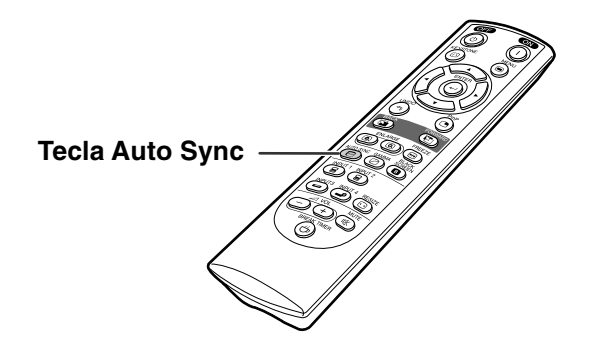

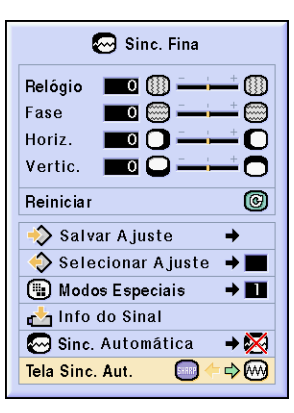

# **Funções Fáceis de Usar**

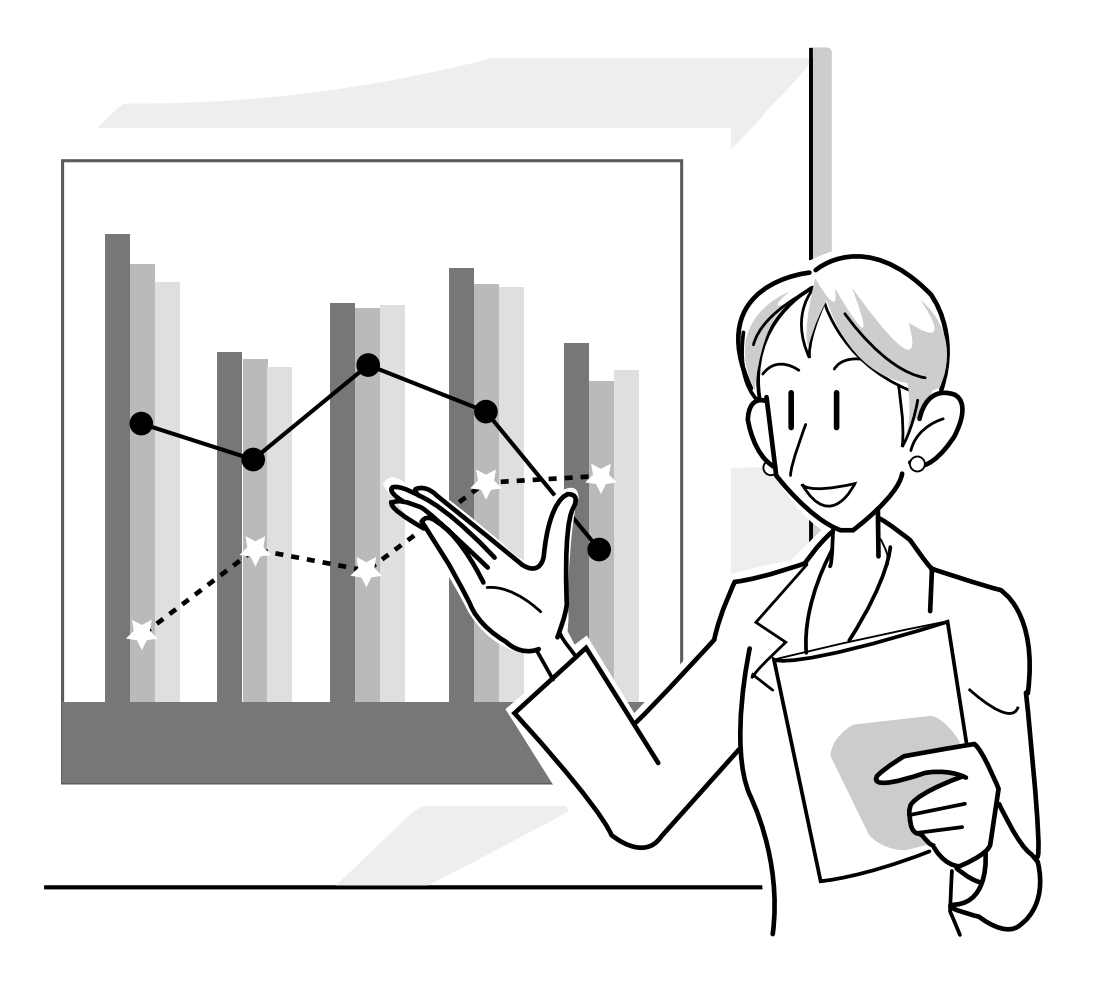

# **Seleção do Modo de Exibição de Imagem**

**Esta função permite a você modificar ou personalizar o modo de exibição da imagem melhorando a entrada de imagem. Dependendo do sinal de entrada, você poderá escolher imagem "NORMAL", "CHEIO", "DOT BY DOT", "BORDA", "ALONGAR" ou "ALONGAR FÁCIL".**

#### **Comutação da Exibição da Imagem Utilizando Diferentes Sinais de Entrada**

## Aperte  $\circledcirc$ .

• De cada vez que a tecla  $\overline{\odot}$  for apertada, a tela muda como indicado na página **52** e a **[53](#page-56-0)**.

#### **Informação**

- •Em Modo DOT BY DOT, as imagens são exibidas na resolução original, portanto não serão ampliadas.
- Para voltar à imagem padrão, aperte (9) enquanto é exibido "[REAJUSTAR"](#page-102-0) na tela.

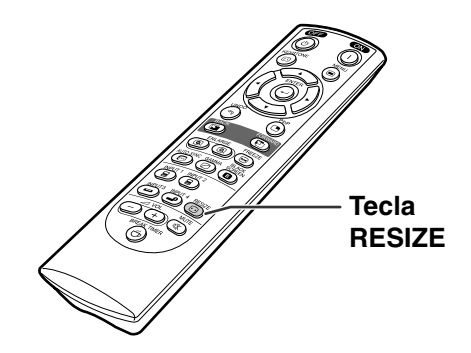

#### **Apresentação da tela de modo de apresentação de imagem**

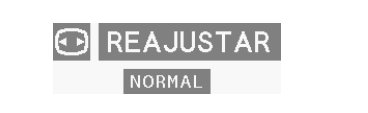

#### **COMPUTADOR**

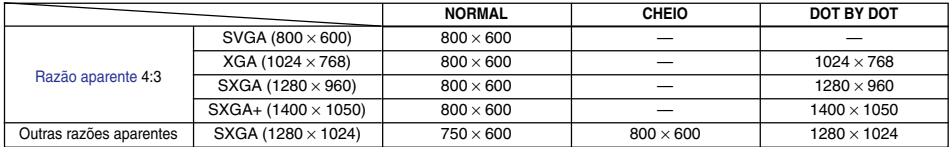

• É fixado "NORMAL" quando são introduzidos sinais SVGA (800 × 600).

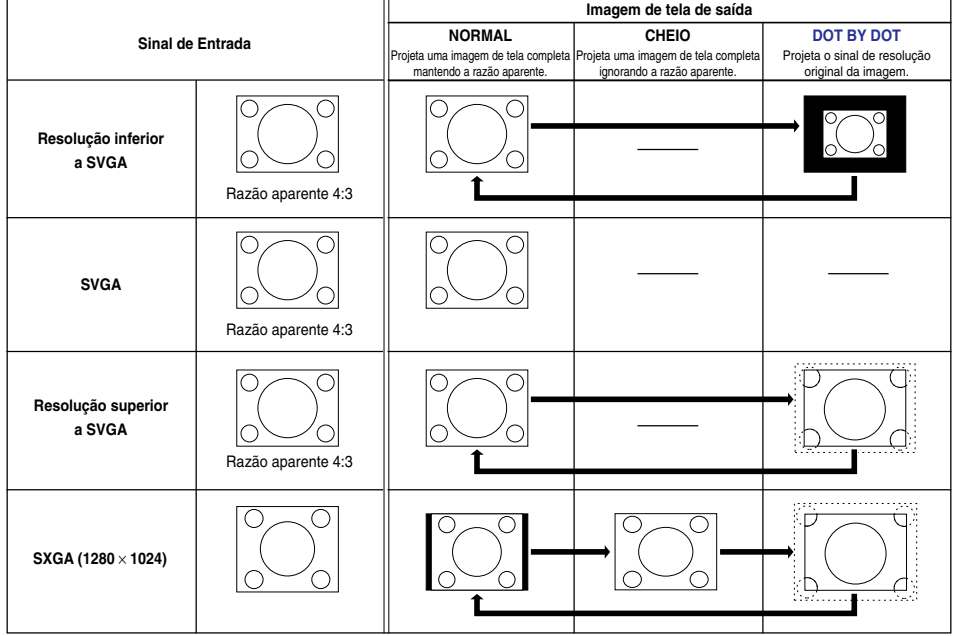

#### <span id="page-56-0"></span>**VIDEO**

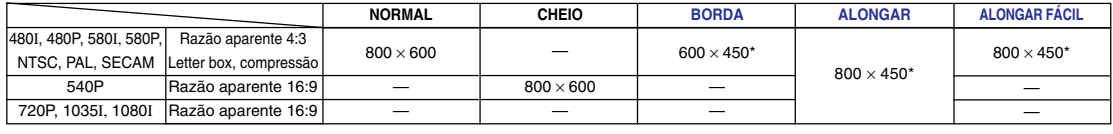

• "ALONGAR" é fixado quando são introduzidos sinais 720P, 1035I ou 1080I.

\* A função Movimento Digital pode ser usada com estas imagens.

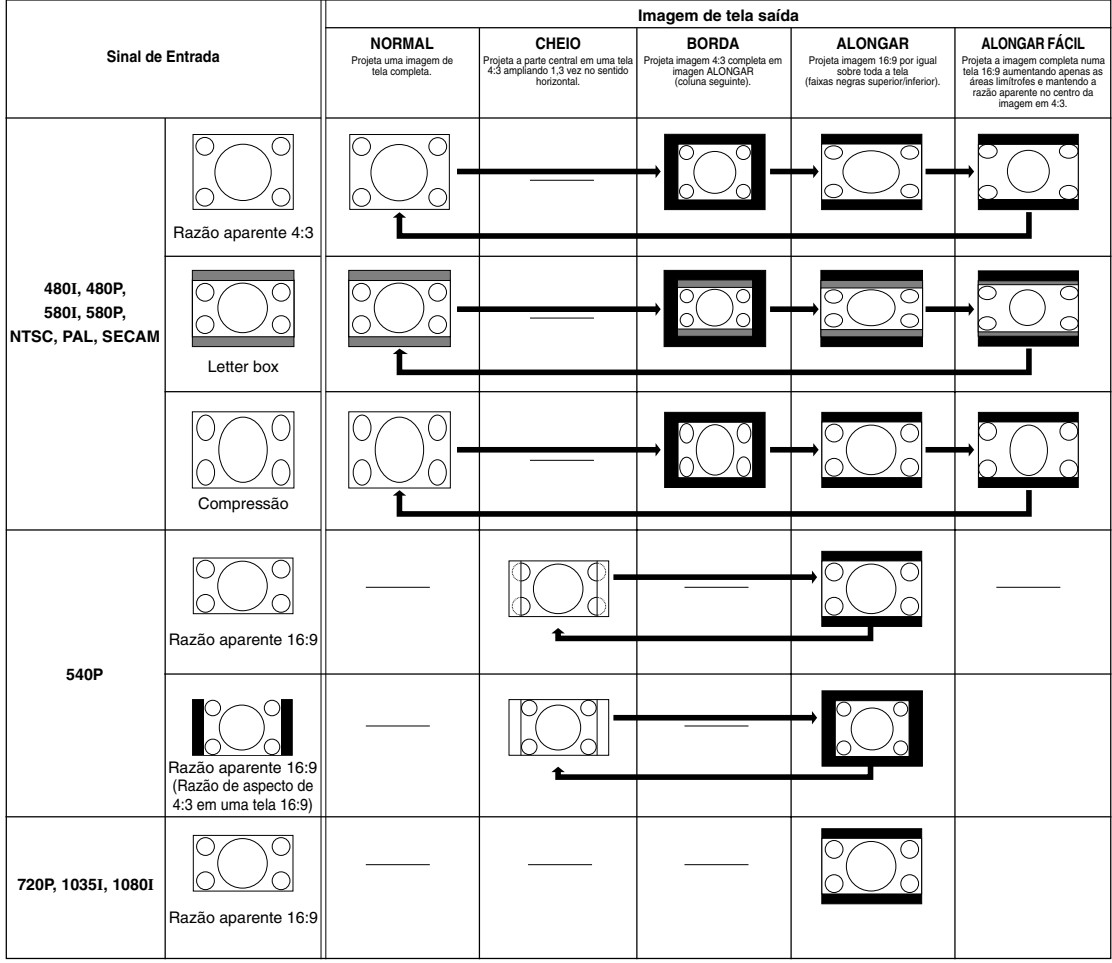

# **Exibição de uma Imagem Estática**

**Esta função permite que você congele instantaneamente uma imagem em movimento. Isto é útil quando você pretender exibir uma imagem estática de um computador ou vídeo, dandolhe mais tempo para explicar a imagem à audiência.**

# **Congelando uma Imagem em Movimento 1 Aperte**  $\bigoplus$ . •A imagem projetada é congelada.

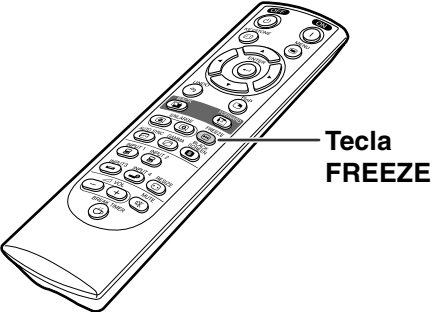

"**Apresentação na tela**

**IMOBILIZAÇÃO LIGADO** 

**2 Aperte novamente so para**<br>voltar à imagem em **voltar à imagem em movimento do dispo-sitivo conectado no momento.**

IMOBILIZAÇÃO DESLIGADO

# **Magnificação de uma Porção Específica de uma Imagem**

**Esta função permite que você magnifique uma parte específica de uma imagem. Isto é útil quando quiser exibir uma parte detalhada da imagem.**

#### **Exibição de uma Parte Magnificada de uma Imagem**

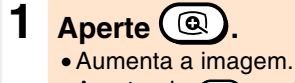

• Apertando @ ou @ aumenta ou reduz a imagem projetada.

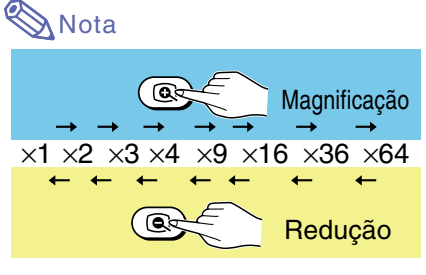

•Você pode alterar a localização da imagem aumentada usando  $\blacktriangle, \blacktriangledown,$  $\bigwedge$  ou  $\bigtriangleright$ .

• Quando se exibe uma imagem com uma resolução mais alta do que XGA, não é possível selecionar "×2" e "×3".

**2 Aperte <sup>T</sup> para cancelar a**<br> **paracão**, então a **operação, então a magnificação volta a** ×**1.**

## **Nota**

Nos casos seguintes, a imagem voltará ao tamanho normal (×1).

- Quando o modo de entrada for alterado.
- Quando tiver sido apertado (4).
- Quando o sinal de entrada for alterado.
- Quando a resolução do sinal de entrada e a taxa de renovação (frequência vertical) mudar.

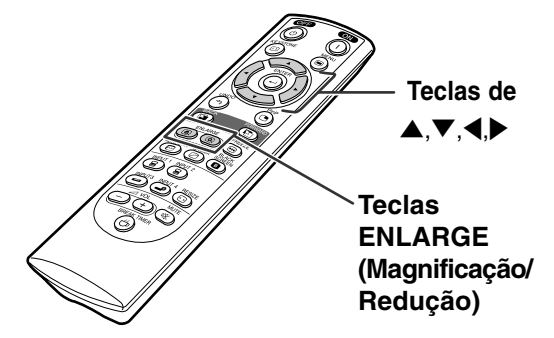

#### "**Apresentação na tela**

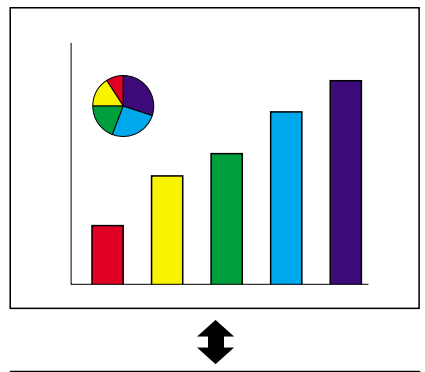

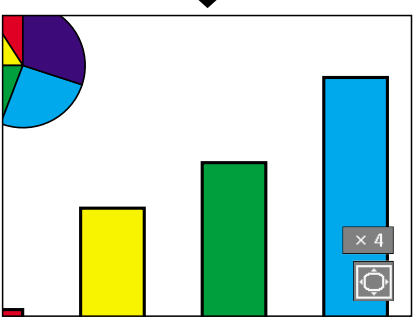

# **Função Correção [Gamma](#page-102-0)**

**Gamma é uma função de melhoria de qualidade que oferece uma imagem mais rica tornando mais claras as áreas escuras da imagem sem alterar o brilho das áreas mais brilhantes.**

**Quando você estiver exibindo imagens com cenas escuras frequentes, tais como um filme ou um concerto, ou quando você estiver exibindo imagens em uma sala muito iluminada, esta função torna as cenas escuras mais fáceis de ver e dá a impressão de maior profundidade de imagem.**

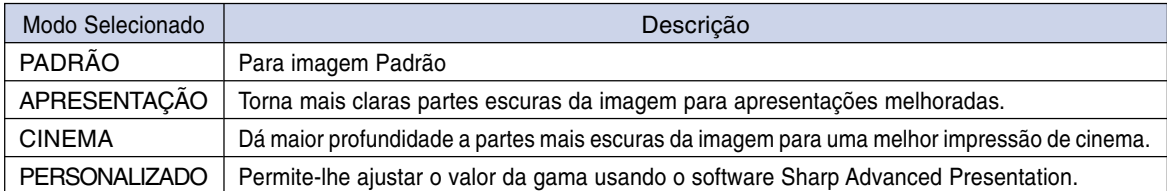

#### **Ajuste de Gamma Correção**

- $\overline{$  **Aperte**  $\overline{}}$ . • De cada vez que  $\overline{\textcircled{\circ}}$  for apertado, o nível de gamma comuta entre os diferentes tipos de modos de gamma.
- **2 Dependendo do modo de entrada e do sinal, apertando enquanto "GAMMA" é exibido, fará voltar ao mode gamma respectivo.**

## **Nota**

• O modo Gama não funciona para ENTRADA 1 ou ENTRADA 2 quando a "Cor Selecionada" no menu C.M.S. estiver ajustada para "sRGB".

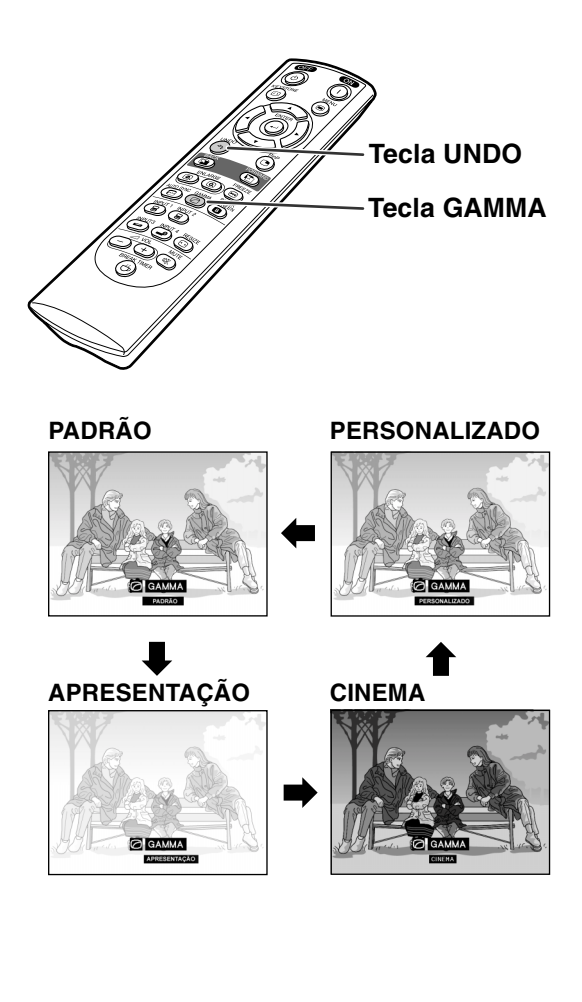

# **Apresentação de Imagens Duplas [\(Imagem em Imagem](#page-102-0))**

**A função Imagem em Imagem permite a você exibir duas imagens na mesma tela. Você poderá exibir a imagem imputada por ENTRADA 3 ou 4 como uma imagem inserida sobrepondo-se à imagem principal de ENTRADA 1 ou 2.**

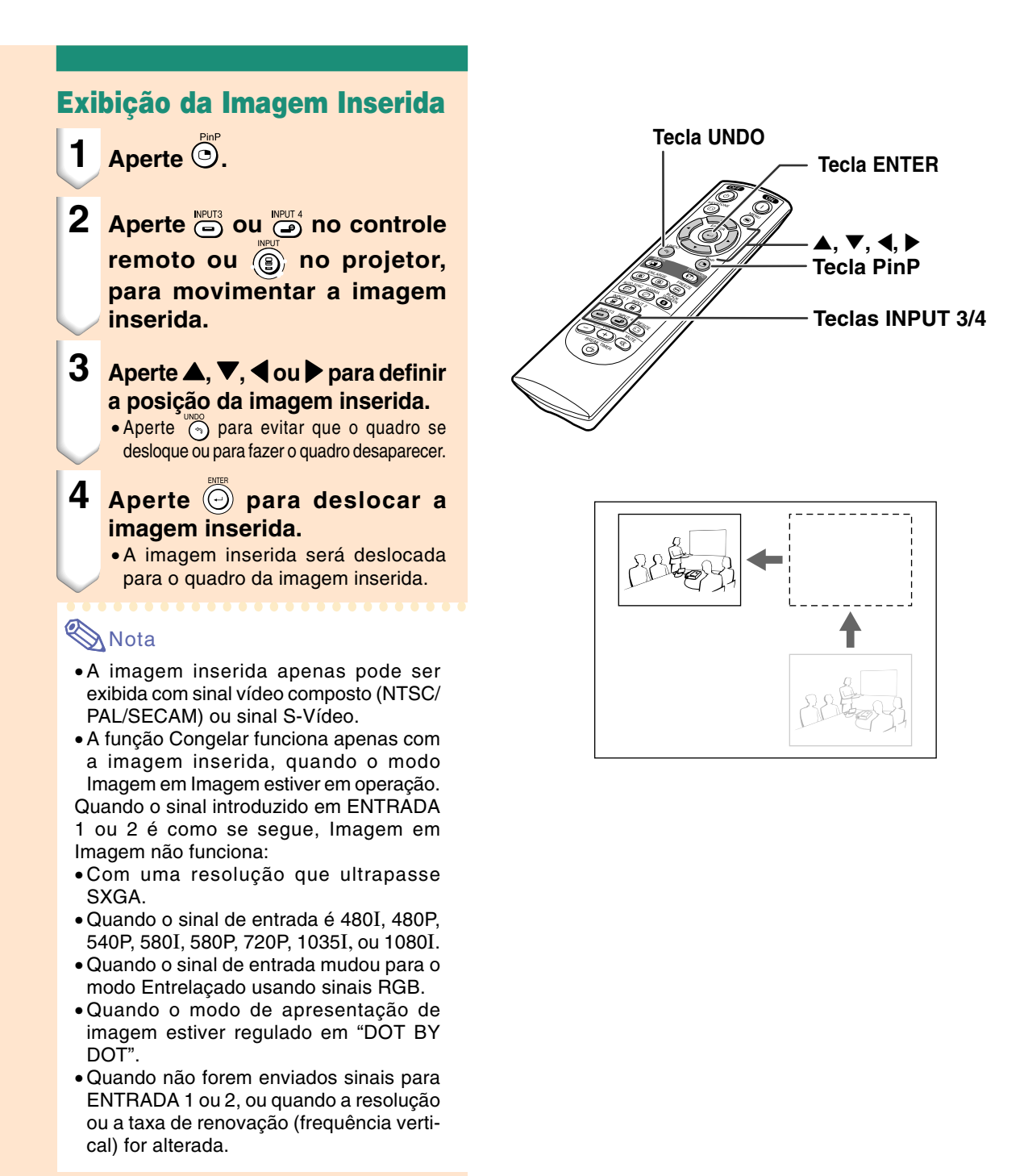

# **Função da Tela Preta**

**Esta função poderá ser usada para exibir uma tela preta.**

#### **Tecla BLACK SCREEN Desmaiar á Imagen Projetada 1 Pressione <b>a**. •A tela fica preta e "TELA PRETA" é exibido na tela. **2 Para voltar à imagem projetada original, pressione novamente SCREEN**

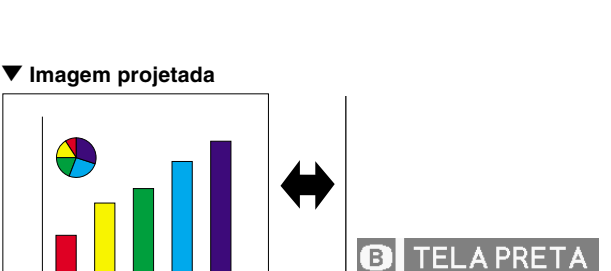

# **Apresentação da Pausa**

**Esta função pode ser usada para mostrar o tempo restante para a interrupção durante a reunião.**

#### **Apresentação e Definição da Pausa**

- **1 Pressione**  $\overset{\text{meas}}{(\oplus)}$  . O cronômetro **de interrupção começa a contar quando faltam menos de 5 minutos.**
- **2 Quando é apresentado " " aperte** ' **,** " **,** \ **ou** | **para selecionar a Pausa.**
	- Pode definir qualquer valor entre 1 e 60 minutos (em unidades de 1 minuto).
	- O cronômetro de interrupção começa a contar quando  $\blacktriangle$  ,  $\nabla$  ,  $\blacktriangleleft$  ou  $\nabla$  é pressionado.
- **3 Aperte para cancelar a Pausa.**

#### **Nota**

• O Desligamento Automático da Força será temporariamente desativado durante a Pausa.

Quando nenhum sinal de entrada for detectado durante mais de 15 minutos, o projetor irá se desligar automaticamente se já tiver transcorrido o tempo do cronômetro de interrupção.

•A Pausa será apresentada na imagem de abertura. Para alterar a tela apresentada durante a Pausa, altere a definição de "Tela Inicial" (Veja a página **[68](#page-71-0)**).

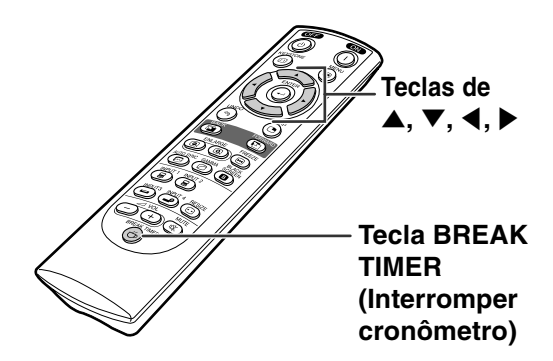

#### "**Apresentação na tela**

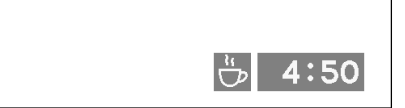

# <span id="page-63-0"></span>**[Sistema de Gerenciamento de Cor \(C. M. S.\)](#page-102-0)**

**Esta função permite ajustar individualmente as características de seis cores (R: Vermelho, Y: Amarelo, G: Verde, C: Ciano, B: Azul, M: Magenta).**

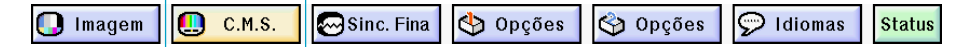

#### **Seleção do Modo de Reprodução de Co**

**Selecione "Cor Selecionada" no menu "C.M.S." no menu na tela.** ➝ **Para a operação da tela de menu, veja as páginas [42 a 45.](#page-45-0)**

#### **Nota**

- Para informação adicional sobre a função sRGB, visite "http://www.srgb.com /."
- "sRGB" não pode ser selecionado para "Cor Selecionada" no menu C.M.S. quando "Componente" tiver sido selecionado para "Tipo de Sinal" no menu "Imagem".
- Ao selecionar "sRGB ";
	- A correção de gama não pode ser ajustada.
	- "Vermelho", "Azul" ou "Temp Cor" em "Imagem" não podem ser ajustados.
	- Se "Padrão" ou "sRGB" fôr selecionado para "Cor Selecionada", os outros itens (e.g., Alvo) não podem ser ajustados.

#### **Informação**

• Quando ["sRGB](#page-102-0)" tiver sido selecionado, a imagem projetada poderá ficar escura; porém, isto não indica um mau funcionamento.

## **Seleção da Cor Alvo**

**Selecione "Alvo" no menu "C.M.S." no menu na tela.**

➝ **Para a operação da tela de menu, veja as páginas [42 a 45.](#page-45-0)**

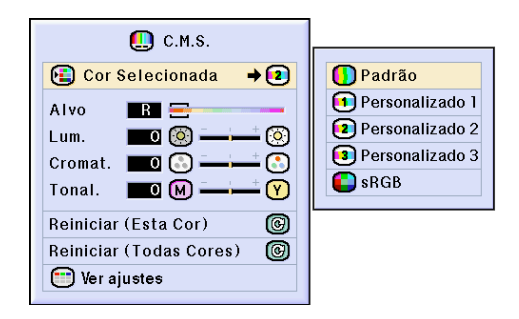

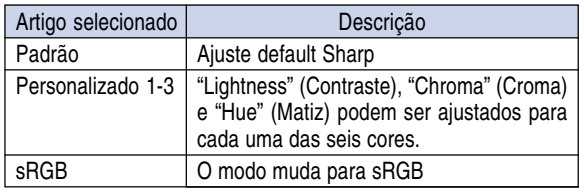

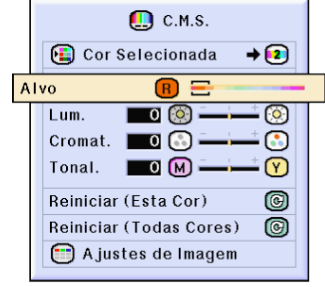

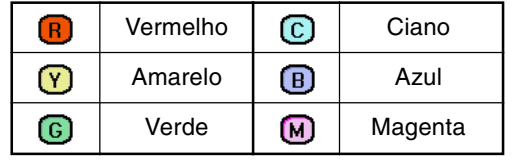

#### **Ajuste do brilho da cor alvo**

**Selecione "Lum." no menu "C.M.S." no menu na tela.**

➝ **Para a operação da tela de menu, veja as páginas [42 a 45.](#page-45-0)**

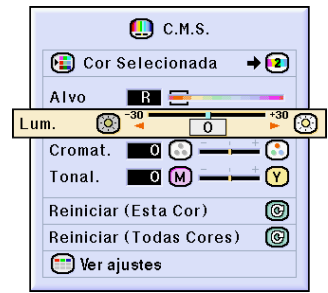

## **Ajuste do valor Cromático da Cor Alvo**

**Selecione "Cromat." no menu "C.M.S." no menu na tela.**

➝ **Para a operação da tela de menu, veja as páginas [42 a 45.](#page-45-0)**

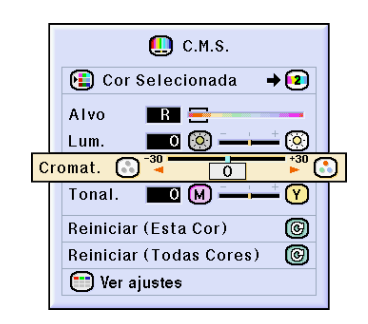

#### **Ajuste do matiz da cor alvo**

**Selecione "Tonal." no menu "C.M.S." no menu na tela.**

➝ **Para a operação da tela de menu, veja as páginas [42 a 45.](#page-45-0)**

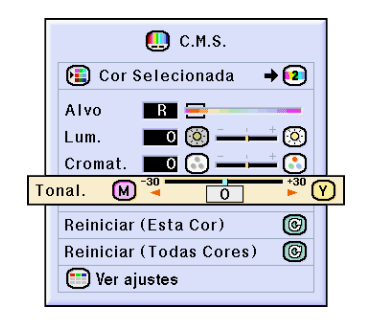

#### **Reajuste das configurações de cor definidas pelo usuário**

**Selecione "Reiniciar (Esta Cor)" ou "Reiniciar (Todas Cores)" no menu "C.M.S." no menu na tela.**

➝ **Para a operação da tela de menu, veja as páginas [42 a 45](#page-45-0).**

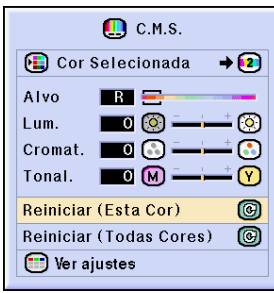

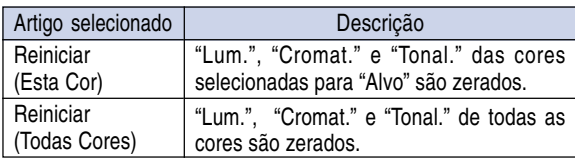

#### **Visão geral de todas as configurações de cor**

**Selecione "Ver ajustes" no menu "C.M.S." no menu na tela.** ➝ **Para a operação da tela de menu, veja as páginas [42 a 45](#page-45-0).**

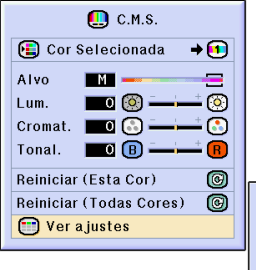

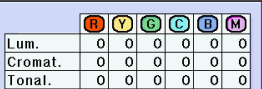

# <span id="page-66-0"></span>**Ajuste do tipo de saída de áudio**

**Esta função lhe permite ajustar o tipo de saída de áudio.**

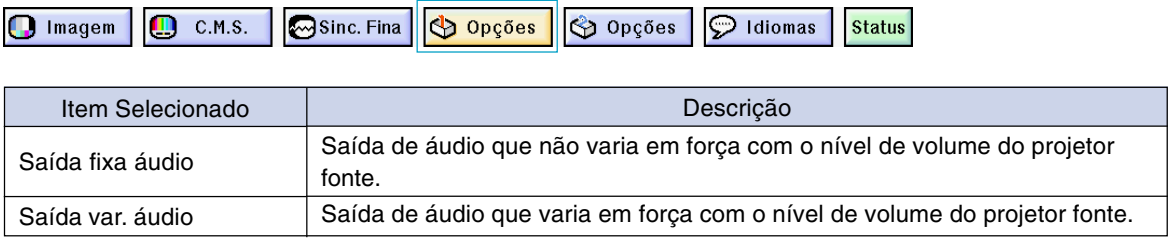

#### **Ajuste do tipo de saída de áudio**

**Selecione "Saída áudio" no menu "Opções (1)" no menu na tela.** ➝ **Para a operação da tela de menu, veja as páginas [42 a 45](#page-45-0).**

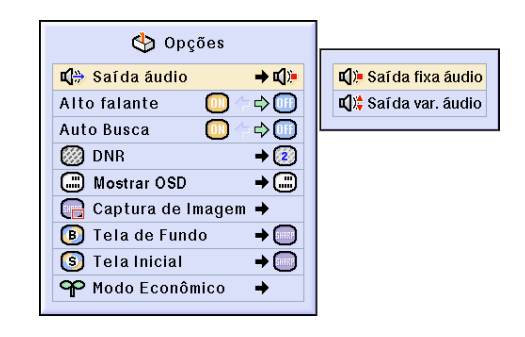

# **Ligasão/desligamento do alto-falante interno**

**Esta função lhe permite ligar/desligar o alto-falante interno.**

## **Ligasão/desligamento do alto-falante interno**

**Selecione "Alto falante" no menu "Opções (1)" no menu na tela.** ➝ **Para a operação da tela de menu, veja as páginas [42 a 45.](#page-45-0)**

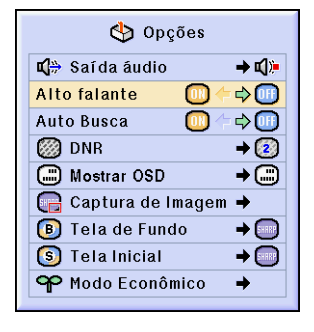

# <span id="page-67-0"></span>**Função de Busca Automática**

**Esta função busca automaticamente e comuta para o modo de entrada no qual os sinais estão a ser recebidos, quando o projetor estiver ligado, ou quando a tecla INPUT for apertada.**

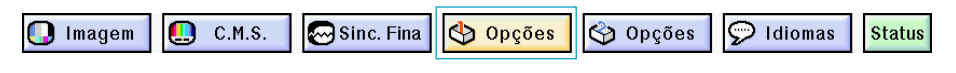

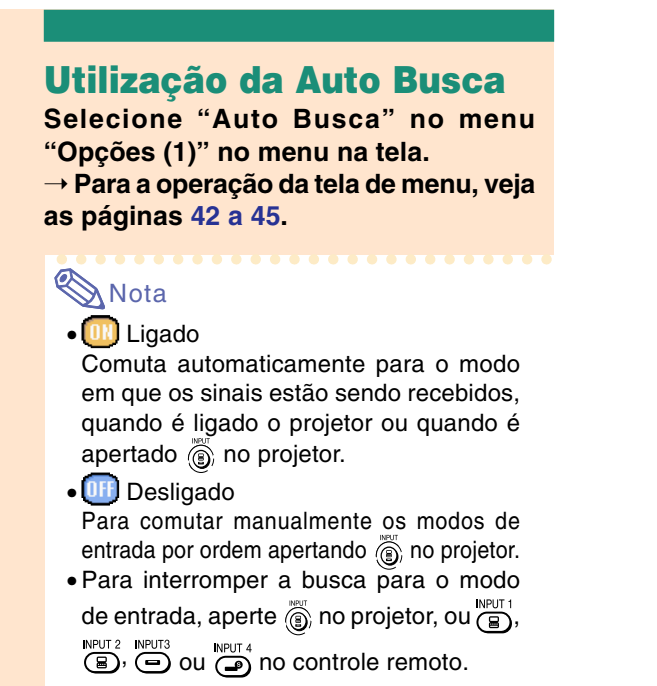

#### **Informação**

• Mesmo enquanto esta função está buscando sinais de entrada, sempre que  $\overline{\mathbb{B}}$ ,  $\overline{\mathbb{B}}$ ,  $\overline{\mathbb{B}}$ ,  $\overline{\mathbb{C}}$ 

ou  $\overline{\mathbb{Q}}$  do controle remoto for premido, o modo de entrada é comutado para o correspondente.

• Mesmo enquanto a função estiver buscando sinais de entrada, pressionar  $\binom{2}{1}$  no projetor retorna ao modo de entrada anterior.

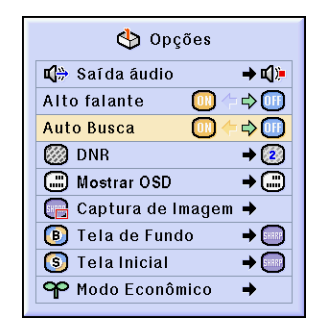

# <span id="page-68-0"></span>**Sistema de Redução de Ruído Digital Vídeo (DNR)**

**A Redução Digital de Ruído (DNR) obtém imagens de alta qualidade com um mínimo de arrasto de pontos e de ruído inter cores.**

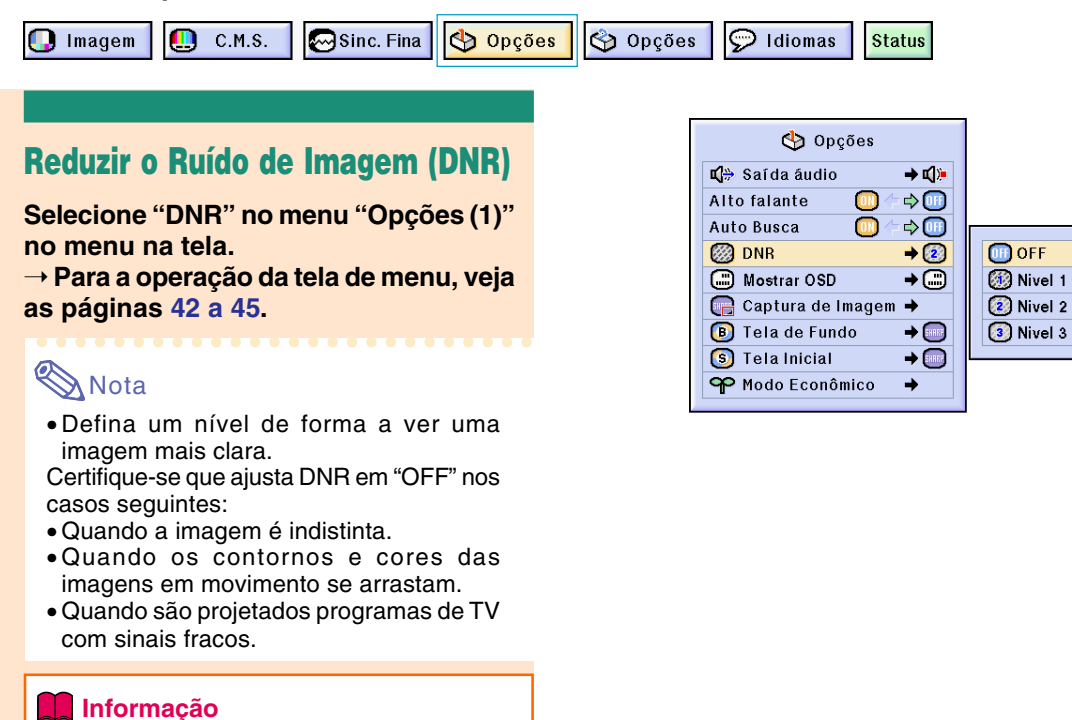

# **Definição da Apresentação na Tela**

**Esta função permite a você ligar ou desligar as mensagens na tela. Quando ajustar " [" "] Nível A" ou " Nível B" em "Mostrar OSD", o modo de entrada (p.ex. ENTRADA 1) não aparecerá, mesmo se a tecla INPUT for apertada.**

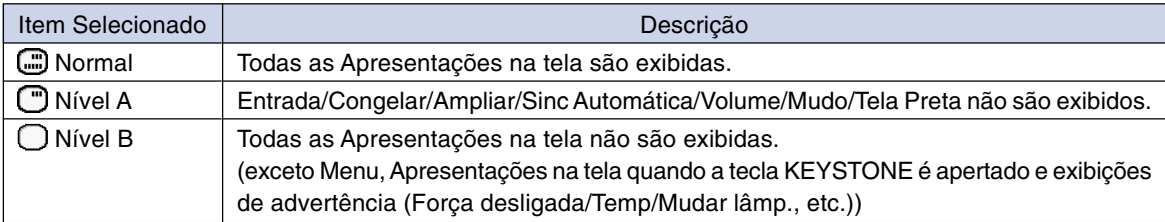

#### **Desligar a Apresentação na tela**

**Selecione "Mostrar OSD" no menu "Opções (1)" no menu na tela.** ➝ **Para a operação da tela de menu, veja as páginas [42 a 45](#page-45-0).**

•Esta função está disponível com ENTRADA 1, 2 (sinais 480I, 480P, 580I ou 580P) e ENTRADA 3, 4 (todos os sinais).

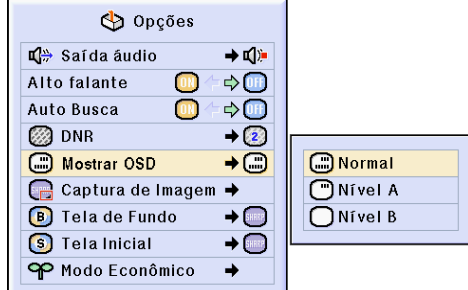

## **Ajuste do sistema de vídeo**

**O modo de sistema de entrada vídeo é pre-determinado em "Auto"; contudo, poderá não ser recebida uma imagem clara do equipamento audio-visual conectado, dependendo da diferença do sinal vídeo. Nesse caso, comute o sinal vídeo.**

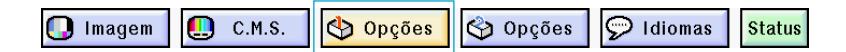

#### **Ajuste do sistema de vídeo**

**Selecione "Sistema de Vídeo" no menu "Opções (1)" no menu na tela.** ➝ **Para a operação da tela de menu, veja as páginas [42 a 45](#page-45-0).**

## **SANota**

- O sinal vídeo apenas pode ser ajustado em modo ENTRADA 3 ou ENTRADA 4.
- •Em "Auto", as imagens são exibidas em PAL mesmo se forem recebidos sinais de entrada PAL-N ou PAL-M.

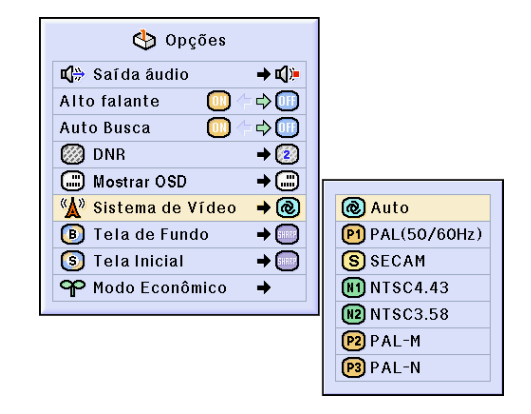

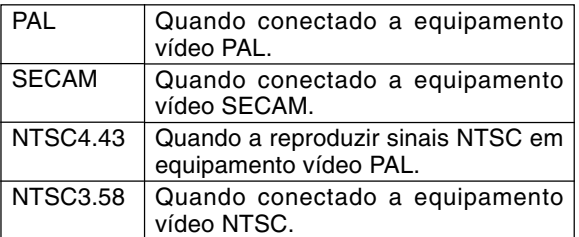

# **Armazenamento das Imagens Projetadas**

- **Este projetor permite que você capture imagens projetadas (sinais RGB) e que as ajuste como imagens de abertura, ou imagens de fundo quando não for recebido nenhum sinal.** • **Você pode capturar as imagens que estão entrando usando sinais RGB.**
- C.M.S. **Sinc.** Fina Opções Opções  $\odot$  Idiomas **Status**  $\bigcap$  Imagem ш Opções **Captura da Imagem L<sup>1</sup> Saída áudio**  $\rightarrow$  c():  $\Rightarrow$  (iii) Alto falante **Selecione "Captura de Imagem" no**  $\Rightarrow$ Auto Busca  $\Box$ **menu "Opções (1)" no menu na tela.**  $\rightarrow$  $\sqrt{2}$ **图 DNR** ➝ **Para a operação da tela de menu, veja** Mostrar OSD  $\rightarrow$ **as páginas [42 a 45](#page-45-0). Captura de Imagem →** Salvar Imagem **D** Tela de Fundo  $\rightarrow$  SHEP Excluir S Tela Inicial  $\rightarrow$ **1 Aperte** ' **ou** " **para selecionar** OP Modo Econômico  $\rightarrow$ **" Salvar Imagem" e aperte ...** • A imagem projetada é capturada. Poderá demorar algum tempo a capturar. **2** 1 Aperte ou ▶ para Deseja salvar esta imagem como uma imagem personalizada **selecionar "Sim".** no pro lector? (Imagem personalizadda anteriormente salvada serà apagada.) **(2)** Aperte  $\odot$ . Sim Não **Nota** • Só as imagens provenientes de sinais SVGA (800 × 600) não entrelaçados em modo ENTRADA 1 ou ENTRADA 2 podem ser capturadas. • A imagem salvada é reduzida para 256 cores. • Imagens de equipamento conectado a ENTRADA 3 ou ENTRADA 4 não podem ser
	-

.<br>A imagem personalizada salvada no projetor será apagada.

 $Cancelar$ 

 $\overline{OK}$ 

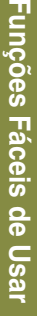

#### **Apagamento da Imagem Capturada**

capturadas.

salvada.

gravada.

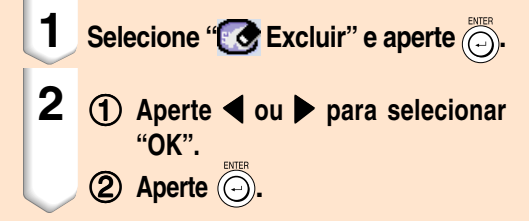

• Apenas uma imagem pode ser capturada e

• Só uma imagem pode ser capturada e

• A cor das imagens pode diferir antes e depois de salvar se na imagem capturada o ajuste de imagem for efetuado usando a função "C.M.S".

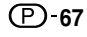

# <span id="page-71-0"></span>**Definição de uma Imagem de Fundo**

**Esta função permite que você selecione a imagem apresentada quando nenhum sinal está sendo enviado para o projetor.**

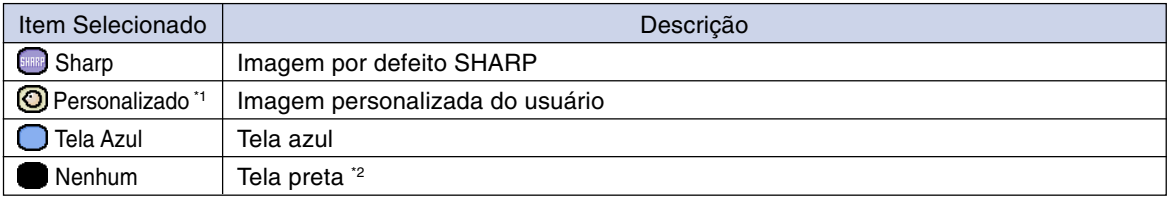

\*1 Você poderá definir uma imagem capturada como imagem de fundo selecionando "Personalizado".

\*2 Se o sinal de entrada tiver interferência, a tela será exibida com a interferência.

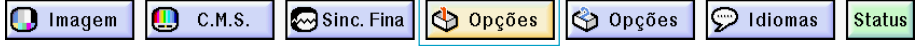

#### **Seleção de uma Imagem de Fundo**

**Selecione ["Tela de Fundo"](#page-102-0) no menu "Opções (1)" no menu na tela.** ➝ **Para a operação da tela de menu, veja as páginas [42 a 45.](#page-45-0)**

## **A**Nota

- Quando for selecionado "Personalizado", poderá ser exibida uma imagem salvada utilizando "Captura de Imagem" como imagem de fundo.
- A imagem "Personalizada" é predefinida como uma tela preta.

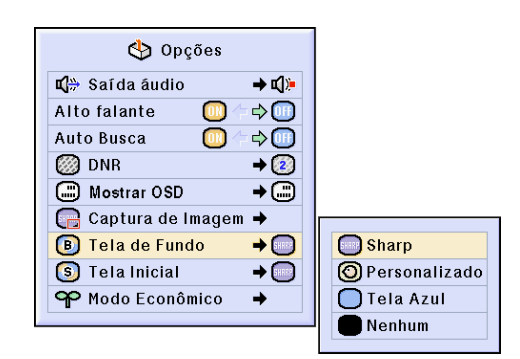

# **Seleção de uma Imagem Inicial**

**Esta função permite que você especifique a imagem a ser exibida durante a inicialização do projetor.**

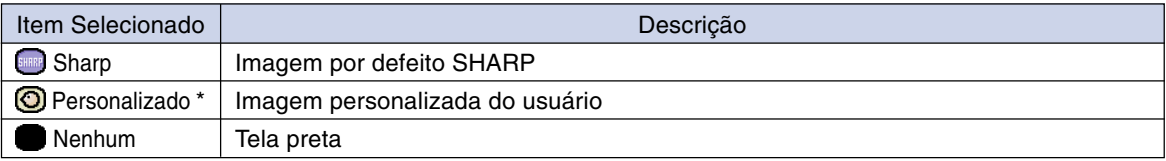

\* Você poderá definir uma imagem capturada como imagem inicial selecionando "Personalizado".

#### **Seleção de uma Imagem Inicial**

**Selecione "Tela Inicial" no menu "Opções (1)" no menu na tela.**

➝ **Para a operação da tela de menu, veja as páginas [42 a 45](#page-45-0).**

#### **Nota**

- Quando for selecionado "Personalizado", poderá ser exibida uma imagem salvada utilizando "Captura de Imagem" como imagem de inicialização.
- A imagem "Personalizada" é predefinida como uma tela preta.

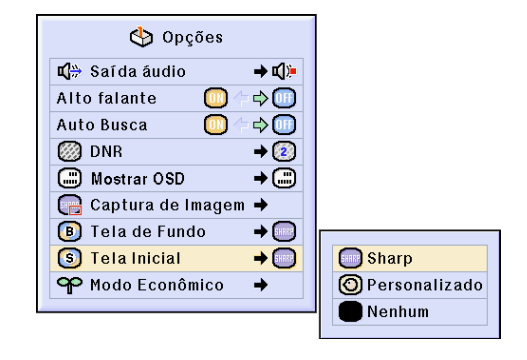

**68**
## <span id="page-72-0"></span>**Seleção do Modo Econômico**

#### **Estas funções lhe permitem reduzir o consumo de energia do projetor.**

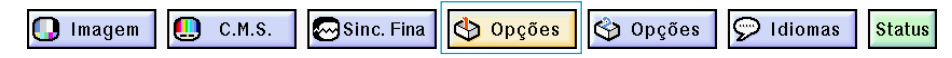

### **Definição do Modo de Economia de Força**

**Selecione "Ec. Força" no "Modo Econômico" no menu "Opções (1)" no menu na tela.** ➝ **Para a operação da tela de menu, veja as páginas [42 a 45.](#page-45-0)**

### **W** Nota

- Embora a vida útil da lâmpada e o ruído apresentem melhora quando "Ec.Força" for ajustado em "ON", o brilho diminui para 20%.
- O modo "Ec.Força" é pré-ajustado de fábrica para "OFF".

### **Função Desligar RS-232C/Monitor Out**

**Este projetor consome energia ao usar um monitor conectado ao terminal OUTPUT (INPUT 1, 2) e um computador conectado ao terminal RS-232C. Ao não usar estes terminais, "Mntr/RS232C" pode ser ajustado para "OFF" para reduzir o consumo de energia auxiliar.**

#### **Selecione "Mntr/RS232C" no "Modo Econômico" no menu "Opções (1)" no menu na tela.**

➝ **Para a operação da tela de menu, veja as páginas [42 a 45.](#page-45-0)**

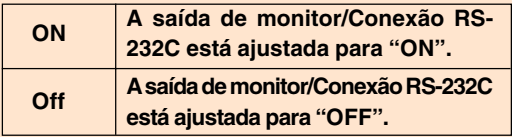

### **Nota**

• Ajuste "Mntr/RS232C" para "ON" ao usar o Sharp Advanced Presentation Software (Software de Apresentação Avançada Sharp).

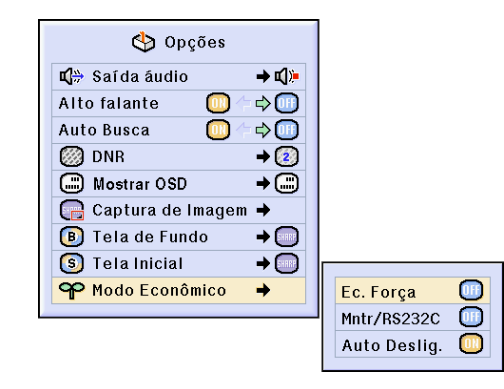

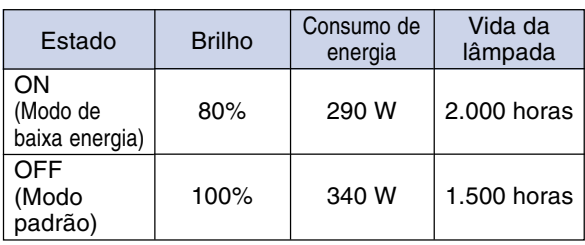

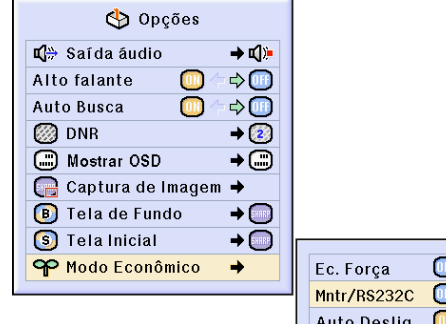

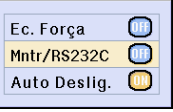

### <span id="page-73-0"></span>**Função de Desligamento Automático**

**Quando não for detectado qualquer sinal de entrada durante mais de 15 minutos, o projetor desligará automaticamente se ajustado em "ON".**

**A função Desligamento Auto da Força será desativada quando tiver sido definida em "OFF".**

**Selecione "Auto Deslig." no "Modo Econômico" no menu "Opções (1)" no menu na tela.**

➝ **Para a operação da tela de menu, veja as páginas [42 a 45](#page-45-0).**

### **W** Nota

• Quando a função Desligamento Auto da Força estiver ajustado em "ON", 5 minutos antes da força desligar, aparecerá a mensagem "Desligará em X min" na tela indicando os minutos restantes.

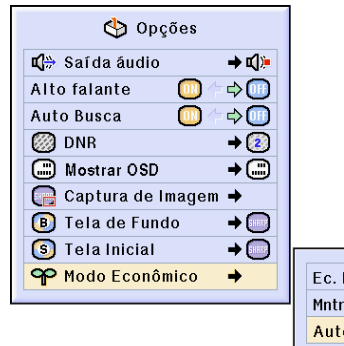

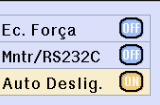

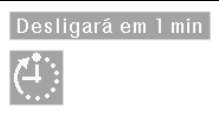

## **Exibindo a vida útil restante da lâmpada (Porcentagem)**

Opções  $\Box$  Imagem C.M.S.  $\odot$  Sinc. Fina Opções

### **Verificando a vida útil restante da lâmpada (Porcentagem)**

**Esta função lhe permite conferir a vida útil restante da lâmpada (porcentagem).**

**Selecione o menu "Options (2)" no menu na tela.** ➝ **Para a operação da tela de menu, veja as páginas [42 a 45.](#page-45-0)**

### **W** Nota

- Recomenda-se trocar a lâmpada quando a vida útil restante da lâmpada seja de 6%. Para substituição da lâmpada, contate seu ou Centro de Serviços ou Representante Autorizado de Projetores Sharp mais próximo.
- A tabela à direita indica estimativas aproximadas no caso de usar somente em cada modo mostrado. A vida restante da lâmpada muda dentro da faixa dos valores mostrados dependendo da freqüência em que a "Ec. Força" é comutada entre "ON" e "OFF" (veja a página **[69](#page-72-0)**).

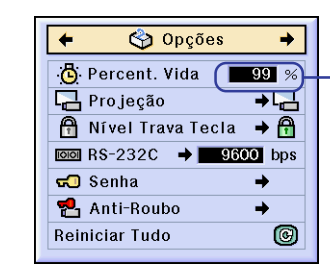

 $\odot$  Idiomas

**Vida útil restante da lâmpada (Porcentagem)**

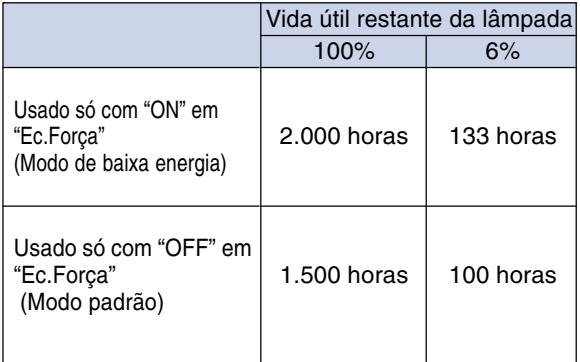

**Status** 

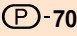

## <span id="page-74-0"></span>**Reversão/Inversão das Imagens Projetadas**

**Este projetor está equipado com uma função de reserva/inversão de imagem que permite a você reservar ou inverter a imagem projetada para diversas aplicações.**

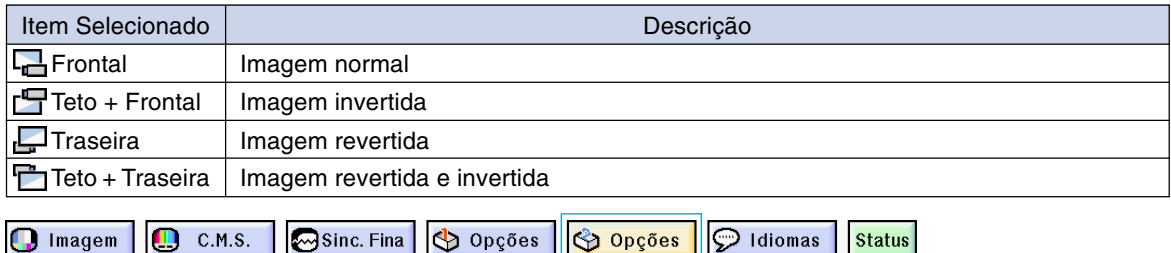

### **Definição do Modo de Projeção**

**Selecione "Projeção" no menu "Opções (2)" no menu na tela.** ➝ **Para a operação da tela de menu, veja as páginas [42 a 45.](#page-45-0)**

### **Nota**

- Se tiver sido definida uma senha, a caixa de entrada da senha será exibida quando for selecionado "Projeção".
- Esta função é usada para a imagem revertida e instalações de montagem no teto. Veja a página **[32](#page-35-0)** para estas instalações.

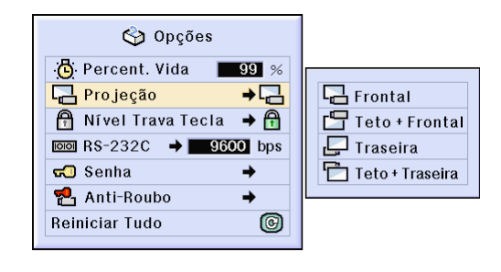

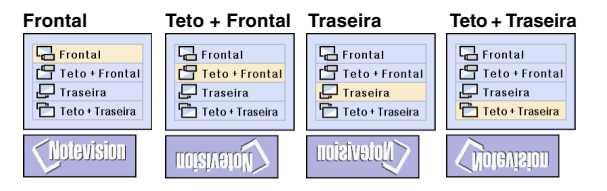

## **Trava das Teclas de Operação do Projetor**

**Esta função pode ser usada para travar certas teclas de operação do projetor. São os seguintes os três níveis de trava de teclas.**

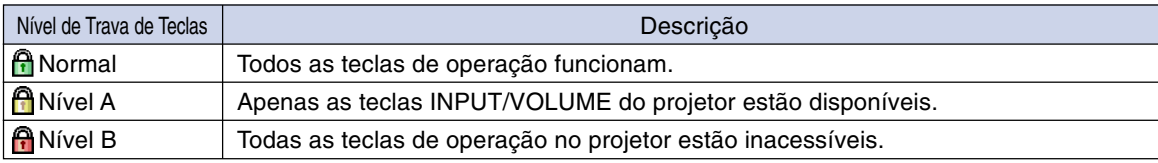

### **Definição da Trava de Teclas**

**Selecione "Nível Trava Tecla" no menu "Opções (2)" no menu na tela.** ➝ **Para a operação da tela de menu, veja as páginas [42 a 45](#page-45-0).**

### **W** Nota

•Se tiver sido definida uma senha, a caixa de entrada da senha será exibida quando for selecionado o "Nível Trava Tecla".

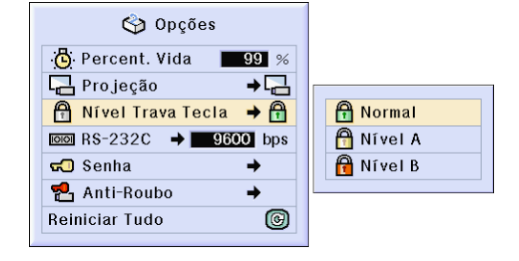

### <span id="page-75-0"></span>**Cancelamento da Definição do Trava de Teclas**

**Quando o Nível de Trava de Teclas estiver definido em "Normal", todos as teclas funcionam.**

**Selecione ["Nível Trava Tecla](#page-102-0)" no menu "Opções (2)" e defina " Normal" no menu na tela**

➝ **Para a operação da tela de menu, veja as páginas [42 a 45.](#page-45-0)**

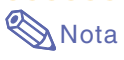

- Quando tiver sido definida uma senha, e "Nível Trava Tecla" estiver selecionado, a caixa de entrada da senha será exibida.
- •Se tiver sido definido ao mesmo tempo uma senha e o Nível de Trava de Tecla, a senha será necessária antes de alterar o Nível de Trava de Tecla.

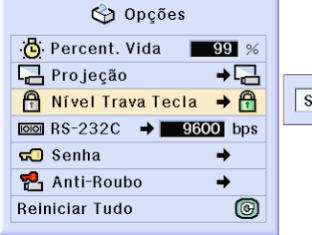

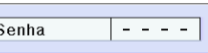

## **Seleção da velocidade de transmissão (RS-232C)**

**Este menu lhe permite ajustar a velocidade de transmissão da conexão RS-232C selecionando a taxa de bauds.**

**P**<sub>1</sub> Anti-Roubo

**Reiniciar Tudo** 

 $\rightarrow$ 

0

115200 bps

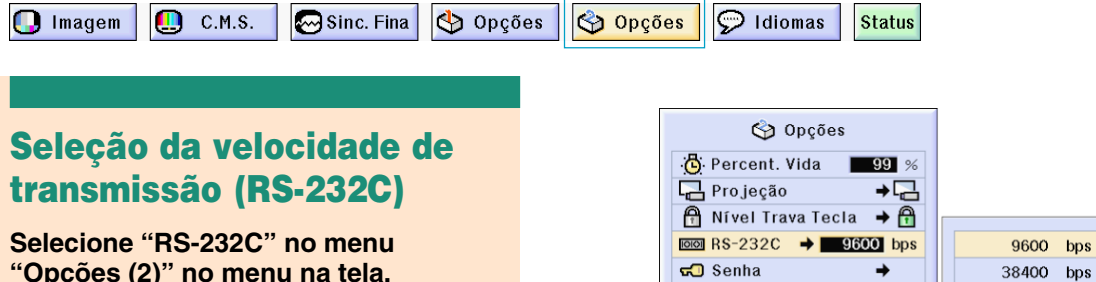

**"Opções (2)" no menu na tela.** ➝ **Para a operação da tela de menu, veja as páginas [42 a 45.](#page-45-0)**

## **Nota**

- Quando uma contra-senha tiver sido ajustada, e "RS-232C" tiver sido selecionado, a caixa de entrada da contra-senha será exibida.
- Tenha certeza que o projetor e o computador estão ajustados para a mesma taxa de bauds. Consulte o manual de operação do computador para instruções relativas ao ajuste da taxa de bauds do computador.

**72**

## <span id="page-76-0"></span>**Definição de uma Senha**

**Pode ser definida pelo usuário uma senha para evitar ajustes de certas definições no menu "Opções (2)". A utilização de uma senha simultaneamente com o Nível de Trava de Teclas (página [71](#page-74-0)) é mais eficiente.**

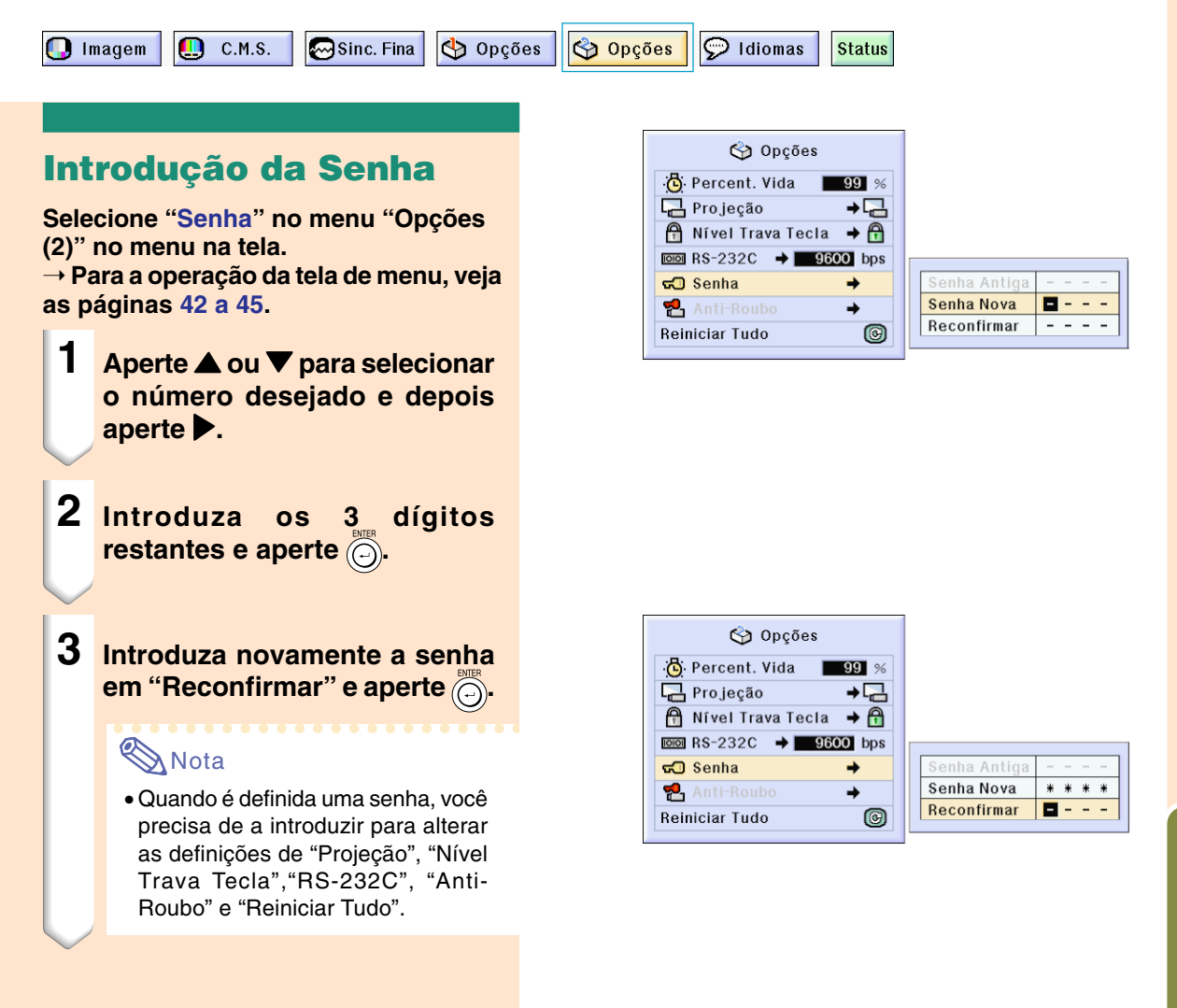

### **Alteração da Senha**

**Selecione "Senha" no menu "Opções (2)" no menu na tela.**

➝ **Para a operação da tela de menu, veja as páginas [42 a 45](#page-45-0).**

- **1 Aperte ▲, ▼ e ▶ para introduzir a senha em "Senha** Antiga" e aperte  $\textcircled{c}$ .
- **2 Aperte** '**,** " **e** | **para definir a nova senha e aperte ...**
- **3 Introduza novamente a nova senha com 4 dígitos em "Reconfirmar" e aperte ...**

### **S**Nota

- Se não quiser definir uma senha, deixe os campos dos procedimentos 2 e 3 em branco e aperte  $\circled{)}$ .
- Para cancelar a definição de senha, clique  $\tilde{\binom{8}{2}}$ .

### **Se Você Esqueceu a Sua Senha**

**Se você esquecer a senha, apague-a e defina uma nova senha utilizando o seguinte procedimento.**

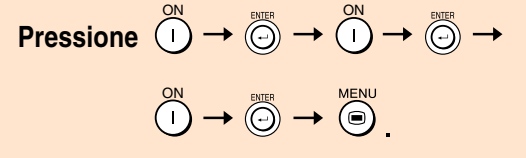

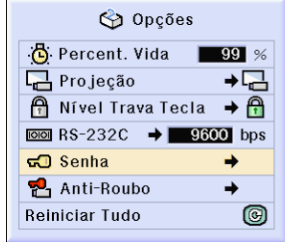

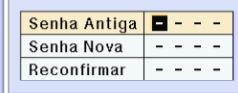

## <span id="page-78-0"></span>**Definição do [Anti-Roubo](#page-102-0)**

**A função anti-roubo evita o uso não autorizado do projetor. Poderá optar por usar ou não esta função. Se não quiser usar esta função, simplesmente não introduza o código. Desde que a função diferente seja ativada, os utilizadores deverão introduzir o código correto de cada vez que o projetor seja ligado. No caso de não ser introduzido o código correto não será possível a projeção de imagens. Os procedimentos seguintes explicam como usar esta função.**

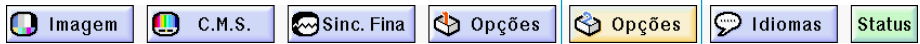

### **Introdução de um Código**

- Anti-Roubo" não pode ser selecionado a não ser que a "Senha" seja definida. (Veja a página **[73](#page-76-0)**.)
- Quando "Anti-Roubo" for selecionado, aparecerá a caixa de entrada da senha. Introduza o código depois de ter sido introduzida a senha correta.

#### **Selecione "Anti-Roubo" no menu "Opções (2)" no menu na tela.** ➝ **Para a operação da tela de menu, veja as páginas [42 a 45.](#page-45-0)**

#### **Informação**

• Desde que a função esteja ativada, você deverá recordar-se do código correto. Sugerimos que anote o código num local seguro ao qual apenas pessoal autorizado tenha acesso. Se perder ou esquecer o seu código de acesso, precisará de contatar o seu Revendedor Autorizado de Projetores Sharp ou um Centro de Assistência mais próximo (veja a página **[96](#page-99-0)**). Poderá ter aí de levar o seu projetor para repor o projetor na configuração de fábrica (reiniciar palavra-passe e código).

**1 Aperte qualquer tecla à sua escolha no controle remoto ou projetor para definir o primeiro dígito em "Código Novo".**

### **W** Nota

- •As teclas seguintes do controle remoto e do projetor não podem ser definidas como códigos:
	- Teclas de Força (ON/OFF)
	- Tecla ENTER
	- Tecla UNDO
	- Tecla MENU
	- Tecla FORWARD
	- Tecla BACK

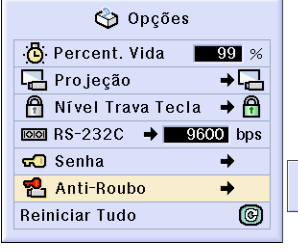

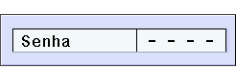

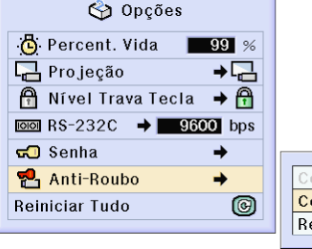

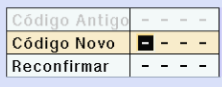

### **Definição do Anti-Roubo**

**2 Introduza os restantes 3 dígitos apertando os botões que desejar.**

**3 Introduza os mesmo código mais uma vez em "Reconfirmar".**

### **KA** Nota

•A função Trava de Teclas ficará temporariamente desativada.

**Quando "Anti-Roubo" está ajustado, a caixa de entrada da senha aparece depois que a energia é desligada. Quando ele aparece, digite a senha.**

• Aperte as teclas no controle remoto se as teclas do controle remoto tiverem sido usadas para definir o código. Da mesma forma, aperte as teclas do projetor se as teclas do projetor tiverem sido usadas para definir o código.

### **Alteração do Código**

• Quando "Anti-Roubo" estiver selecionado, é apresentada a caixa de entrada da senha. Depois de ter sido introduzida a senha, você poderá alterar o código.

**Selecione "Anti-Roubo" no menu "Opções (2)" no menu na tela.**

➝ **Para a operação da tela de menu, veja as páginas [42 a 45.](#page-45-0)**

- **1 Aperte as teclas do controle remoto ou do projetor para introduzir o código de 4 dígitos predefinido no campo "Código Antigo".**
- **2 Aperte qualquer tecla à sua escolha no controlo remoto ou projetor para introduzir o novo código.**
- **3 Introduza a mesmo código de 4 dígitos em "Reconfirmar".**

### **W** Nota

•Se não quiser definir um código, deixe os campos dos procedimentos em branco nos passos 2 e 3 e pressione  $\widehat{\odot}$ .

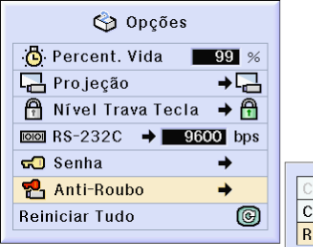

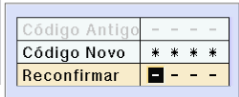

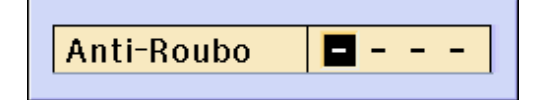

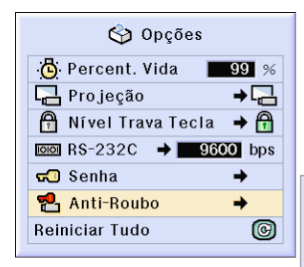

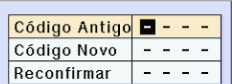

## <span id="page-80-0"></span>**Inicialização das Definições**

#### **Esta função permite que você inicialize as regulações que fez no projetor.**

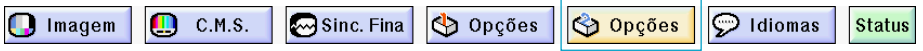

### **Voltar às Definições por Defeito**

**Selecione "Reiniciar Tudo" no menu "Opções (2)" no menu na tela.** ➝ **Para a operação da tela de menu, veja as páginas [42 a 45.](#page-45-0)**

### **SANota**

• Se tiver sido definida uma senha, a caixa de entrada da senha será apresentada quando for selecionado "Reiniciar Tudo".

Os itens seguintes não podem ser inicializados

- C. M. S.
	- "Lum.", "Cromat." e "Tonal." respectivamente gravado para Personalizado 1-3 no menu C.M.S.
- Sinc. Fina
	- Modos Especiais
	- Info do Sinal
- Opções
	- •Percent. Vida
	- •Anti-Roubo
- Idiomas
- Imagem armazenada utilizando "Captura de Imagem".

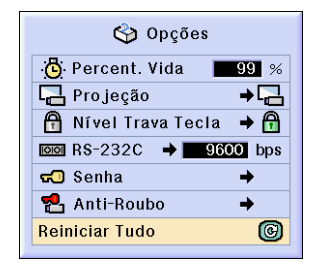

## <span id="page-81-0"></span>**Apresentação das Definições de Ajuste**

**Esta função pode ser usada para apresentar todas as definições ajustadas como uma lista na tela.**

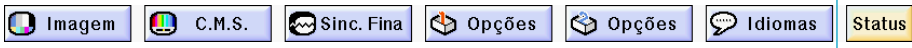

### **Perfil de Todas as Difinições de Menu**

**Selecione o menu "Status" na tela do menu e pressione**  $\overline{\textcircled{\scriptsize o}}$ . ➝ **Para a operação da tela de menu, veja as páginas [42 a 45.](#page-45-0)**

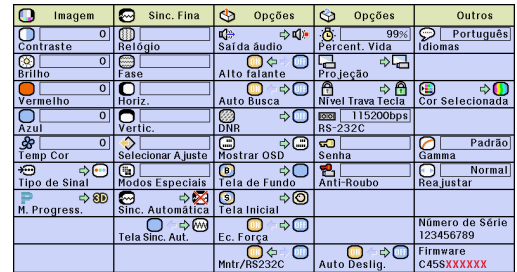

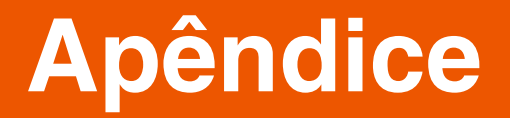

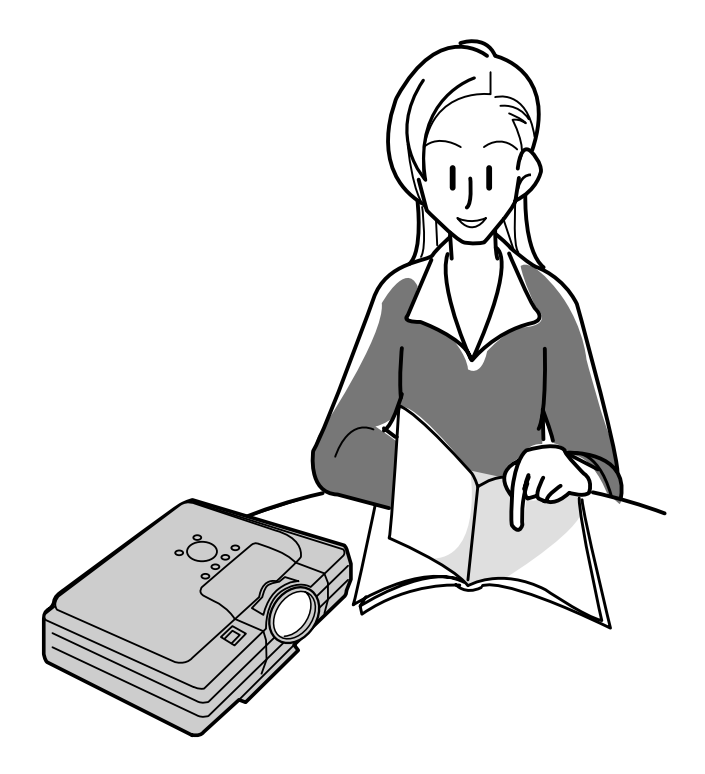

## <span id="page-83-0"></span>**Manutenção**

#### **Limpeza do projetor**

- Assegure-se que retira o plugne do cabo de forca antes de limpar o projetor.
- A caixa assim como o painel de operação é feito de plástico. Evite o uso de benzina e diluente, pois estes podem danificar o acabamento da caixa.
- Não use agentes voláteis tais como inseticidas no projetor.

Não prenda itens de borracha ou de plástico no projetor durante muito tempo.

 Os efeitos de alguns elementos no plástico poderão provocar danos à qualidade do acabamento do projetor.

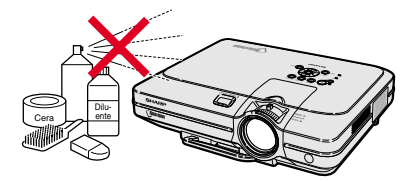

■ Limpe suavemente a suieira com um pano de flanela macio.

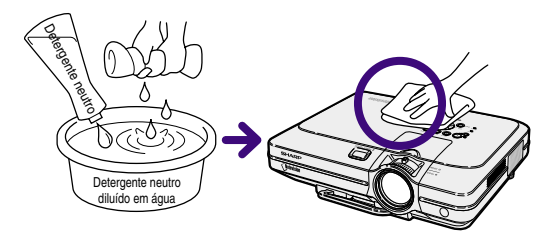

■ Quando a sujeira for difícil de remover, molhe um pano em detergente neutro diluído em água, esprema-o bem e limpe o projetor.

Detergentes de limpeza fortes poderão descolorir, enrugar ou danificar o acabamento do projetor.

Teste-os numa área pequena e pouco visível, antes de usar.

#### **Limpeza das lentes**

- Use uma borracha de soprar disponível no mercado ou papel de limpeza de lentes (para óculos e para lentes de câmaras) para limpar as lentes. Não use nenhuns líquidos de limpeza, pois estes poderão desgastar a película de tratamento da superfície da lente.
- Como a superfície da lente pode ser facilmente danificada, tenha o cuidado de não riscar ou bater na lente.

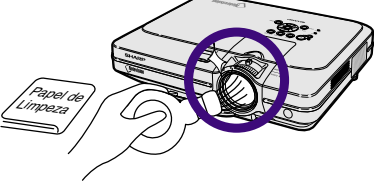

#### **Limpeza das grelhas de ventilação de entrada e saída**

■ Use um aspirador de pó para limpar as grelhas de ventilação de entrada e de saída.

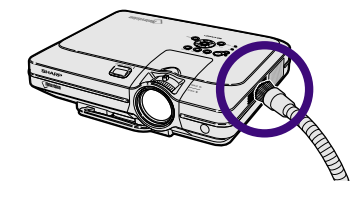

## <span id="page-84-0"></span>**Troca do Filtro de Ar**

- **• Este projetor é equipado com filtros de ar para assegurar uma ótima condição operacional do projetor.**
- **• Os filtros de ar devem ser limpos a cada 100 horas de uso. Limpe os filtros com mais freqüência quando o projetor é usado em um local poeirento ou esfumaçado.**
- **• Consulte ao seu Centro de Serviços ou Representante Autorizado de Projetores Sharp mais próximo para trocar o filtro (PFILDA005WJZZ) quando a limpeza deste tenha se tornado impraticável.**

### **Limpeza e troca do filtro de ar traseiro**

- **1 Desligue a energia e desconecte o cabo de energia.**
	- Pressione (0). Espere até que o ventilador de resfriamento se detenha.

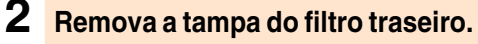

•Volte a ligar o projetor. Segure a aba e deslize-a para abrir a tampa do filtro na direção da seta.

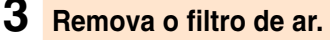

•Segure o filtro de ar com os dedos e levante-o para fora da tampa do filtro.

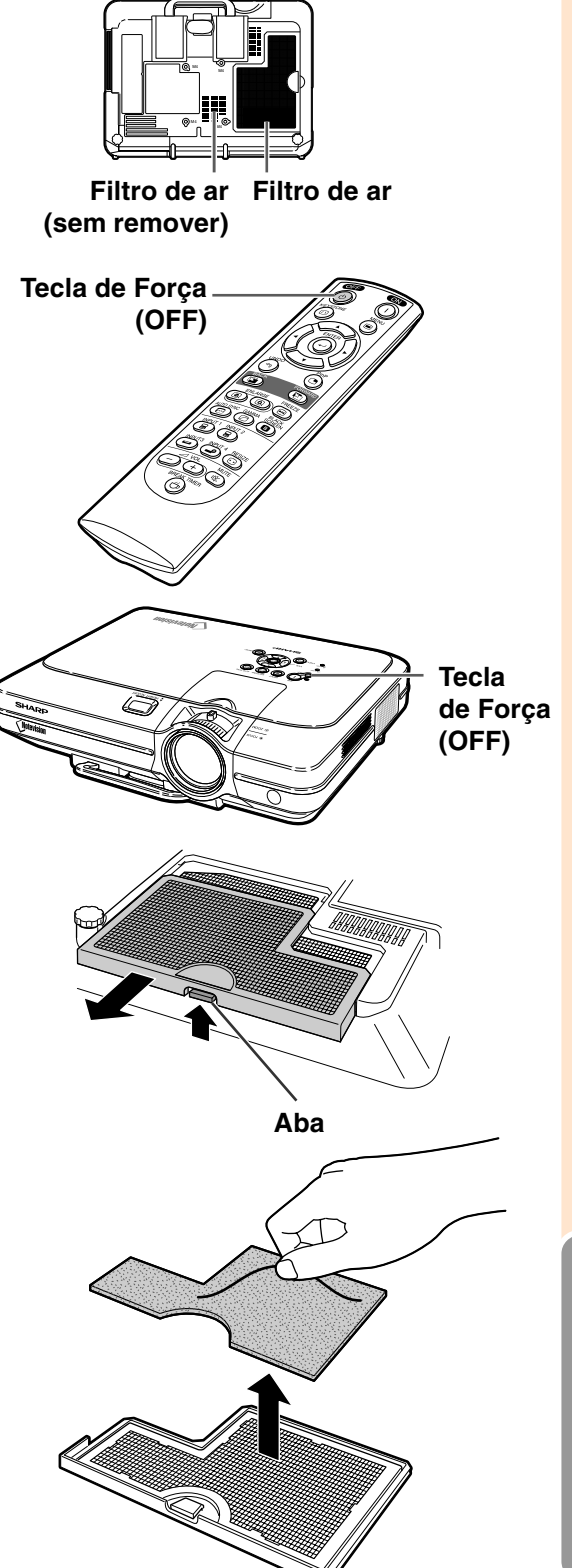

### <span id="page-85-0"></span>**Troca do Filtro de Ar**

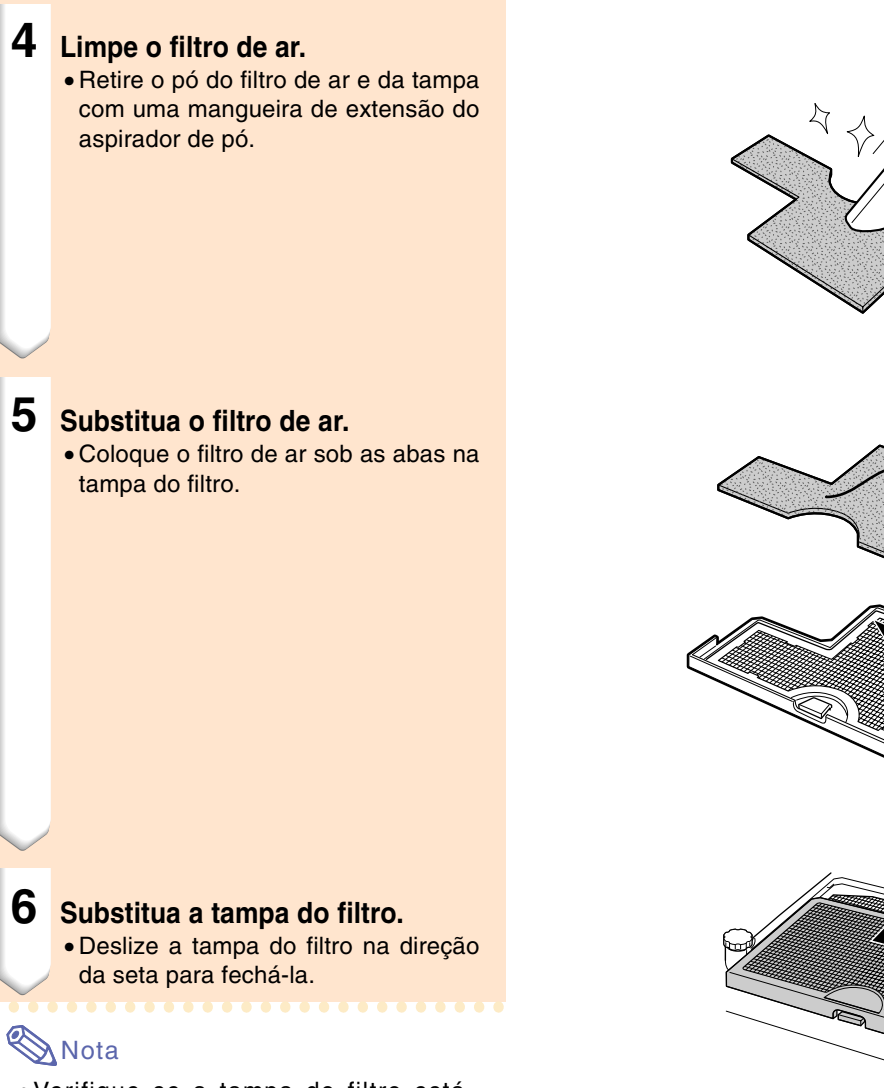

- •Verifique se a tampa do filtro está firmemente instalada. A energia não poderá ser ligada a menos que esteja corretamente instalado.
- •Se houver pó ou sujeira dentro do filtro de ar traseiro (sem remover), limpe o filtro com uma mangueira de extensão do aspirador de pó.

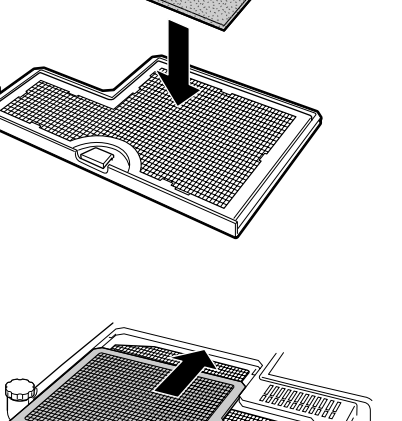

## <span id="page-86-0"></span>**Indicadores de Manutenção**

- As luzes de aviso no projetor indicam problemas dentro do projetor.
- **Se ocorrer um problema, quer o indicador de Aviso de Temperatura ou o indicador Trocar Lâmpada acenderão em vermelho, e a força será desligada. Depois da força ser desligada, siga os procedimentos indicados a seguir.**

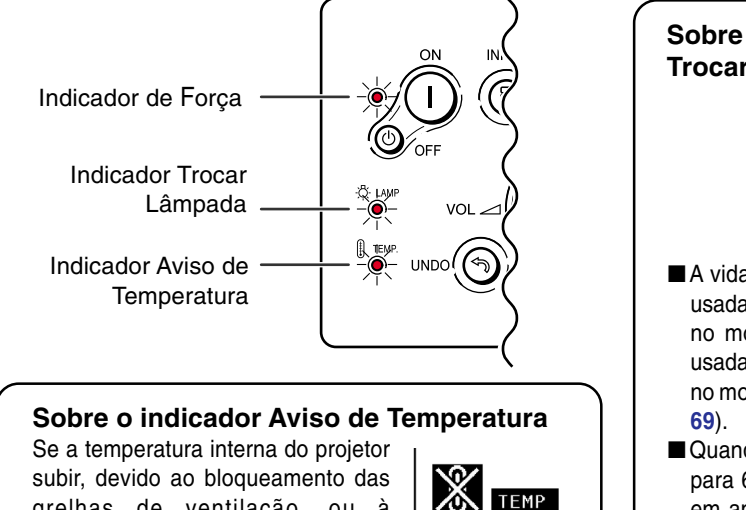

grelhas de ventilação, ou à localização da instalação. "TEMP. " piscará no canto inferior esquerdo da imagem. Se a temperatura continuar aumentando, a lâmpada apagará, o indicador Aviso de Temperatura piscará, a ventoinha de arrefecimento funcionará durante mais 90 segundos e então a força será desligada. Depois de aparecer "TEMP.", execute as seguintes medidas.

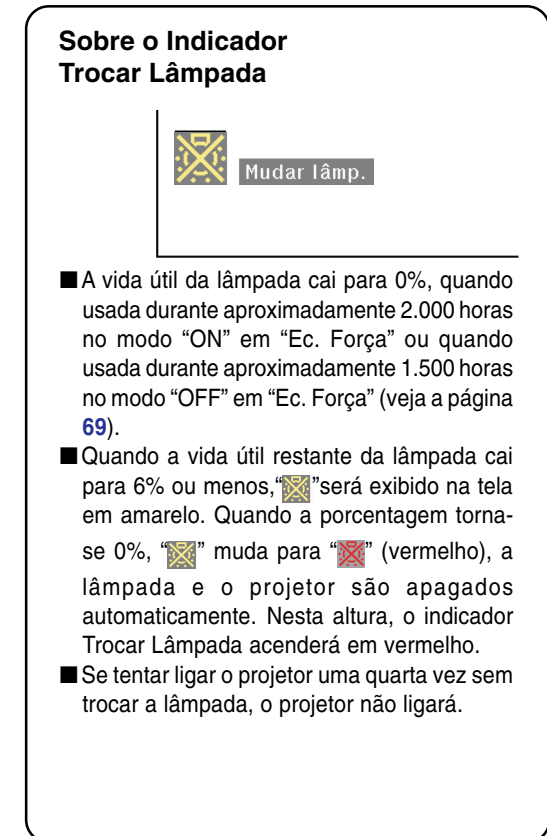

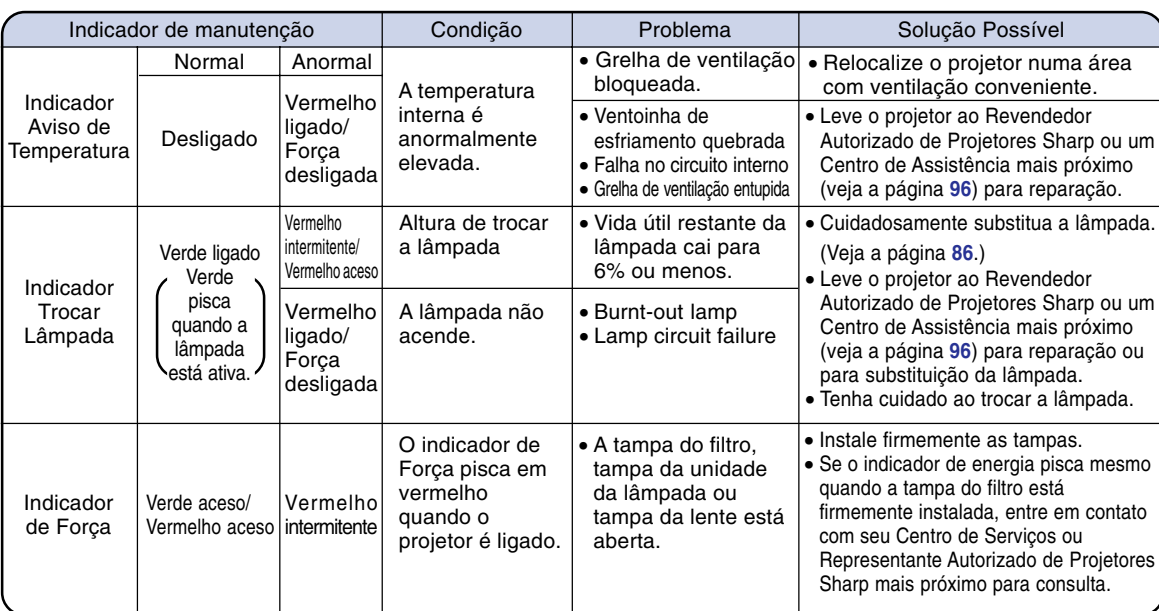

### **Indicadores de Manutenção**

#### **Informação**

- •Se o indicador de Aviso de Temperatura acender, e se a força desligar, siga as soluções possíveis acima e depois espere até o projetor ter esfriado completamente antes de introduzir o plugue do cabo de força e ligar novamente a força. (Pelo menos 5 minutos.)
- •Se a força for desligada e ligada novamente, como para efetuar um teste curto, o indicador Trocar Lâmpada poderá ser ativado, evitando que a força seja ligada. Caso isto ocorra, retire o plugue do cabo de força da tomada de força e torne a inseri-lo.
- Se quiser limpar as grelhas de ventilação durante a operação do projetor, aperte primeiro  $\circledcirc$  e depois de a força ser desligada e de a ventoinha de esfriamento ter parado, limpe as grelhas de ventilação.
- Não retire o plugue do cabo de força depois de a força ter sido desligada e enquanto a ventoinha de esfriamento estiver a funcionar. A ventoinha de esfriamento funciona durante cerca de 90 segundos.

## <span id="page-88-0"></span>**Sobre a Lâmpada**

### **Lâmpada**

- **É recomendado que a lâmpada (vendida separadamente) seja substituída quando a vida útil restante da lâmpada for de 6% ou menos, ou quando você notar um importante deterioro na imagem e na qualidade da cor. A vida útil da lâmpada (em porcentagem) pode ser verificada com a exibição na tela. Veja a página [70.](#page-73-0)**
- Para fazer substituir a lâmpada consulte o Revendedor Autorizado de Projetores Sharp ou Centro **de Assistência mais próximo.**

#### **NOTA IMPORTANTE PARA USUÁRIOS DOS E.U.:**

A lâmpada incluída neste projetor está protegida por uma garantia limitada de 90 dias para peças e defeitos de fabrico. Todo o serviço efetuado neste projetor sob garantia, incluindo a substituição da lente, deverá ser obtido através de um Revendedor Autorizado de Projetores Sharp ou um Centro de Assistência. Para obter o nome do Revendedor Autorizado de Projetores Sharp ou um Centro de Assistência mais próximo, disque grátis: 1-888-GO-SHARP (1-888-467-4277). SOMENTE PARA OS E.U.A.

### **Cuidados relativos à lâmpada**

- Este projetor utiliza uma lâmpada de mercúrio pressurizado. Um som forte poderá indicar avaria da **lâmpada. A falha da lâmpada poderá ser devida a numerosos fatores tais como: choques excessivos, esfriamento inadequado, riscos na superfície ou deterioração da lâmpada devido ao período de tempo de uso. O período de tempo até que a lâmpada avarie varia muito dependendo da lâmpada em particular e/ou da condições e frequência de utilização. É importante notar que a falha pode por vezes resultar na quebra da lâmpada.**
- Quando o indicador Trocar Lâmpada e o seu ícone na tela acender ou piscar, recomenda-se que a **lâmpada seja imediatamente substituída por uma nova, mesmo se a lâmpada parecer estar a funcionar normalmente.**
- Caso a lâmpada quebre, poderão ser espalhados pedaços de vidro dentro do porta-lâmpada ou **poderá ser lançado pela grelha de ventilação o gás contido na lâmpada. Dado que existe mercúrio no gás da lâmpada, ventile bem a sala se a lâmpada quebrar e evite qualquer exposição ao gás libertado. Em caso de exposição ao gás, consulte um médico logo que possível.**
- Se a lâmpada quebrar, partículas de vidro poderão ficar espalhadas no interior do projetor. Nesse **caso, recomenda-se que contate o Revendedor Autorizado de projetores Sharp ou um Centro de Assistência mais próximo para a remoção da lâmpada danificada e assegurar um funcionamento seguro.**

### **Substituição da Lâmpada**

### **XX** Precaução

- Não remova a lâmpada imediatamente após a operação do projetor. A lâmpada estará quente e tocá-la poderá originar queimaduras ou ferimentos.
- •Espere pelo menos uma hora depois de o cabo de força ter sido desligado para permitir que a superfície da lâmpada esfrie completamente antes de remover a lâmpada.
- Se a lâmpada nova não acender após a substituição, leve o projetor ao Revendedor Autorizado de **Projetores Sharp ou um Centro de Assistência mais próximo para reparação. Adquira uma lâmpada de substituição do tipo BQC-XGC50X//1 no Revendedor Autorizado de Projetores Sharp ou um Centro de Assistência mais próximo. Depois troque cuidadosamente a lâmpada seguindo as instruções descritas nesta secção. Se desejar, poderá fazer substituir a lâmpada no Revendedor Autorizado de Projetores Sharp ou Centro de Assistência mais próximo.**

### <span id="page-89-0"></span>**Remoção e Instalação da Unidade da Lâmpada**

### **Informação**

- Remova a lâmpada segurando pela pega. Tenha o cuidado de não tocar na superfície de vidro da lâmpada ou do interior do projetor.
- •Para evitar ferimentos a si próprio e danos à lâmpada, siga cuidadosamente os passos abaixo.
- Não afrouxe os outros parafusos exceto para a tampa da unidade da lâmpada e unidade da lâmpada.(Apenas os parafusos prateados são afrouxados.)
- Consulte o manual de instalação incluído com a unidade de lâmpada.

### **1** Aperte  $\circled{0}$  no projetor para **desligar a força.**

• Espere até que a ventoinha de esfriamento pare.

#### Aviso!

• Não remova a unidade da lâmpada do projetor imediatamente após uso. A lâmpada poderá estar muito quente e provocar queimaduras ou ferimentos.

### **2 Desconecte o cabo de força.**

- Retire o plugue do cabo de força da tomada de CA.
- Não toque na lâmpada até que esta tenha esfriado completamente (cerca de 1 hora).

### **3 Troque o filtro de ar.**

• Troque o filtro de ar sempre que você instalar a unidade da lâmpada. (veja as páginas **[81](#page-84-0)** e **[82](#page-85-0)**)

### **4 Remova a tampa da lâmpada.**

•Vire o projetor, e desaperte o parafuso de serviço do usuário que fixa a tampa da lâmpada. Deslize a tampa na direção da seta.

Unidade de lâmpada BQC-XGC50X//1

#### **Tecla de Força (OFF)**

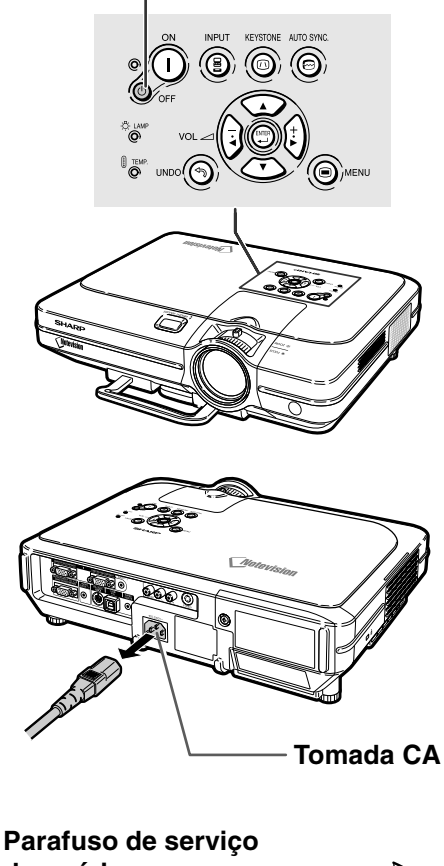

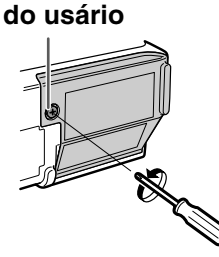

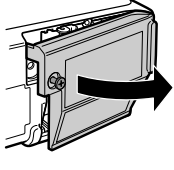

### <span id="page-90-0"></span>**5 Remova a lâmpada.**

• Desaperte os parafusos de fixação da lâmpada. Segure a lâmpada pela pega e puxe-a na direção da seta.

### **6 Introduza a nova lâmpada.**

•Pressione firmemente a lâmpada no compartimento da lâmpada. Aperte os parafusos de fixação.

#### **7 Coloque a tampa da lâmpada.**

• Insira a aba da tampa da unidade da lâmpada na abertura, e aperte a tampa até ouvir o clique no lugar.

#### **Informação**

• Se a unidade da lâmpada e a tampa da unidade da lâmpada não estiverem instaladas corretamente, a força não ligará, mesmo se o cabo de força estiver ligado ao projetor.

### **Reiniciação do Timer da Lâmpada**

**Reinicie o timer da lâmpada depois de substituir a lâmpada.**

#### **1 Conecte o cabo de força.**

• Introduza o plugue do cabo de força na tomada de CA do projetor.

### **2 Reinicie o timer da lâmpada.**

- Apertando simultaneamente  $\circledS, \circledS$ e <sup>"∞©</sup> no projetor, aperte ∩ no projetor.
- •É exibido "LÂMP 100%", indicando que o timer da lâmpada foi reiniciado.

#### **Informação**

•Assegure-se de que reiniciar o timer da lâmpada apenas quando substituir a lâmpada. Se reiniciar o timer da lâmpada e continuar a utilizar a mesma lâmpada, isso poderá provocar que a lâmpada seja danificada ou expluda.

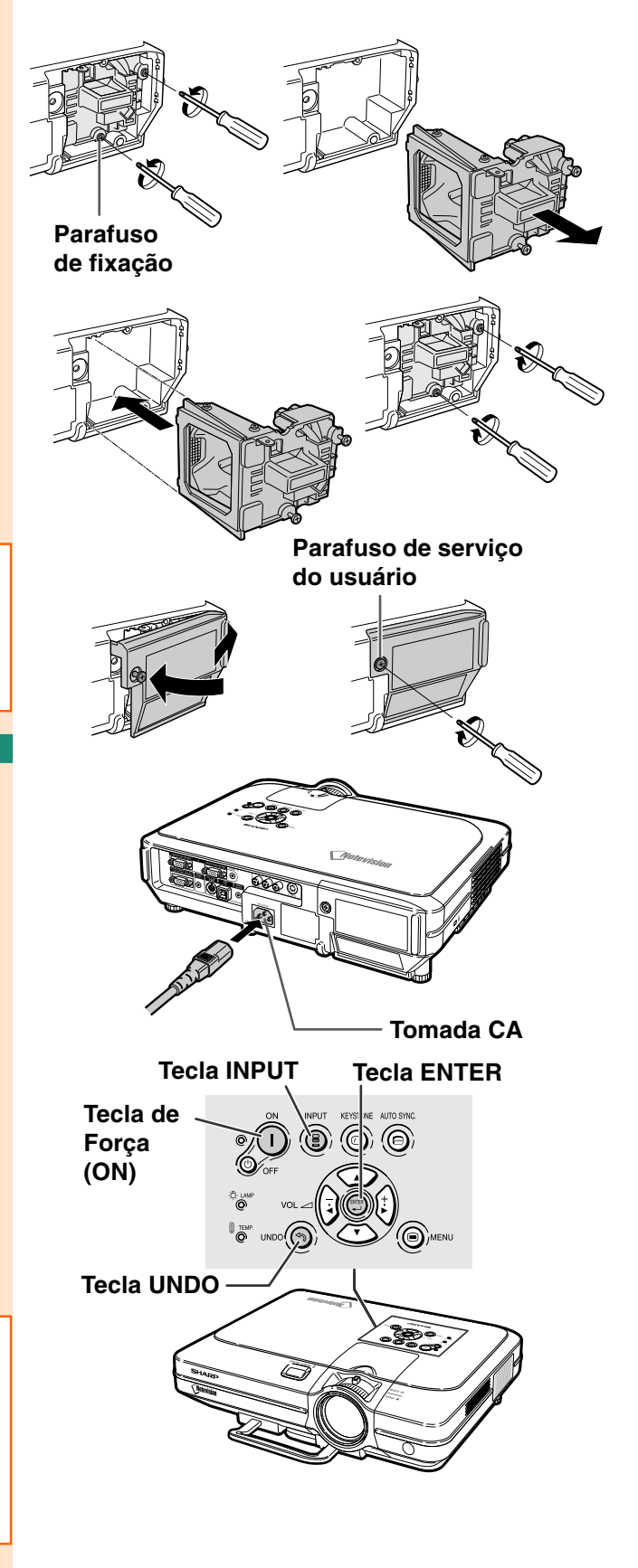

## **Atribuições do pino de conexão**

#### **Terminal do sinal INPUT 1/2 RGB e OUTPUT:** Conector de 15 pinos Mini D-sub fêmea

#### **Entrada RGB**

- 1. Entrada de vídeo (vermelho)
- 2. Entrada de vídeo (verde/sync em verde)
- 3. Entrada de vídeo (azul)
- 4. Entrada de reserva 1<br>5. Sync composto
- 5. Sync composto<br>6. Terra (vermelho
- 6. Terra (vermelho)<br>7. Terra (verde/svn
- 7. Terra (verde/sync em verde)
- 8. Terra (azul)<br>9. Não conecta
- Não conectado 10. GND
- 11. GND
	-
- 12. Dados bidirecionais 13. Sinal de sincronização horizontal
- 14. Sinal de sincronização vertical
- 15. Clock de dados

#### **Terminal RS-232C:** Conector fêmea 9 pinos Mini DIN

**1 6 11**

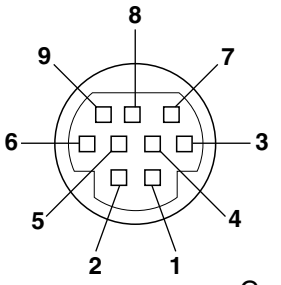

**5 10 15**

 $\overline{\bullet}$ 

 $\circ\circ\bullet$  $\bullet$   $\bullet$   $\bullet$   $\bullet$  $\bullet$   $\bullet$   $\bullet$   $\bullet$ 

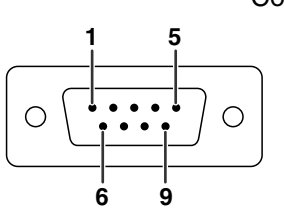

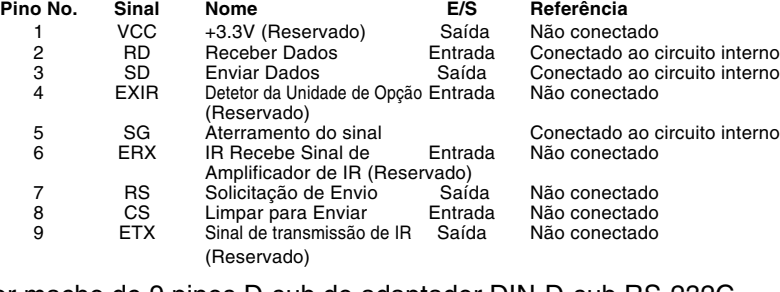

#### Conector macho de 9 pinos D-sub do adaptador DIN-D-sub RS-232C

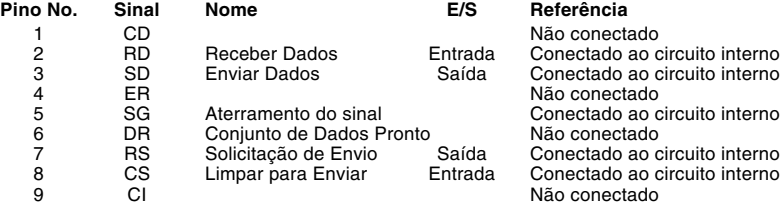

#### **Conexão recomendada do cabo RS-232C:** Conector fêmea de 9 pinos D-sub

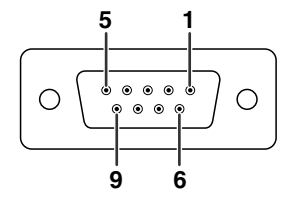

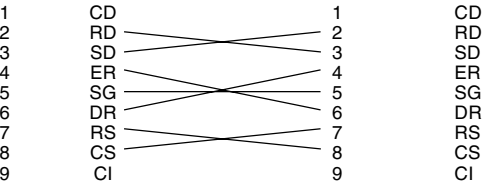

**Pino No. Sinal Pino No. Sinal**

### **Nota**

• Dependendo do diagrama do sistema, é necessário conectar os pinos 4 e 6 no dispositivo de controle (por exemplo, o PC). **Projetor PC**

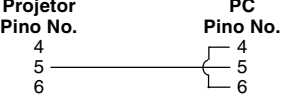

#### **Terminal USB:** Conector USB de 4 pinos modelo B

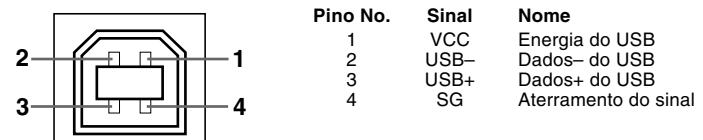

#### **Entrada de componente**

- 1.  $P_R$  (C<sub>R</sub>)<br>2 Y  $\mathfrak{p}$
- 
- 3. P<sub>B</sub> (C<sub>B</sub>)<br>4. Não co 4. Não conectado
- 5. Não conectado<br>6. Terra (PR)
- 6. Terra  $(P_R)$ <br>7 Terra  $(Y)$
- 7. Terra (Y)<br>8. Terra (P<sub>B</sub>
- 8. Terra (P<sub>B</sub>)<br>9. Não cone
- Não conectado
- 10. Não conectado 11. Não conectado
- 12. Não conectado
- 13. Não conectado
- 14. Não conectado
- 15. Não conectado
- 

## <span id="page-92-0"></span>**(RS-232C) Especificações e configurações de comandos**

### **Controle do PC**

**Um computador pode ser usado para controlar o projetor conectando um cabo de controle serial RS-232C (tipo cruzado, vendido separadamente) no projetor. (Veja a página [23](#page-26-0) para a conexão.)**

### **Condições de comunicação**

**Ajuste as configurações da porta serial do computador para coincidir com a tabela. Formato do sinal: Cumpre o padrão RS-232C. Taxa de bauds: 9.600 bps Comprimento de dados: 8 bits Bit de paridade: Nenhum Bit de parada: 1 bit Controle de fluxo: Nenhum**

### **Formato básico**

**Os comandos do computador são enviados na ordem seguinte: comando, parâmetro, e código de retorno. Depois que o projetor processa o comando do computador, envia um código de resposta ao computador.**

Comando de 4 dígitos Parâmetro de 4 dígitos

Formato do comando

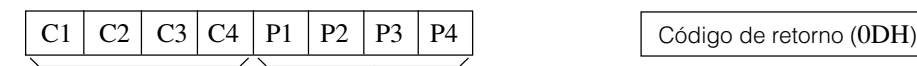

Formato do código de resposta

Resposta normal

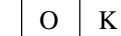

Código de retorno (0DH)

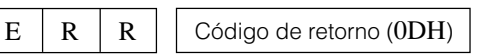

Resposta do problema (erro de comunicação ou comando incorreto)

### **Informação**

- Quando mais de um código estiver sendo enviado, envie cada comando só depois que o código de resposta para o comando prévio do projetor for verificado.
- No caso de transmitir os comandos durante o modo de espera, leva um máximo de 30 segundos até que o código de resposta seja recebido.
- Quando a alimentação é ligada durante o modo de parada com o comando "LIGAR", espere pelo menos 30 segundos depois de ligar a alimentação, e em seguida transmita o próximo comando.

### **W** Nota

• Ao usar a função de controle do computador do projetor, o estado operacional do projetor não pode ser lido pelo computador. Então, confirme o estado transmitindo os comandos de exibição para cada menu de ajuste e conferindo o estado com a exibição na tela. Se o projetor receber um comando diferente de um comando de exibição do menu, ele executará o comando sem exibir a exibição na tela.

 $\rightarrow$ 

### **Comandos**

#### **Exemplo:**

• Quando "Brilho" do ajuste da imagem ENTRADA 1 está configurado em –10.

Computador

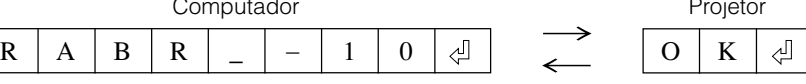

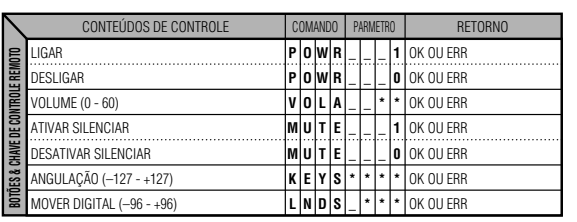

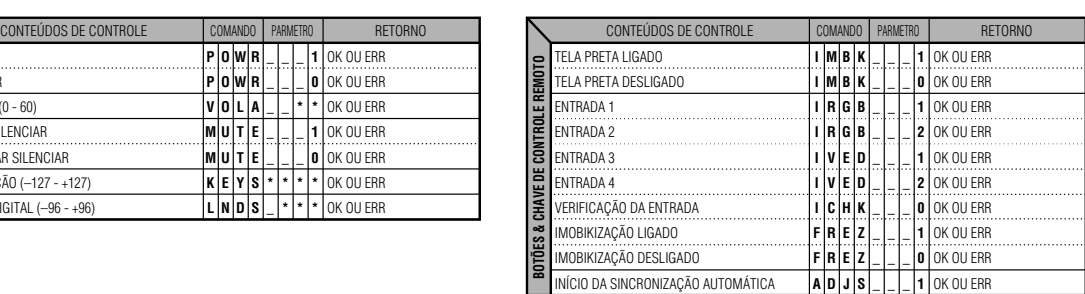

**Ap êndice**

### **(RS-232C) Especificações e configurações de comandos**

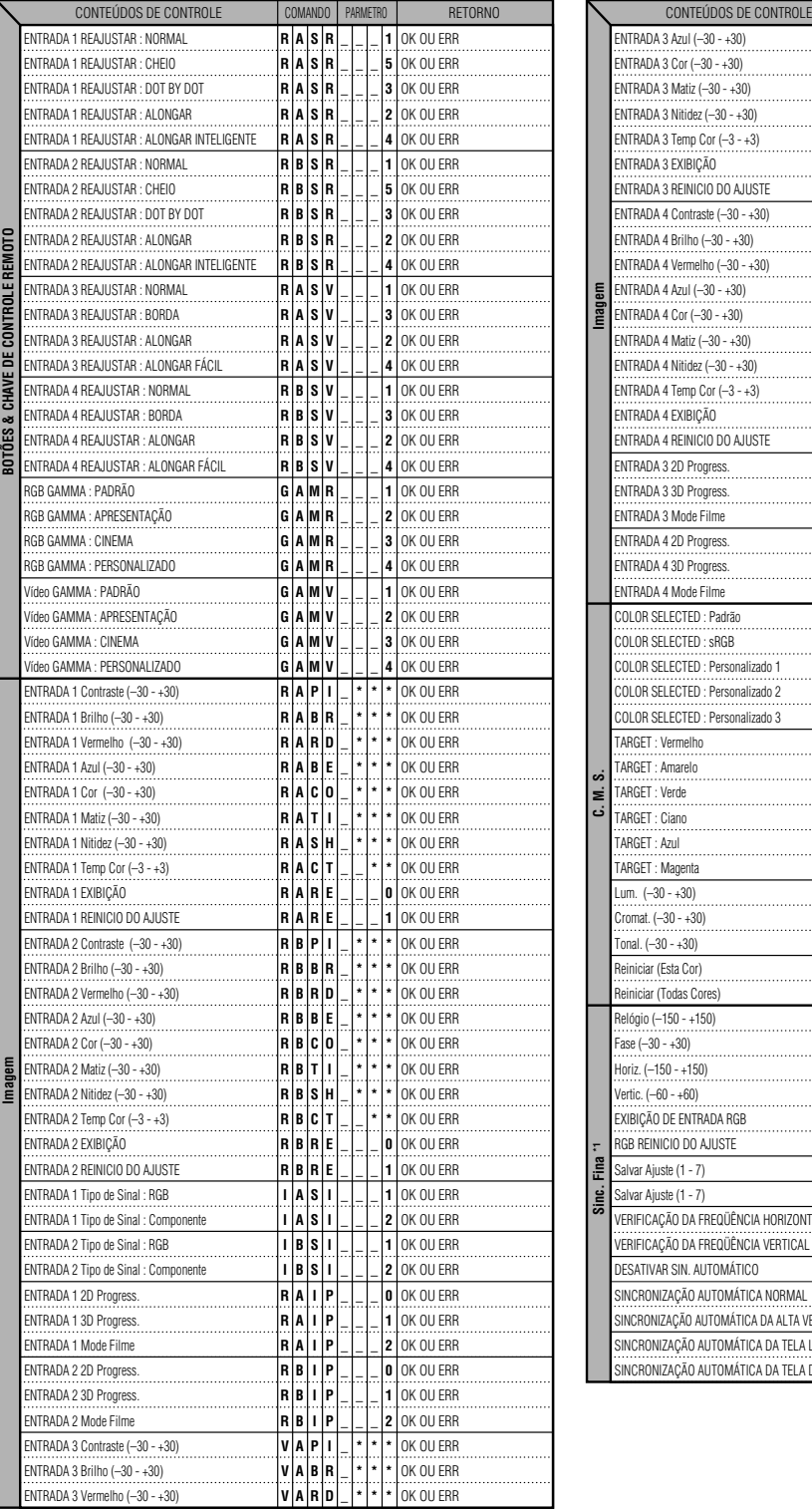

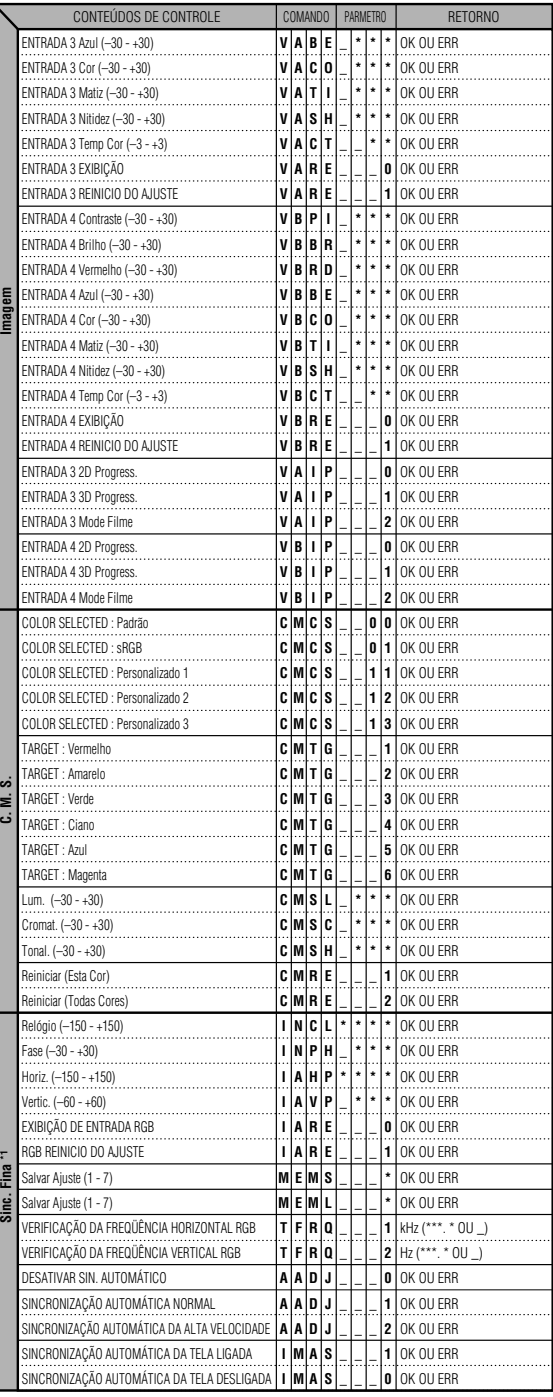

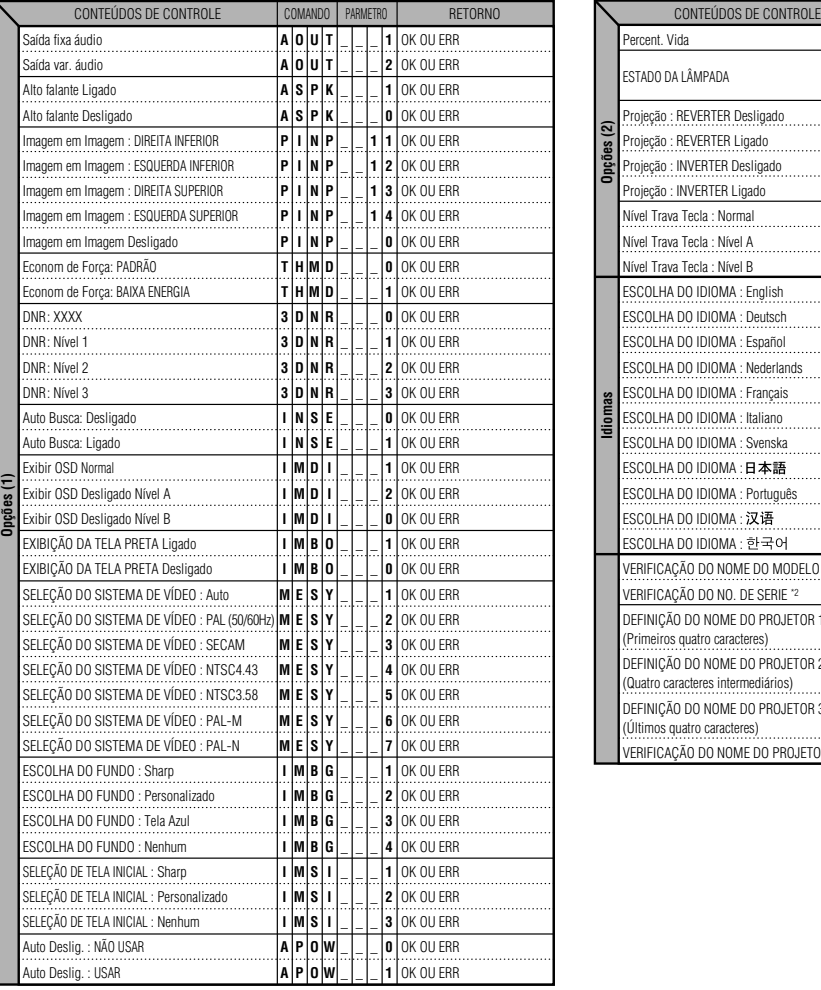

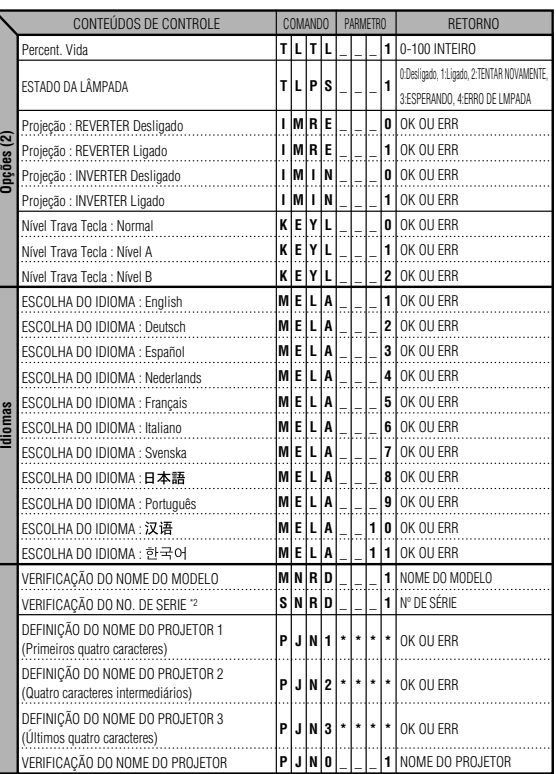

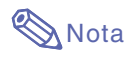

- Se aparecer um sublinhado (\_) na coluna de parâmetros, digite um espaço. Se aparecer um asterisco (\*), digite um valor na faixa indicada entre parênteses em CONTEÚDOS DE CONTROLE.
- <sup>\*1</sup> Sinc. Fina só pode ser ajustado no modo RGB exibido.
- \*2 O comando VERIFICAÇÃO DO NO. DE SERIE é usado para a leitura dos 12 dígitos do No. serial.

## **Especificações do terminal de controle por cabo**

### **Especificações da entrada do controle remoto por cabo**

- **mini conector de ø3,5 mm**
- **Externo: +5 V (1 A)**
- **Interno: GND**

### **Códigos de transmissão e função**

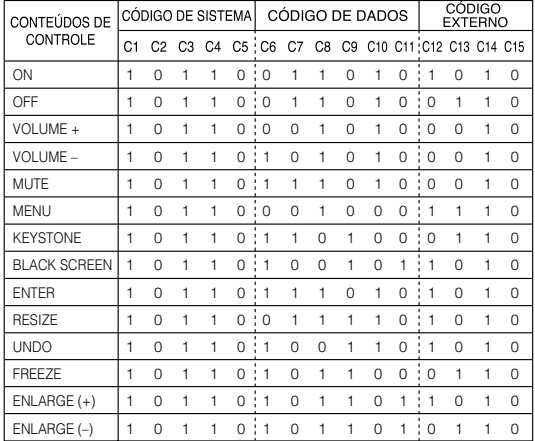

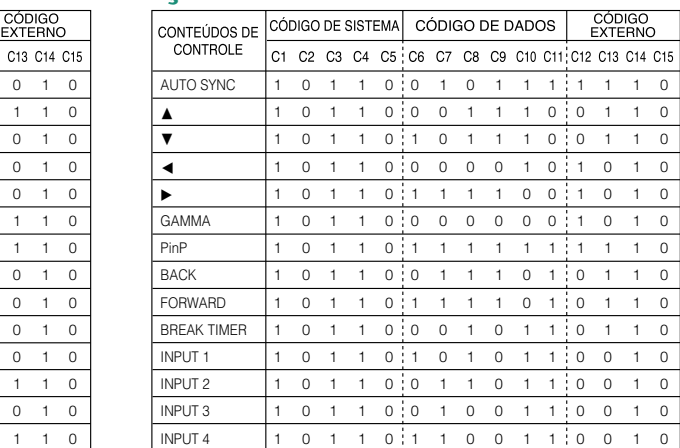

Código de função de controle remoto por cabo

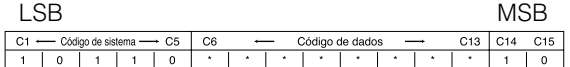

- Os códigos do sistema C1 a C5 são fixados em "10110".
- Os códigos C14 e C15 são bits de confirmação inversos, com "10" indicando "parte dianteira" e "01" indicando "Parte traseira".

### **Formato do sinal de controle remoto Sharp**

**Formato de transmissão:** Formato de 15 bits

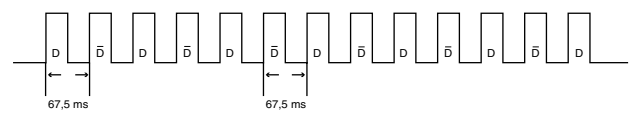

**Formato de onda do sinal de saída:** Saída usando Modulação da Posição do Pulso

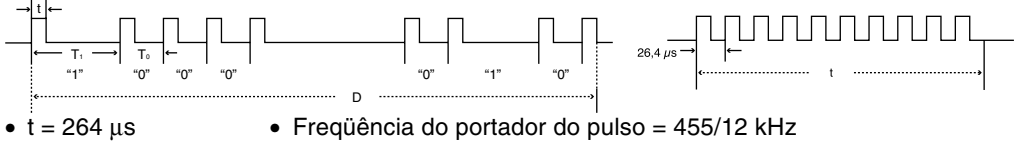

- $\bullet$  T<sub>0</sub> = 1,05 ms  $\bullet$  Relação de carga = 1:1
- $T_1 = 2.10$  ms
- 

#### **Código de controle da transmissão**

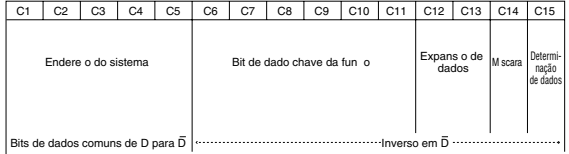

15 bit **Exemplo de Inverso D** para <del>D</del>

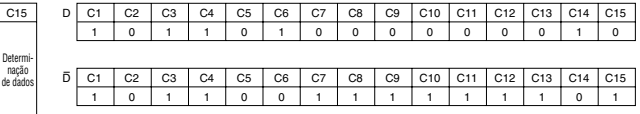

## **Tabela de Compatibilidade de Computadores**

#### **Computador**

- Suporte de sinal múltiplo
- Frequência Horizontal: 15–102 kHz, Frequência Vertical: 43–160 Hz\*, Relógio de Pixel: 12–120 MHz • Compatível com sinais sinc em verde e sinc composta
- Compatível com SXGA +, SXGA e XGA em compressão inteligente avançada
- Tecnologia de redimensionamento AICS (Compressão Inteligente Avançada e Sistema de Expansão)

#### **A lista seguinte indica os modos que estão conforme o VESA. Contudo, este projetor suporta outros sinais que não são padrões VESA.**

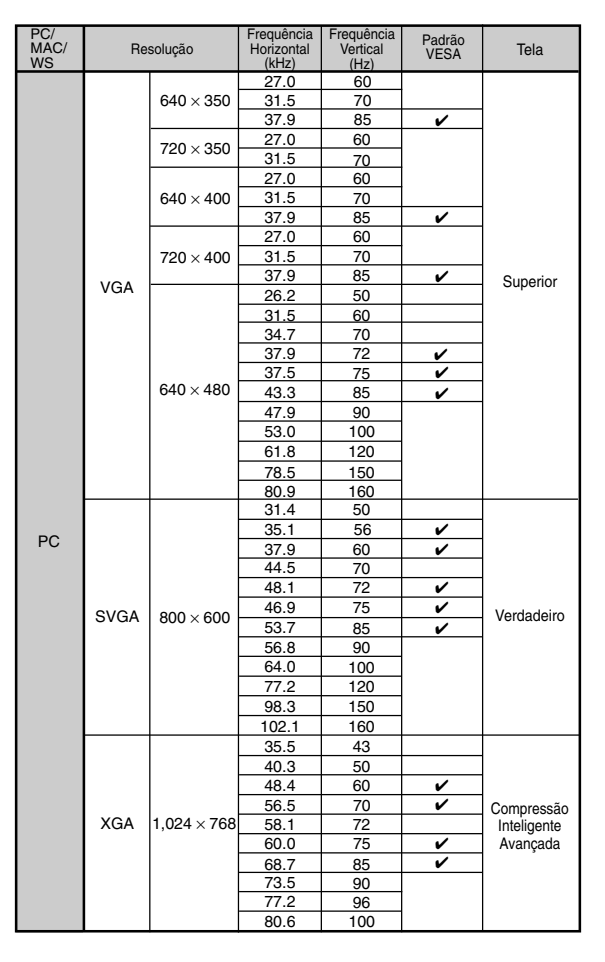

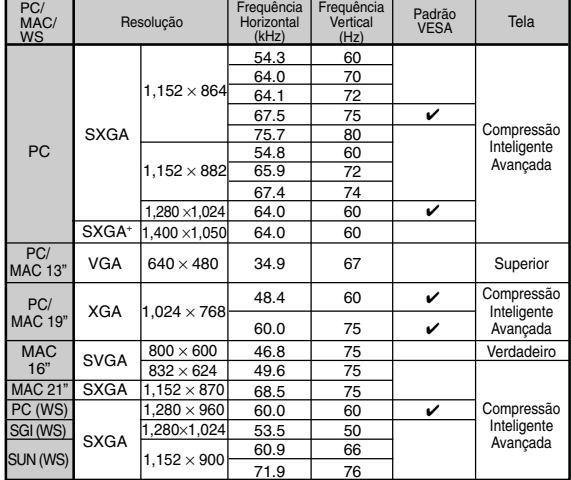

Ruído temporário poderá ser visível com freqüências verticais acima de 100 Hz se as funções OSD estiverem ativadas.

## **Mota**

- Este projetor poderá não conseguir exibir imagens a partir de computadores notebook em modo simultâneo (CRT/LCD). Caso tal ocorra, desligue a tela LCD do computador notebook e faça sair os dados de tela em modo "apenas CRT". Detalhes sobre como alterar os modos de exibição podem ser encontrados no seu manual de operação do computador notebook.
- Quando este projetor receber sinais VGA de formato 640  $\times$  350 VESA, será exibido na tela "640  $\times$  400".

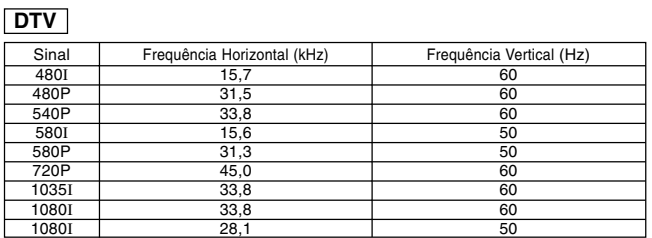

## <span id="page-97-0"></span>**Solução de Problemas**

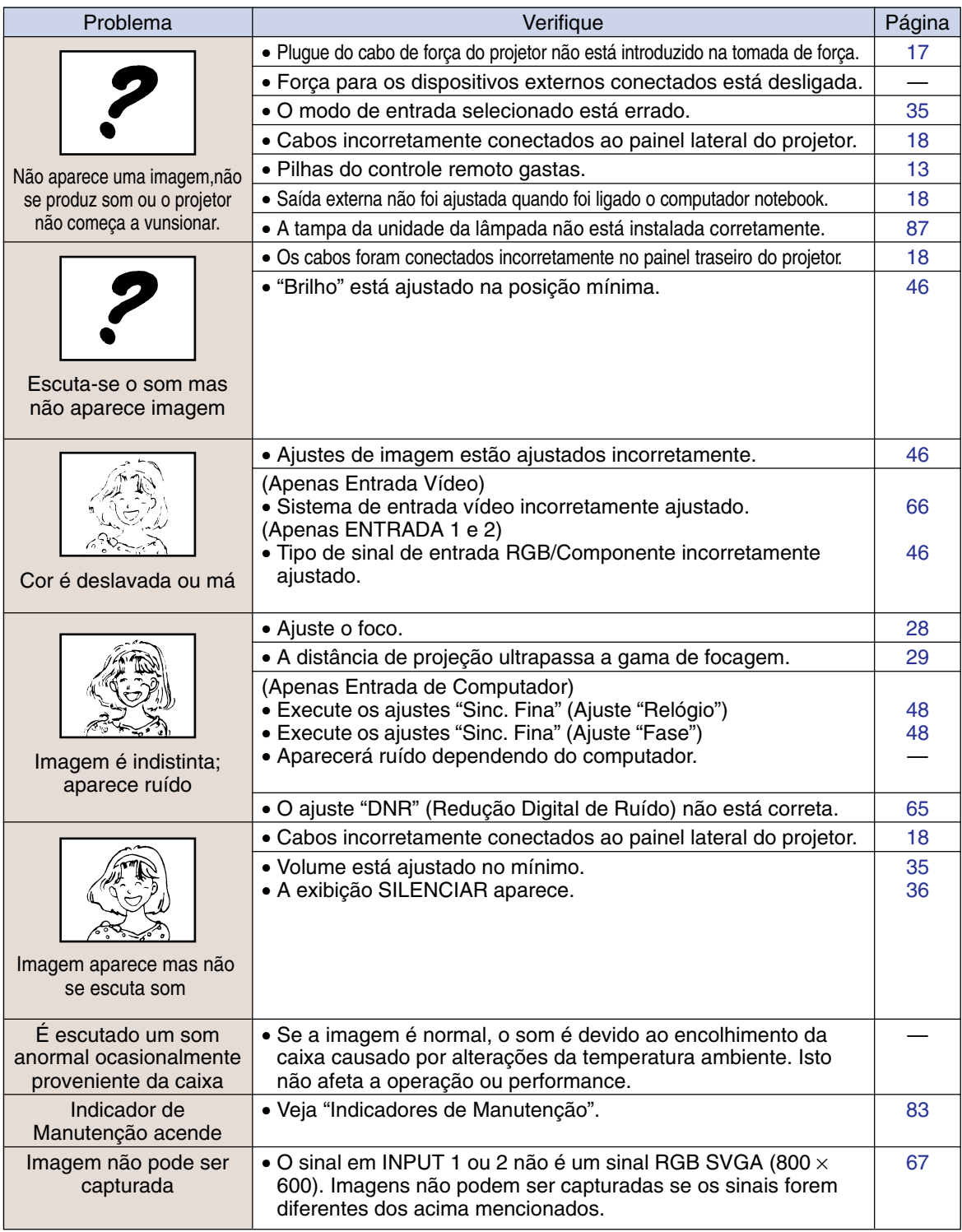

### <span id="page-98-0"></span>**Solução de Problemas**

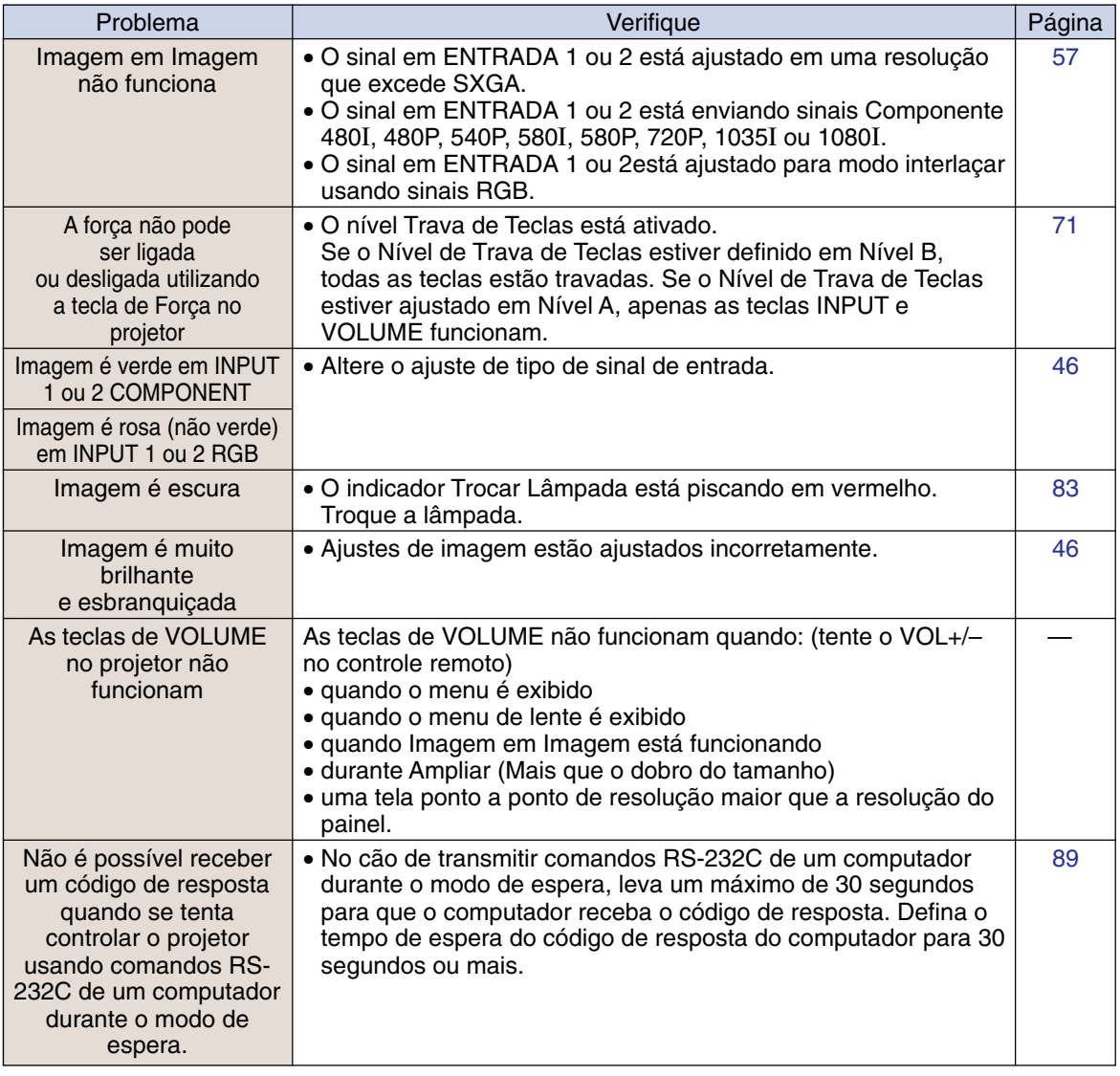

## <span id="page-99-0"></span>**Para Assistência SHARP**

**Se tiver problemas durante o ajuste ou operação deste projetor, primeiro consulte a seção "Solução de Problemas" na página [94](#page-97-0) e a [95](#page-98-0). Se este manual de operação não responder à sua questão, contate os departamentos de Serviço SHARP listados a seguir.**

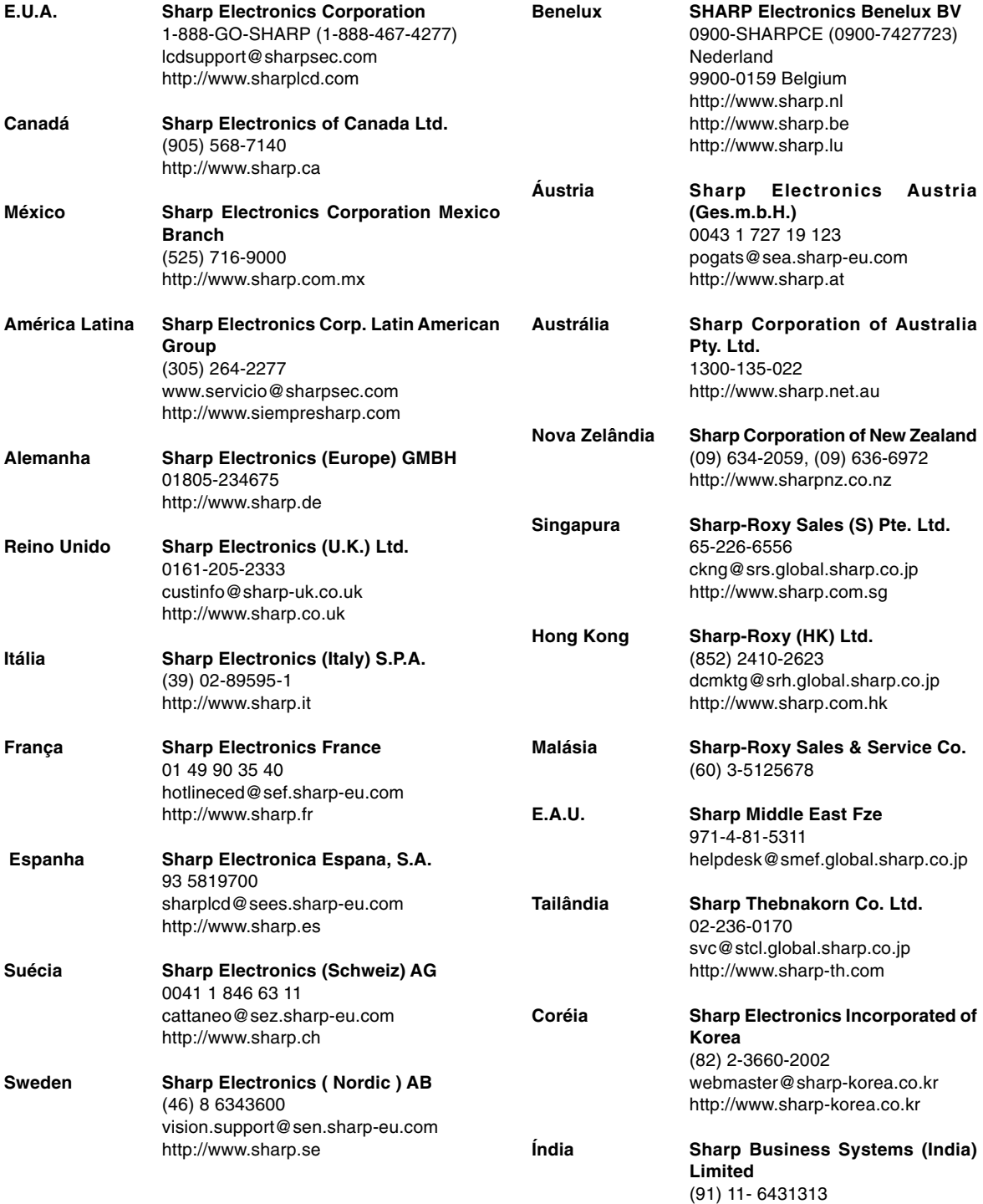

service@sharp-oa.com

## **Especificações**

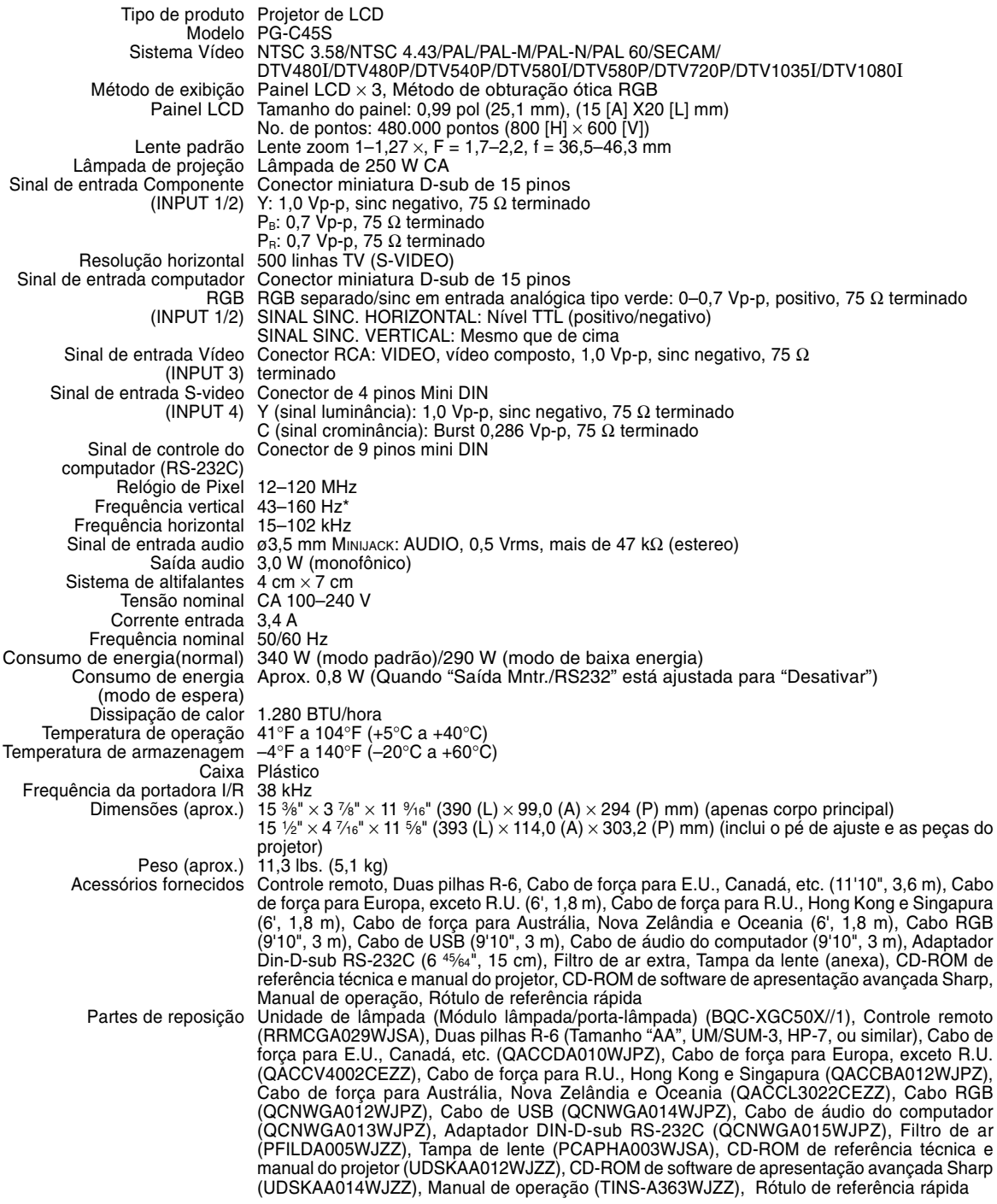

\* Ruído temporário poderá ser visível com freqüências verticais acima de 100 Hz se as funções OSD estiverem ativadas.

Este projetor SHARP usa um painel LCD (Monitor de Cristal Líquido). Este painel altamente sofisticado contém 480.000 pixels (x RGB) TFTs (Thin Film Transistors). Tal como em qualquer equipamento eletrônico de alta tecnologia como grandes telas de TV, sistemas de vídeo e câmaras vídeo, existem certas tolerâncias

aceitáveis que o equipamento deverá cumprir. Esta unidade possui alguns pixels inativos dentro de tolerâncias aceitáveis que poderão resultar em pontos inativos na tela da imagem. Isto não afetará a qualidade da imagem ou a vida útil da unidade.

As especificações estão sujeitas a alteração sem aviso.

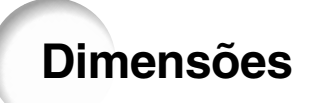

**Unidades: polegada (mm)Vista Posterior**  $\boxed{\textcolor{blue}{\textcolor{blue}{\text$  $\begin{array}{|c|c|} \hline \hspace{1.5cm} & \hspace{1.5cm} \end{array}$   $\begin{array}{|c|c|c|} \hline \hspace{1.5cm} & \hspace{1.5cm} \end{array}$ ൫ —  $\circ\bullet\bullet$  $\circ$  of  $\circ$  $\frac{1}{8}(4)$  $(5.2)$   $\begin{bmatrix} 1 & 9/16 & (294) \\ 2 & 4 & 1 \end{bmatrix}$ **Vista Lateral Vista Superior Vista Lateral Totevision**  $\mathbf{u}$  $8\frac{7}{16}(213,3)$ 8 7/16 (213,3)  $19/16(294)$ 11 9/16 (294) û, ک پ  $\overbrace{\bigodot}^{\text{new set}}$ WWWW  $(5,2)$  $\frac{1}{16}(1,5)$  15  $\frac{3}{8}(390)$   $\frac{1}{16}(1,5)$ 5 (126,5) **Vista Frontal** (44,5) 1 3/4 3 15/16 (99) **SHARP**  $\overline{\bigwedge}$  Motevision ਨ  $(54,5)$ <sup> $\sim$ </sup> 2 1/8 F  $3 \frac{1}{8} (80) \left[ \emptyset \right] 67,5$ 9/16 (15)  $9^{1/2}$  (241,5)  $3^{15/16}$  (100,5) 4 3/8 (111,75)  $15/16(75)$ 2 11/16 (67,5) 4 15/16 (124,5) 4 15/16 (124,5) 5/16 (7,5) **Vista Inferior**  $\frac{1}{\frac{1}{\frac{1}{1+\frac{1}{1+\frac{1}{1$ 4 1/8 (104)  $\overline{\mathcal{M}}$ M4  $\bigcap$ 

## <span id="page-102-0"></span>**Glossário**

#### **[Ajuste do Movimento Digital](#page-42-0)**

Desloca com facilidade a imagem para cima ou para baixo com as teclas  $\blacktriangle$ ,  $\check{\blacktriangledown}$  quando o modo de REAJUSTAR da imagem entrada for BORDA, ALONGAR ou ALONGAR FÁCIL dos sinais vídeo ou DTV.

#### **[Alongar](#page-56-0)**

Modo que alonga a imagem 4:3 horizontalmente para exibi-la completa numa tela 16:9.

#### **[Alongar Fácil](#page-56-0)**

Projeta a imagem completa numa tela 16:9 aumentando apenas as áreas limítrofes e mantendo a razão aparente no centro da imagem em 4:3.

#### **[Anti-Roubo](#page-78-0)**

Se a "Senha" ajustada no projetor não é digitada corretamente, o projetor não operará mesmo que os sinais ingressem.

#### **[Borda](#page-56-0)**

Exibe uma imagem 4:3 completa numa tela 16:9 mantendo a razão aparente de 4:3.

#### **[C.M.S. \(Sistema de Gerenciamento de Cor\)](#page-63-0)**

Esta função permite o ajuste individual das caracteristícas de seis cores (R: Vermelho, Y: Amarelo, G: Verde, C: Ciano, B: Azul, M: Magenta)

#### **[Compressão inteligente Avançada](#page-6-0)**

Alta qualidade de resolução inferior e superior da imagem para corresponder à resolução original do projetor.

#### **[Correção angular](#page-41-0)**

Função que corrige digitalmente uma imagem distorcida quando o projetor é montado a um ângulo, suaviza recortes em imagens anguladas e comprime a imagem não somente na horizontal mas também verticalmente, mantendo a razão aparente de 4:3.

#### **[Dot by Dot](#page-55-0)**

Modo que projeta imagens com a sua resolução original.

#### **[Fase](#page-51-0)**

A comutação de fase representa a comutação entre dois sinais isomórficos com a mesma resolução. Quando o nível de fase estiver incorreto, a imagem projetada apresentará freqüentemente interferências horizontais.

#### **[Gamma](#page-59-0)**

Função de melhoria de qualidade que oferece uma imagem mais rica tornando mais claras as áreas escuras da imagem sem alterar o brilho das áreas mais brilhantes. Você pode selecionar quatro modos diferentes: PADRÃO, APRESENTAÇÃO, CINEMA e JOGO.

#### **[Imagem em Imagem](#page-60-0)**

Permite embutir imagens de vídeo nas imagens de telas de dados, permitindo-lhe a confecção de apresentações ainda mais eficazes.

#### **[Modo Progressivo](#page-50-0)**

A exibição progressiva projeta uma imagem de vídeo mais suave. Você pode selecionar entre três modos diferentes: Modo 2D Progressivo, 3D Progressivo e Filme.

#### **[Nível Trava Tecla](#page-75-0)**

Modo que pode travar a operação das teclas do projetor para evitar modificações inoportunas.

#### **[Notevision Lock Down](#page-6-0)**

Um novo mecanismo de montagem de teto que é efetivo contra roubo e permite realizar uma instalação melhorada.

#### **[Razão Aparente](#page-55-0)**

Razão largura altura de uma imagem. A razão aparente normal de uma imagem de computador e de vídeo é de 4:3. Existem também imagens largas com uma razão aparente de 16:9 e de 21:9.

#### **[REAJUSTAR](#page-55-0)**

Permite-lhe modificar ou ajustar a seu gosto o modo de exibição da imagem, para realçar a imagem imputada. Pode-se escolher entre seis modos diferentes: NORMAL, CHEIO, DOT BY DOT, BORDA, ALONGAR e ALONGAR FÁCIL.

#### **[Relógio](#page-51-0)**

Ajuste de relógio é usado para ajustar o ruído vertical quando o nível de relógio é incorreto.

#### **[Senha](#page-76-0)**

Uma senha é definida de forma a que as alterações não podem ser feitas nos ajustes do menu "Opções (2)".

#### **[Sync. Automática](#page-51-0)**

Otimiza as imagens de computador projetadas ajustando automaticamente certas caraterísticas.

#### **[sRGB](#page-63-0)**

Uma norma internacional de reprodução de cor regulamentada pelo IEC (Comissão Eletrotécnico Internacional). Como a área de cor fixa foi definida pelo IEC, a cor muda conforme as características DLP, de forma que as imagens são apresentadas numa tonalidade natural baseada numa imagem original, quando comutado para modo "sRGB".

#### **[Tela de Fundo](#page-71-0)**

Imagem de ajuste inicial projetada quando não houver sinal sendo alimentado.

#### **[Temp Cor \(Temperatura de cor\)](#page-49-0)**

Função que pode ser usada para ajustar a temperatura de cor de acordo com o tipo de imagem alimentada no projetor. Diminua a temperatura de cor para criar imagens mais quentes, avermelhadas para tonalidades de pele naturais, ou aumente para criar imagens mais frias, azuladas para imagens mais brilhantes.

## Índice

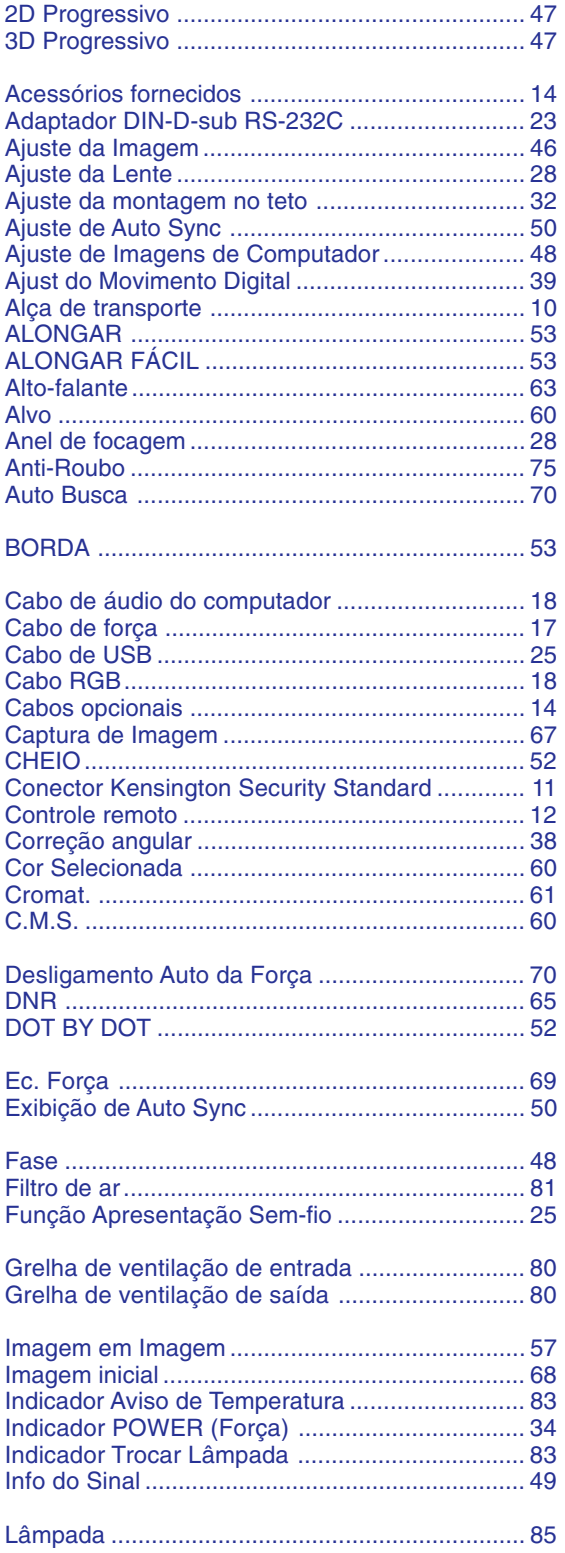

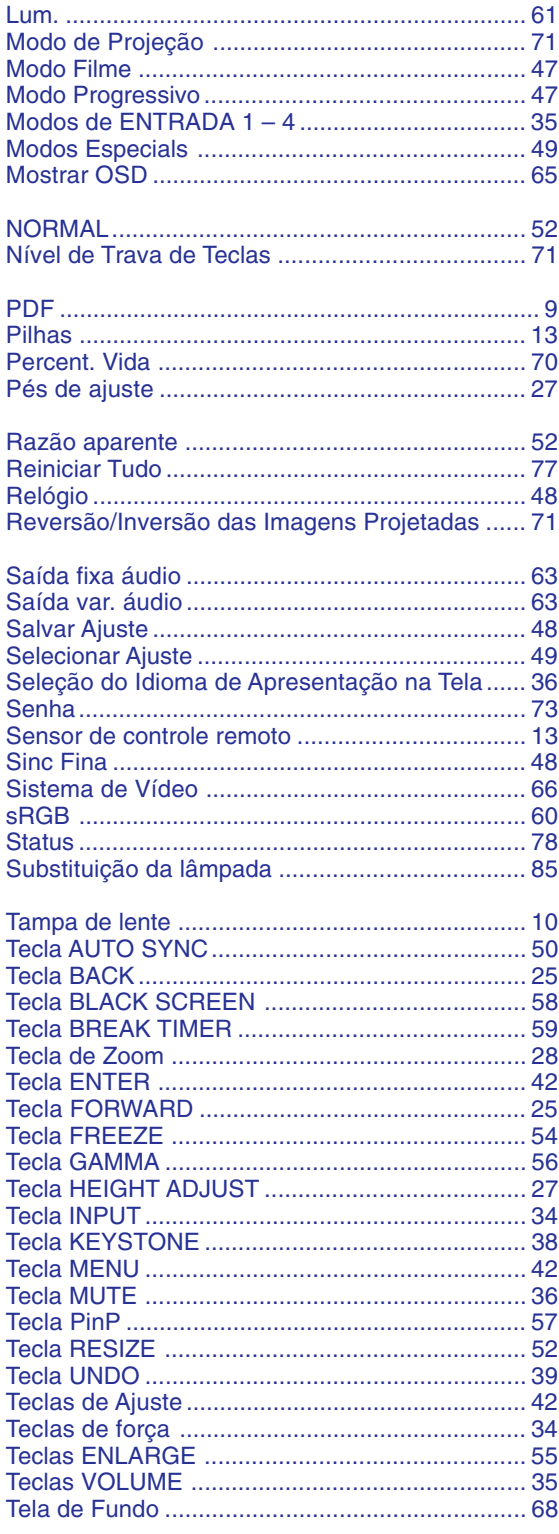

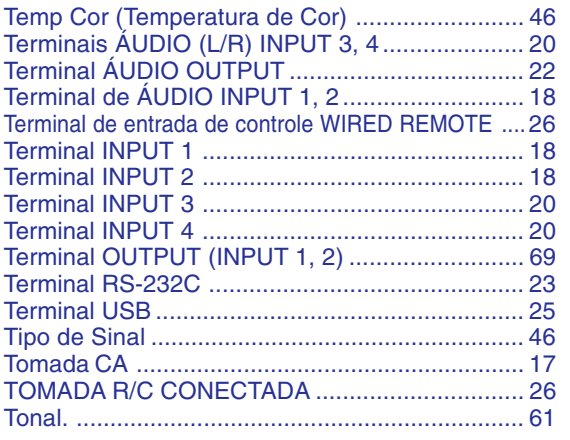

# **SHARP SHARP CORPORATION**